## Canon

PowerShot S110

## Getting Started Guide de mise en route

Please refer to the complete user guide included on the CD-ROM for more detailed information.

Pour plus de détails, reportez-vous au guide de l'utilisateur complet inclus sur le CD-ROM. e refer to the complete us<br>CD-ROM for more detain<br>Jus de détails, reportez-<br>teur complet inclus sur

English

**Français English**

## **English**

- Make sure you read this guide, including the "Safety Precautions" section, before using the camera.
- Reading this guide will help you learn to use the camera properly. • Make sure you read this g<br>Precautions" section, before<br>Reading this guide will he camera properly.
	- • Store this guide safely so that you can use it in the future.

## <span id="page-3-0"></span>Package Contents

Before use, make sure the following items are included in the package. If anything is missing, contact your camera dealer.

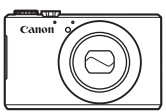

Camera

DIGITAL CAMERA Solution Disk\* (CD-ROM)

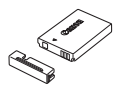

Battery Pack NB-5L (with terminal cover)

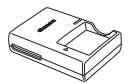

Battery Charger CB-2LX/CB-2LXE

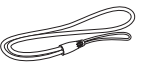

Wrist Strap WS-DC11

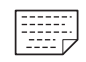

Warranty Card

 $*$  Contains software and PDF manuals ( $\Box$ 27).

Interface Cable IFC-400PCU

**•**  A memory card is not included (see below).

# Compatible Memory Cards Getting Started<br>
(this guide)<br>
manuals ( $\Box$ 27).<br>
led (see below).<br> **Memory Cards**<br>
rds (sold senarately) can be u

The following memory cards (sold separately) can be used, regardless of capacity.

Getting Started (this guide)

- **•**  SD memory cards\*
- **SDHC** memory cards\*
- **SDXC** memory cards  $\overrightarrow{X}$
- **•**  Eye-Fi cards
- \* Conforms to SD specifications. However, not all memory cards have been verified to work with the camera.

## **About Eye-Fi Cards**

This product is not guaranteed to support Eye-Fi card functions (including wireless transfer). In case of an issue with an Eye-Fi card, please check with the card manufacturer.

Also note that an approval is required to use Eye-Fi cards in many countries or regions. Without approval, use of the card is not permitted. If it is unclear whether the card has been approved for use in the area, please check with the card manufacturer.

## <span id="page-4-0"></span>Preliminary Notes and Legal Information

- **•**  Take and review some test shots initially to make sure the images were recorded correctly. Please note that Canon Inc., its subsidiaries and affiliates, and its distributors are not liable for any consequential damages arising from any malfunction of a camera or accessory, including memory cards, that results in the failure of an image to be recorded or to be recorded in a way that is machine readable.
- Images recorded by the camera are intended for personal use. Refrain from unauthorized recording that infringes on copyright law, and note that even for personal use, photography may contravene copyright or other legal rights at some performances or exhibitions, or in some commercial settings.
- **•**  The camera warranty is valid only in the area of purchase. In case of camera problems while abroad, return to the area of purchase before contacting a Canon Customer Support Help Desk.
- **•**  Although the LCD monitor is produced under extremely high-precision manufacturing conditions and more than 99.99% of the pixels meet design specifications, in rare cases some pixels may be defective or may appear as red or black dots. This does not indicate camera damage or affect recorded images. more that we had been pixels<br>as, in rare cases some pixels<br>ack dots. This does not indica<br>ges.<br>ay be covered with a thin pla<br>uring shipment. If covered, re<br>s used over an extended peri<br>ate damage.
- **•**  The LCD monitor may be covered with a thin plastic film for protection against scratches during shipment. If covered, remove the film before using the camera.
- **•**  When the camera is used over an extended period, it may become warm. This does not indicate damage.

## Organization of Camera User Guide

The following guides are included, each used for different purposes.

#### **Basic Guide (first half of this guide)**

**•**  Gives basic instructions, from initial preparations to shooting, playback, and saving on a computer

#### **Wireless LAN Guide (second half of this guide)**

**•**  Describes how to send images wirelessly from the camera to a variety of compatible devices, and how to use the camera with online services

### **Advanced Guide (PDF manual)**

**•**  Practical guide that introduces other camera basics and describes shooting and playback options

## <span id="page-5-0"></span>Part Names and Conventions in This Guide

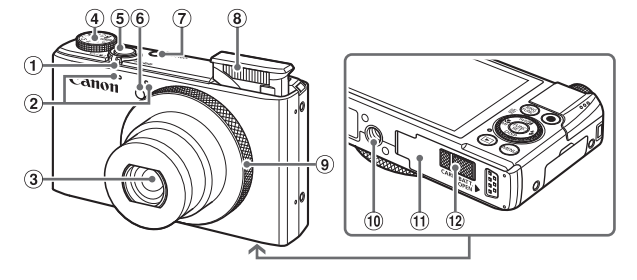

- Zoom lever Shooting: <[4] (telephoto)> /  $\leq$  (wide angle)>  $Plavback: <\!\!\mathsf{Q}$  (magnify)> /  $\leq$  (index)>
- 2 Microphone
- $\Omega$  lens
- Mode dial
- Shutter button
- 6 Lamp
- Power button
- Flash
- Control ring
- Tripod socket
- **10** Memory card/battery cover
- <sup>(12</sup> DC coupler terminal cover
- In this quide, icons are used to represent the corresponding camera buttons and dials on which they appear or which they resemble. <p>③ Control ring</p>\n<p>④ Control ring</p>\n<p>④ Tripod sock</p>\n<p>④ Memory can</p>\n<p>② DC coupleer</p>\n<p>② DC coupleer</p>\n<p>used to represent the cores in the two appear or which the</p>
- The following camera buttons and controls are represented by icons.
	- $\leq$   $\blacktriangle$  > Up button  $\omega$  on back
	- $\leq$  > Left button  $\frac{1}{13}$  on back
	- $\langle \bullet \rangle$  Right button  $\hat{a}$  on back
	- $\left\langle \bullet\right\rangle$  Down button  $\overline{p}$  on back
	- $\leq$   $\Rightarrow$  Control dial  $\circ$  on back
	- $\langle$  Control ring  $\circ$  on front
- Shooting modes and on-screen icons and text are indicated in brackets.
- $\cdot$   $\circ$ : Important information you should know
- $\cdot$   $\mathscr{O}$ : Notes and tips for expert camera use
- $\sqrt[4]{}$ : Indicates touch-screen operations
- $\Box$ xx: Pages with related information (in this example, "xx" represents a page number)
- Instructions in this guide apply to the camera under default settings.

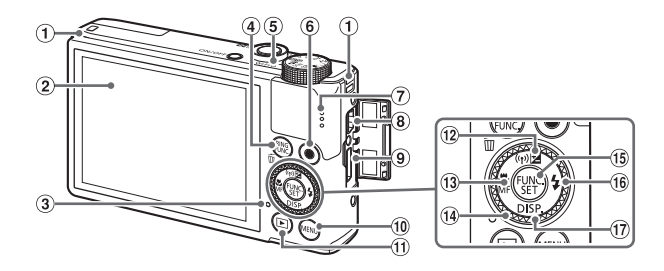

- Strap mount
- 2 Screen (LCD monitor)\*
- 3 Indicator
- $\frac{m}{\sqrt{2}}$   $\frac{m}{\sqrt{2}}$   $\frac{m}{\sqrt{2}}$   $\frac{m}{\sqrt{2}}$  (Ring function selector)> / <fm (Single image erase) > button selector)> / < (ip) (Wir<br>
erase)> button (i) < (i) (Max<br>
focus)> /<br>
(i) Control c<br>
(i) Control c<br>
(i) Control c<br>
(i) C<br>
(i) C<br>
(i) C<br>
(i) C<br>
(i) C<br>
(i) C<br>
(i) C<br>
(i) C<br>
(i) C<br>
(i) C<br>
(i) C<br>
(i) C<br>
(i) C<br>
(i) C<br>
(i) C<br>
(i)
- (5) Indicator
- Movie button
- Speaker
- DIGITAL terminal
- **9** HDMI™ terminal
- 10 <MFNU> button
- $\textcircled{1}$  < $\blacksquare$  (Playback)> button
- $(2)$  <  $\sqrt{2}$  (Exposure compensation)> /  $\langle \overline{\langle \phi \rangle} \rangle$  (Wireless LAN)> / Up button
- $\frac{1}{3}$  < $\frac{1}{10}$  (Macro)> / <MF (Manual focus)> / Left button
- 14 Control dial
- FUNC./SET button
- $(6) <$  (Flash)> / Right button
- 17 <DISP. (Display)> / Down button
- \* Gestures may not be detected as easily if you apply a screen protector. In this case, increase the sensitivity of the touch-screen panel (see *Camera User Guide*).

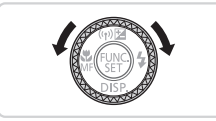

- $\bullet$  Turning the control dial is one way to choose setting items, switch images, and perform other operations. Most of these operations are also possible with the  $\langle$   $\blacktriangleright$   $\langle$   $\rightharpoondown$   $\rightharpoondown$   $\langle$   $\rightharpoondown$   $\rightharpoondown$   $\rightharpoondown$   $\geq$   $\langle$   $\rightharpoondown$   $\rightharpoondown$   $\rightharpoondown$   $\rightharpoondown$   $\geq$   $\langle$   $\rightharpoondown$   $\rightharpoondown$   $\rightharpoondown$   $\rightharpoondown$   $\rightharpoondown$   $\rightharpoondown$   $\rightharpoondown$   $\rightharpoondown$   $\rightharpoondown$   $\rightharpoondown$   $\rightharpo$
- • For convenience, all supported memory cards are simply referred to as "the memory card".
- • The tabs shown above titles indicate whether the function is used for still images, movies, or both.

Still Images : Indicates that the function is used when shooting or viewing still images.

Movies : Indicates that the function is used when shooting or viewing movies.

## Table of Contents

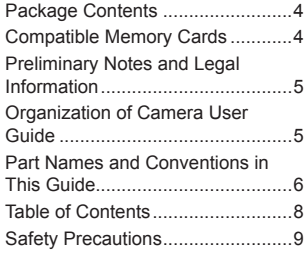

#### [Basic Guide....................](#page-12-0) 13

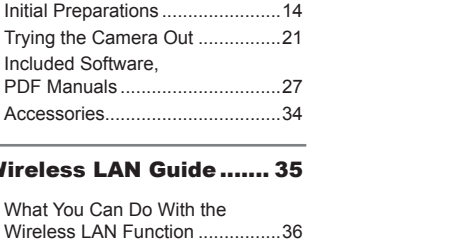

#### [Wireless LAN Guide.......](#page-34-0) 35

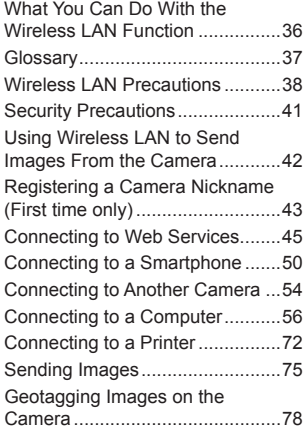

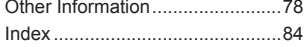

## Safety Precautions

- **•** Before using the product, please ensure that you read the safety precautions described below. Always ensure that the product is used correctly.
- **The safety precautions noted on the following pages are intended to** prevent injuries to yourself and other persons, or damage to the equipment.
- Be sure to also check the guides included with any separately sold accessories you use.

**Warning** Denotes the possibility of serious injury or death.

#### **• Do not trigger the flash in close proximity to people's eyes.**

Exposure to the intense light produced by the flash could damage eyesight. In particular, remain at least 1 meter (39 inches) away from infants when using the flash.

**• Store this equipment out of the reach of children and infants.** Strap: Putting the strap around a child's neck could result in asphyxiation.

- **• Use only recommended power sources.**
- **• Do not attempt to disassemble, alter or apply heat to the product.**
- **• Avoid dropping or subjecting the product to severe impacts.**
- **• To avoid the risk of injury, do not touch the interior of the product if it has been dropped or otherwise damaged.** niueu power sources.<br>Ilisassemble, alter or apply<br>subjecting the product to s<br>i injury, do not touch the in<br>d or otherwise damaged.<br>Juct immediately if it emits<br>behaves abnormally.<br>solvents such as alcohol,<br>uct come into c
- **• Stop using the product immediately if it emits smoke, a strange smell, or otherwise behaves abnormally.**
- **• Do not use organic solvents such as alcohol, benzine, or thinner to clean the product.**
- **• Do not let the product come into contact with water (e.g. sea water) or other liquids.**
- **• Do not allow liquids or foreign objects to enter the camera.**

This could result in electrical shock or fire.

If liquids or foreign objects come into contact with the camera interior, immediately turn the camera off and remove the battery.

If the battery charger becomes wet, unplug it from the outlet and consult

your camera distributor or a Canon Customer Support Help Desk.

- **• Use only the recommended battery.**
- **• Do not place the battery near or in direct flame.**
- **• Unplug the power cord periodically, and using a dry cloth, wipe away any dust and dirt that has collected on the plug, the exterior of the power outlet, and the surrounding area.**
- **• Do not handle the power cord with wet hands.**
- **• Do not use the equipment in a manner that exceeds the rated capacity of the electrical outlet or wiring accessories. Do not use if the power cord or plug are damaged, or not fully plugged into the outlet.**
- **• Do not allow dirt or metal objects (such as pins or keys) to contact the terminals or plug.**

The battery may explode or leak, resulting in electrical shock or fire. This could cause injury and damage the surroundings. In the event that a battery leaks and the battery electrolyte contacts eyes, mouth, skin or clothing, immediately flush with water.

**• Turn the camera off in places where camera use is prohibited.** The electromagnetic waves emitted by the camera may interfere with the operation of electronic instruments and other devices. Exercise adequate caution when using the camera in places where use of electronic devices is restricted, such as inside airplanes and medical facilities.

**• Do not play the supplied CD-ROM(s) in any CD player that does not support data CD-ROMs.**

It is possible to suffer hearing loss from listening with headphones to the loud sounds of a CD-ROM played on an audio CD player (music player). Additionally, this could damage the speakers.

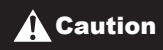

**Caution** Denotes the possibility of injury.

- **• When holding the camera by the strap, be careful not to bang it, subject it to strong impacts or shocks, or let it get caught on other objects.** • **• When holding the camera by the strap, be careful not to bang it, subject it to strong impacts or shocks, or let it get caught on other objects. This could lead to injury or damage the camera.<br>
• Be careful not to subj**
- **• Be careful not to bump or push strongly on the lens.**

This could lead to injury or damage the camera.

**• Be careful not to subject the screen to strong impacts.** If the screen cracks, injury may result from the broken fragments.

This could result in burns or damage to the flash.

## **• Avoid using, placing or storing the product in the following places:**

- **- Places subject to strong sunlight**
- **- Places subject to temperatures above 40 °C (104 °F)**
- **- Humid or dusty areas**

These could cause leakage, overheating or an explosion of the battery, resulting in electrical shock, fire, burns or other injuries.

High temperatures may cause deformation of the camera or battery charger casing.

**• The slideshow transition effects may cause discomfort when viewed for prolonged periods.**

**• Take care not to pinch your finger when the flash lowers.**

This could result in injury.

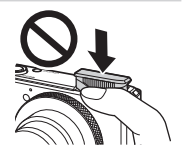

#### **Caution** Denotes the possibility of damage to the equipment.

**• Do not aim the camera at bright light sources (such as the sun on a clear day).** Doing so may damage the image sensor.

**• When using the camera on a beach or at a windy location, be careful not to allow dust or sand to enter the camera.**

**• Do not push down on the flash, or pry it open.**

This may cause the product to malfunction.

**• In regular use, small amounts of smoke may be emitted from the flash.** This is due to the high intensity of the flash burning dust and foreign materials stuck to the front of the unit. Please use a cotton swab to remove dirt, dust or other foreign matter from the flash to prevent heat build-up and damage to the unit.

**• Remove and store the battery when you are not using the camera.** If the battery is left inside the camera, damage caused by leakage may occur.

**• Before you discard the battery, cover the terminals with tape or other insulators.**

Contacting other metal materials may lead to fire or explosions.

- **• Unplug the battery charger from the power outlet after charging is complete, or when you are not using it.**
- **• Do not place anything, such as cloth, on top of the battery charger while it is charging.** I materials may lead to fire o<br>charger from the power ou<br>you are not using it.<br>ing, such as cloth, on top c<br>ed in for a long period of time<br>esulting in fire.

Leaving the unit plugged in for a long period of time may cause it to overheat and distort, resulting in fire.

**• Do not place the battery near pets.**

Pets biting the battery could cause leakage, overheating or explosion, resulting in fire or damage.

**• Do not sit down with the camera in your pocket.**

Doing so may cause malfunctions or damage the screen.

- **• When putting the camera in your bag, ensure that hard objects do not come into contact with the screen.**
- **• Do not attach any hard objects to the camera.**

Doing so may cause malfunctions or damage the screen.

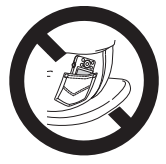

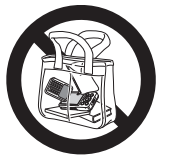

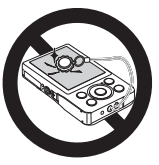

## <span id="page-12-0"></span>Basic Guide

Gives basic instructions, from initial preparations to shooting, playback, and saving on a computer a computer

## <span id="page-13-0"></span>Initial Preparations

Prepare for shooting as follows.

## Attaching the Strap

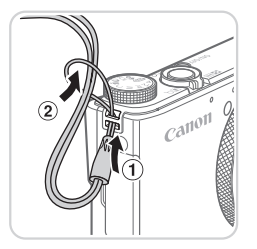

#### **Attach the strap.**

 $\bullet$  Thread the end of the strap through the strap hole  $(①)$ , and then pull the other end of the strap through the loop on the threaded end  $(Q)$ .

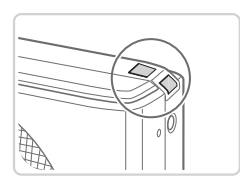

 $\bullet$  The strap can also be attached to the left side of the camera.

#### Holding the Camera

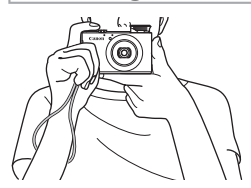

- $\bullet$  Place the strap around your wrist. side of the camera.<br> **Express the change of the contract of the change of the change of the change of the change of the change of the change of the change of the change of the change of the change of the change of the chan** 
	- $\bullet$  When shooting, keep your arms close to your body and hold the camera securely to prevent it from moving. If the flash is up, do not rest your fingers on it.

## Charging the Battery

Before use, charge the battery with the included charger. Be sure to charge the battery initially, because the camera is not sold with the battery charged.

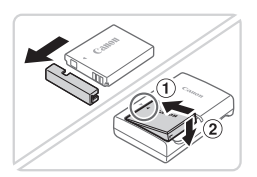

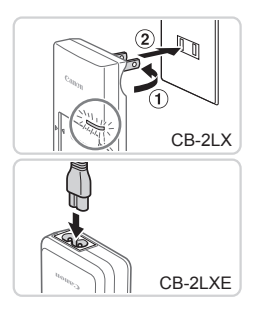

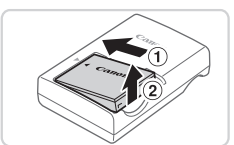

### *1* **Remove the battery cover and insert the battery in the charger.**

 $\bullet$  Remove the cover from the battery, align the ▲ marks on the battery and charger. and insert the battery by pushing it in  $(1)$ and down  $(2)$ .

### *2* **Charge the battery.**

- $\bullet$  **CB-2LX:** Flip out the plug  $( \hat{u} )$  and plug the charger into a power outlet  $(2)$ .
- CB-2LXE: Plug the power cord into the charger, then plug the other end into a power outlet. the charger into<br>
CB-2LXE: Plug<br>
charger, then plu<br>
power outlet.<br>
The charging lagins.<br>
When the chargi<br>
turns green.
	- $\triangleright$  The charging lamp turns orange and charging begins.
	- $\triangleright$  When the charging is finished, the lamp turns green.

#### *3* **Remove the battery.**

 $\bullet$  After unplugging the battery charger, remove the battery by pushing it in  $(①)$ and up  $(Q)$ .

**•** To protect the battery and keep it in optimal condition, do not charge it continuously for more than 24 hours.

**•** For battery chargers that use a power cord, do not attach the charger or cord to other objects. Doing so could result in malfunction or damage to the product.

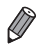

For details on charging time and the number of shots and recording time possible with a fully charged battery, see "Specifications" in the *Camera User Guide* ( $\Box$ 27).

## Inserting the Battery and Memory Card

Insert the included battery and a memory card (sold separately). Note that before using a new memory card (or a memory card formatted in another device), you should format the memory card with this camera (see *Camera User Guide*).

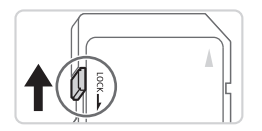

#### *1* **Check the card's write-protect tab.**

 $\bullet$  Recording is not possible on memory cards with a write-protect tab when the tab is in the locked (downward) position. Slide the tab up until it clicks into the unlocked position. tab is in the locked<br>Slide the tab up until<br>unlocked position.<br>**2 Open the cover**<br>Slide the cover (①)

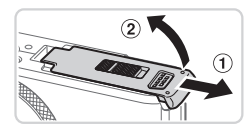

### *2* **Open the cover.**

 $\bullet$  Slide the cover ( $\circ$ ) and open it ( $\circ$ ).

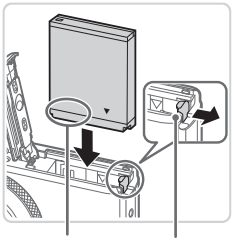

Terminals **Battery** 

Lock

### *3* **Insert the battery.**

- $\bullet$  While pressing the battery lock in the direction of the arrow, insert the battery as shown and push it in until it clicks into the locked position.
- $\bullet$  If you insert the battery facing the wrong way, it cannot be locked into the correct position. Always confirm that the battery is facing the right way and locks when inserted.

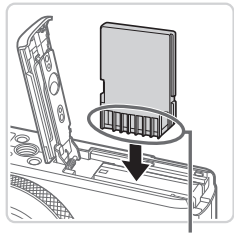

Terminals

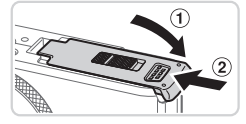

#### *4* **Insert the memory card.**

- $\bullet$  Insert the memory card facing as shown until it clicks into the locked position.
- $\bullet$  Make sure the memory card is facing the right way when you insert it. Inserting memory cards facing the wrong way may damage the camera.
- *5* **Close the cover.**
	- $\bullet$  Lower the cover ( $\circ$ ) and hold it down as you slide it, until it clicks into the closed position  $(2)$ .

For guidelines on how many shots or hours of recording can be saved on one memory card, see "Specifications" in the *Camera User Guide* (QQ27). position (2).<br>
n how many shots or hours of red<br>
d, see "Specifications" in the Car<br> **Battery and Memory Carlies:**<br> **Remove the batt** 

## **Removing the Battery and Memory Card**

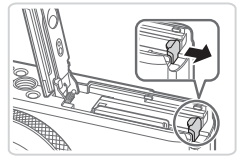

#### **Remove the battery.**

- $\bullet$  Open the cover and press the battery lock in the direction of the arrow.
- $\triangleright$  The battery will pop up.

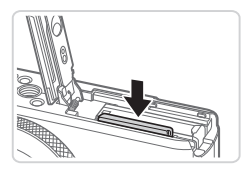

#### **Remove the memory card.**

- $\bullet$  Push the memory card in until it clicks. and then slowly release it.
- $\triangleright$  The memory card will pop up.

## <span id="page-17-0"></span>Setting the Date and Time

Set the current date and time correctly as follows if the [Date/Time] screen is displayed when you turn the camera on. Information you specify this way is recorded in image properties when you shoot, and it is used when you manage images by shooting date or print images showing the date. You can also add a date stamp to shots, if you wish (see *Camera User Guide*).

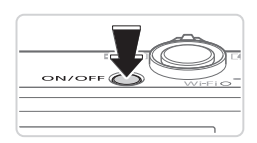

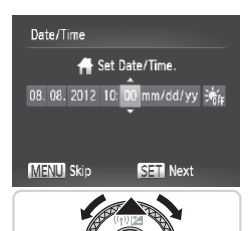

#### *1* **Turn the camera on.**

- Press the power button.
- $\triangleright$  The [Date/Time] screen is displayed.

#### *2* **Set the date and time.**

- $\bullet$  Press the  $\lt \le$   $\gt$  buttons to choose an option.
- $\bullet$  Press the  $\lt\blacktriangle \gt\lt\blacktriangledown$  buttons or turn the  $\leq$   $\cong$   $\geq$  dial to specify the date and time. option.<br>
Press the <▲><▼><br>
<● dial to specify<br>
When finished, pres
	- When finished, press the  $\leq$   $\binom{true}{\text{tr}}$  button.

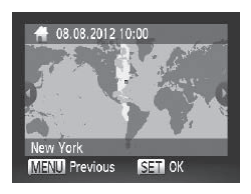

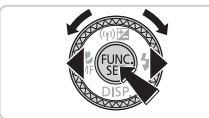

#### *3* **Set the home time zone.**

 $\bullet$  Press the < $\leftarrow$  > buttons or turn the <7> dial to choose your home time zone.

### *4* **Finish the setup process.**

- $\bullet$  Press the  $\leq$   $\binom{f(w)}{g(x)}$  button when finished. After a confirmation message, the setting screen is no longer displayed.
- $\bullet$  To turn off the camera, press the power button.

Unless you set the date, time, and home time zone, the *[Date]* Time] screen will be displayed each time you turn the camera on. Specify the correct information.

**To set daylight saving time (1 hour ahead), choose [** $\frac{1}{2}$ **,** in step 2 and then choose  $\left[\frac{1}{2}, \frac{1}{2}\right]$  by pressing the  $\leq \blacktriangle \leq \blacktriangledown$  buttons or turning the  $\leq \frac{2}{2}$  dial.

You can also set the date and time by touching the desired setting on the screen in step 2 and then touching  $[$   $\blacksquare$ ], followed by [ $\blacksquare$ ]. Similarly, you can also set your home time zone by touching  $\lceil \text{d}\rceil \rceil$  on the screen in step 3. followed by [SET].

### **Changing the Date and Time**

Adjust the date and time as follows.

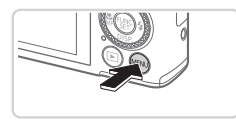

- *1* **Access the camera menu.** ne as tollows.<br>
1 Access the c<br>
Press the <MEN<br>
2 Choose [Date
	- **Press the <MFNU> button.**

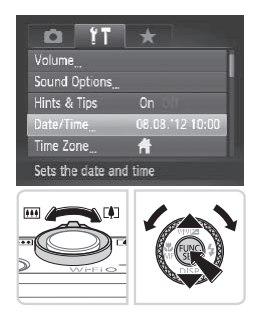

- *2* **Choose [Date/Time].**
	- $\bullet$  Move the zoom lever to choose the  $[9]$ tab.
	- $\bullet$  Press the  $\leq$   $\blacktriangleright$   $\leq$   $\blacktriangleright$  buttons or turn the <7> dial to choose [Date/Time], and then press the  $\leq$   $\binom{f(x)}{f(x)}$  button.
- *3* **Change the date and time.**
	- $\bullet$  Follow step 2 on  $\Box$  18 to adjust the settings.
	- **Press the <MFNU> button to close the** menu.

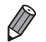

- Date/time settings can be retained for about 3 weeks by the camera's built-in date/time battery (backup battery) after the battery pack is removed.
- **•**  The date/time battery will be charged in about 4 hours once you insert a charged battery or connect the camera to an AC adapter kit (sold separately, see *Camera User Guide*), even if the camera is left off.
- **•**  Once the date/time battery is depleted, the [Date/Time] screen will be displayed when you turn the camera on. Follow the steps on  $\Box$  18 to set the date and time.

## Display Language

Change the display language as needed.

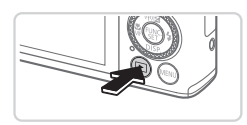

- *1* **Enter Playback mode.**
- $\bullet$  Press the  $\leq$ **F** $>$  button.

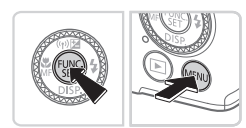

![](_page_19_Picture_446.jpeg)

![](_page_19_Picture_12.jpeg)

## *2* **Access the setting screen.**

 $\bullet$  Press and hold the  $\leq$   $\binom{f(x)}{x}$  button, and then immediately press the  $\leq MENU$ button. 2<br> **2** Access the sett<br>
• Press and hold the then immediately pr<br>
button.

#### *3* **Set the display language.**

- Press the < $\blacktriangle$ > >< $\blacktriangledown$  < $\blacktriangledown$  > buttons or turn the  $\leq$   $\frac{20}{20}$   $>$  dial to choose a language. and then press the  $\leq$   $\binom{f\{mQ\}}{5f}$  button.
- $\triangleright$  Once the display language has been set, the setting screen is no longer displayed.
- <span id="page-20-0"></span>The current time is displayed if you wait too long in step 2 after pressing the  $\leq$  button before you press the  $\leq$ MENU > button. In this case, press the  $\leq$   $\binom{mn}{mn}$  button to dismiss the time display and repeat step 2.
	- You can also change the display language by pressing the <MENU> button and choosing [Language  $\sqrt{2}$ ] on the  $[1]$  tab.

**•**  You can also set the display language by touching a language on the screen in step 3 and then touching it again.

Still Images Movies

## Trying the Camera Out

Follow these instructions to turn the camera on, shoot still images or movies, and then view them.

## Shooting (Smart Auto)

For fully automatic selection of the optimal settings for specific scenes, simply let the camera determine the subject and shooting conditions. **mart Auto)**<br>
ection of the optimal settings<br>
determine the subject and sh<br>
Turn the cam<br>
Press the power<br>
The startup scre

![](_page_20_Picture_10.jpeg)

#### *1* **Turn the camera on.**

- $\bullet$  Press the power button.
- $\triangleright$  The startup screen is displayed.

![](_page_20_Picture_14.jpeg)

## *2* **Enter <**A**> mode.**

- $\bullet$  Set the mode dial to  $\leq$   $\sim$   $\bullet$
- $\bullet$  Aim the camera at the subject. The camera will make a slight clicking noise as it determines the scene.
- $\triangleright$  Icons representing the scene and image stabilization mode are displayed in the upper right of the screen.
- $\triangleright$  Frames displayed around any detected subjects indicate that they are in focus.

![](_page_21_Picture_1.jpeg)

![](_page_21_Picture_2.jpeg)

![](_page_21_Picture_3.jpeg)

### *3* **Compose the shot.**

 $\bullet$  To zoom in and enlarge the subject, move the zoom lever toward <[ $\blacklozenge$ ]> (telephoto). and to zoom away from the subject, move it toward  $\leq$   $\frac{1}{2}$  (wide angle).

## *4* **Shoot. Shooting Still Images Focus.**

- $\circ$  Press the shutter button lightly, halfway down. The camera beeps twice after focusing, and green frames are displayed to indicate image areas in focus.
- $\triangleright$  The flash automatically rises in low-light conditions. The hash additions.<br>
conditions.<br>
2 Shoot.<br>
Press the shutter by

![](_page_21_Picture_9.jpeg)

#### 2Shoot.

- $\bullet$  Press the shutter button all the way down.
- $\triangleright$  As the camera shoots, a shutter sound is played, and in low-light conditions when the flash is up, it fires automatically.
- $\bullet$  Keep the camera still until the shutter sound ends.
- $\triangleright$  Your shot is only displayed until the camera is ready to shoot again.

![](_page_22_Picture_1.jpeg)

Elapsed Time

![](_page_22_Picture_3.jpeg)

![](_page_22_Figure_4.jpeg)

## **Shooting Movies Start shooting.**

- $\bullet$  Press the movie button. The camera beeps once as recording begins, and [ $\blacktriangleright$ Rec] is displayed with the elapsed time.
- $\triangleright$  Black bars displayed on the top and bottom edges of the screen indicate image areas not recorded.
- $\triangleright$  Frames displayed around any detected faces indicate that they are in focus.
- $\circ$  Once recording begins, you can take your finger off the movie button.

## **Finish shooting.**

 $\bullet$  Press the movie button again to stop shooting. The camera beeps twice as recording stops. 2**Finish shooting**<br>• Press the movie<br>• shooting. The care<br>• recording stops.

## **Viewing**

After shooting images or movies, you can view them on the screen as follows.

![](_page_23_Picture_3.jpeg)

![](_page_23_Picture_4.jpeg)

![](_page_23_Picture_5.jpeg)

- $\bullet$  Press the  $\leq$ **F** $>$  button.
- $\triangleright$  Your last shot is displayed.

### *2* **Browse through your images.**

- $\bullet$  To view the previous image, press the  $\leq$  button or turn the  $\leq$   $\gg$  dial counterclockwise. To view the next image, press the  $\leq$  > button or turn the <# $\Rightarrow$  dial clockwise.
- Press and hold the <<> > buttons to browse through images quickly. image, press the  $\leq$ <br>  $\leq$   $\otimes$   $\geq$  dial clockwise.<br>
Press and hold the browse through ima<br>
Discussion of the process of the process of the process of the process of the process of the process of the process of the

![](_page_23_Picture_11.jpeg)

![](_page_23_Picture_12.jpeg)

- $\bullet$  To access Scroll Display mode, turn the  $\leq$   $\cong$   $\geq$  dial rapidly. In this mode, turn the <#>> dial to browse through images.
- $\bullet$  To return to single-image display, press the  $\leq$   $\leq$   $\leq$
- $\circ$  Movies are identified by a  $[$   $\mathbb{S}$   $\mathbb{F}$  icon. To play movies, go to step 3.

![](_page_24_Picture_1.jpeg)

Volume

#### *3* **Play movies.**

- $\bullet$  Press the  $\leq$  Press the movie control panel, choose  $[ \blacktriangleright]$  (either press the  $\langle \bullet \rangle \langle \bullet \rangle$  buttons or turn the  $\leq$   $\binom{40}{50}$  dial), and then press the  $\leq$   $\binom{400}{50}$  > button again.
- $\triangleright$  Playback now begins, and after the movie is finished,  $[$   $\mathbb{S}$   $\mathbb{I}$   $]$  is displayed.
- $\bullet$  To adjust the volume, press the  $\leq$   $\blacktriangleright$   $\lt \blacktriangleright$ buttons.

![](_page_24_Picture_7.jpeg)

To switch to Shooting mode from Playback mode, press the shutter button halfway.

## **Touch-Screen Operations**

![](_page_24_Picture_10.jpeg)

- $\bullet$  To view the next image on the screen in step 2, drag left across the screen, and to view the previous image, drag right. 1 Operations<br>
To view the next<br>
step 2, drag left<br>
view the previou<br>
To access Scroll<br>
drag left or right<br>
To return to sing<br>
Scroll Disnlay m
	- $\bullet$  To access Scroll Display mode, quickly drag left or right repeatedly.
	- $\bullet$  To return to single-image display from Scroll Display mode, touch the image in the middle of the screen.
	- $\bullet$  Choose a movie, and touch  $[\bullet]$  to start playback.
	- $\bullet$  To adiust the volume during movie playback, quickly drag up or down across the screen.

## **Erasing the Images**

You can choose and erase unneeded images one by one. Be careful when erasing images, because they cannot be recovered.

![](_page_25_Picture_3.jpeg)

![](_page_25_Picture_4.jpeg)

#### *1* **Choose an image to erase.**

 $\bullet$  Press the  $\leq$   $\bullet$   $\geq$   $\bullet$  buttons or turn the <<a>>
dial to choose an image.

#### *2* **Erase the image.**

- $\bullet$  Press the  $\leq$  m> button.
- $\circ$  After [Erase?] is displayed, press the <q><r> buttons or turn the <7> dial to choose [Erase], and then press the  $\langle m \rangle$ button.
- $\triangleright$  The current image is now erased.
- $\bullet$  To cancel erasure, press the  $\lt \blacktriangle \gt \gt \gt$ buttons or turn the <<sup>2</sup> > dial to choose [Cancel], and then press the  $\langle \frac{f(m)}{st} \rangle$ button. The current image is<br>To cancel erasure, p<br>buttons or turn the s<br>[Cancel], and then p<br>button.<br>all images at once (see *Camera l*

You can also erase all images at once (see *Camera User Guide*).

- You can also erase the current image by touching [Erase] on the screen in step 2.
	- **•**  Images can also be erased by using Touch Actions (see *Camera User Guide*).

## <span id="page-26-1"></span><span id="page-26-0"></span>Included Software, PDF Manuals

The software and PDF manuals on the included DIGITAL CAMERA Solution Disk (CD-ROM)  $(4)$  are introduced below, with instructions for installation, and saving images to a computer.

## Software

After installing the software on the CD-ROM, you can do the following things on your computer.

### **CameraWindow**

 $\bullet$  Import images and change camera settings

### **ImageBrowser EX**

- $\bullet$  Manage images: view, search, and organize
- Print and edit images

## **Digital Photo Professional**

 $\circ$  Browse, process and edit RAW images

## **Auto Update Function**

Using the included software, you can update to the latest version, and download new functions via the Internet (some software excluded). Be sure to install the software on a computer with an Internet connection so you can use this function. nd edit RAW images<br> **unction**<br>
ftware, you can update to the<br>
ms via the Internet (some soft<br>
on a computer with an Intern<br>
s is required to use this func

![](_page_26_Picture_13.jpeg)

**•** Internet access is required to use this function, and any ISP account charges and access fees must be paid separately.

## <span id="page-26-2"></span>PDF Manuals

## **Camera User Guide**

 $\bullet$  Refer to this quide for a more in-depth understanding of camera operation.

## **Software Guide**

 $\circ$  Refer to this guide when using the included software. The guide can be accessed from the help system of included software (some software excluded).

## <span id="page-27-0"></span>System Requirements

The included software can be used on the following computers. Adobe Reader is required to view the PDF manuals.

![](_page_27_Picture_554.jpeg)

\* Silverlight 4 or later (max. 100 MB) must be installed, and in Windows XP, Microsoft .NET Framework 3.0 or later (max. 500 MB) must be installed. Installation may take some time, depending on computer performance.

![](_page_27_Picture_5.jpeg)

Check the Canon website for the latest system requirements, including supported OS versions.

## Installing the Software

Windows 7 and Mac OS X 10.6 are used here for the sake of illustration. Using the software auto update function, you can update to the latest version and download new functions via the Internet (some software excluded), so be sure to install the software on a computer with an Internet connection.

![](_page_28_Picture_3.jpeg)

![](_page_29_Picture_1.jpeg)

<span id="page-29-0"></span>![](_page_29_Picture_2.jpeg)

 $\bullet$  With the camera turned off, open the cover  $(  $\circ$ ). With the smaller pluq of the$ included interface cable  $(1)4$ ) in the orientation shown, insert the plug fully into the camera terminal  $(2)$ .

![](_page_29_Picture_4.jpeg)

![](_page_29_Picture_5.jpeg)

 $\bullet$  Insert the larger plug of the interface cable in the computer's USB port. For details about USB connections on the computer, refer to the computer user manual. • Insert the larger plus<br>
cable in the comput<br>
details about USB c<br>
computer, refer to the<br>
manual.<br>
• Install the files.

### *4* **Install the files.**

- $\bullet$  Turn the camera on, and follow the on-screen instructions to complete the installation process.
- $\triangleright$  The software will connect to the Internet to update to the latest version and download new functions. Installation may take some time, depending on computer performance and the Internet connection.
- Click [Finish] or [Restart] on the screen after installation and remove the CD-ROM when the desktop is displayed.
- $\bullet$  Turn the camera off and disconnect the cable.
- When not connected to the Internet, there are the following limitations.
	- The screen in step 3 will not be displayed.
	- Some functions may not be installed.
- **•**  The first time you connect the camera to the computer, drivers will be installed, so it may take a few minutes until camera images are accessible.
- **•**  If you have several cameras that were bundled with ImageBrowser EX on the included CD-ROMs, be sure to use each camera with their included CD-ROM and follow the on-screen installation instructions for each. Doing so will ensure that each camera will receive the correct updates and new functions via the auto update function.

## Saving Images to a Computer

Windows 7 and Mac OS X 10.6 are used here for the sake of illustration.

![](_page_30_Picture_8.jpeg)

![](_page_30_Picture_9.jpeg)

#### *1* **Connect the camera to the computer.**

 $\bullet$  Follow step 3 on  $\bigcap$  30 to connect the camera to a computer.

## *2* **Turn the camera on to access CameraWindow.** computer.<br>
Follow step 3 on<br>
camera to a com<br>
2 Turn the cam<br>
CameraWind<br>
Press the <<br>
on.

- $\bullet$  Press the  $\leq$   $\blacktriangleright$  button to turn the camera on.
- $\circ$  On a Macintosh computer, CameraWindow is displayed when a connection is established between the camera and computer.
- $\bullet$  For Windows, follow the steps introduced below.
- $\bullet$  In the screen that displays, click the  $[$ link to modify the program.

![](_page_31_Picture_1.jpeg)

n.

![](_page_31_Picture_3.jpeg)

Choose [Downloads Images From Canon] Camera using Canon CameraWindow] and then click [OK].

**Double click [<sup>2</sup>.** 1].

- CameraWindow *3* **Save the images to the computer.**
	- Click Ilmport Images from Cameral, and then click [Import Untransferred Images].
	- $\triangleright$  Images are now saved to the Pictures folder on the computer, in separate folders named by date. Click [Import Images<br>then click [Import Ur<br>Images are now say<br>folder on the compu<br>folders named by da<br>After images are say<br>CameraWindow, pre
		- $\bullet$  After images are saved, close CameraWindow, press the < $\blacktriangleright$  button to turn the camera off, and unplug the cable.
		- $\bullet$  For instructions on viewing images on a computer, refer to the *Software Guide*  $(\square$  27).

![](_page_32_Picture_1.jpeg)

- In Windows 7, if the screen in step 2 is not displayed, click the [[all] icon in the taskbar.
- **•**  To start CameraWindow in Windows Vista or XP, click [Downloads Images From Canon Camera using Canon CameraWindow] on the screen displayed when you turn the camera on in step 2. If CameraWindow is not displayed. click the [Start] menu and choose [All Programs] ► [Canon Utilities] ► [CameraWindow] ► [CameraWindow].
- On a Macintosh computer, if CameraWindow is not displayed after step 2, click the [CameraWindow] icon in the Dock (the bar at the bottom of the desktop).
- **•**  Although you can save images to a computer simply by connecting your camera to the computer without using the included software, the following limitations apply.
	- It may take a few minutes after you connect the camera to the computer until camera images are accessible.
	- Images shot in vertical orientation may be saved in horizontal orientation.
	- RAW images (or JPEG images recorded with RAW images) may not be saved.
	- Image protection settings may be cleared from images saved to a computer.
	- Some problems may occur when saving images or image information. depending on the operating system version, the software in use, or image file sizes. vertical orientation may be saved<br>or JPEG images recorded with R.<br>on settings may be cleared from in<br>s may occur when saving images<br>the operating system version, the
	- Some functions provided by the included software may not be available. such as editing movies or returning images to the camera.

## Using the PDF Manuals

#### **Camera User Guide**

 $\circ$  Access this guide by double-clicking the desktop shortcut icon.

#### **Software Guide**

 $\bullet$  The guide can be accessed from the help system of included software (some software excluded).

![](_page_32_Picture_17.jpeg)

It may not be possible to install the PDF manuals on computers that do not meet the system requirements  $(228)$ . However, you can view the manuals on a computer that supports Adobe Reader by copying the PDF files in the Readme folder on the CD-ROM directly to a convenient location on the computer.

## <span id="page-33-0"></span>Accessories

![](_page_33_Figure_1.jpeg)

Also available for purchase separately.

#### **Use of genuine Canon accessories is recommended.**

This product is designed to achieve excellent performance when used with genuine Canon accessories.

Canon shall not be liable for any damage to this product and/or accidents such as fire, etc., caused by the malfunction of non-genuine Canon accessories (e.g., a leakage and/or explosion of a battery pack). Please note that this warranty does not apply to repairs arising out of the malfunction of non-genuine Canon accessories, although you may request such repairs on a chargeable basis.

## <span id="page-34-0"></span>Wireless LAN Guide

Describes how to send images wirelessly from the camera to a variety of compatible devices, and how to use the camera with online<br>services services

## <span id="page-35-0"></span>What You Can Do With the Wireless LAN Function

This camera is an approved Wi-Fi®\* product. You can wirelessly connect to and send images to the following devices.

\* Wi-Fi is a brand name that indicates interoperability certification of wireless LAN devices.

![](_page_35_Picture_3.jpeg)

### **Connecting to Web Services**

CANON iMAGE GATEWAY is an online photo service available to those who have purchased this product. If you register for free as a member, you can use CANON iMAGE GATEWAY to access various Web services, such as social networking services set on a computer.

![](_page_35_Picture_6.jpeg)

#### **Connecting to a Smartphone**

Send images to smartphones and tablet computers that have wireless functions. You can also geotag your shots from a connected smartphone or tablet. Installation of a dedicated application on the smartphone or tablet is required. See the Canon website for details. COPY

![](_page_35_Picture_9.jpeg)

#### **Connecting to Another Camera**

Use the wireless function to send images between Canon-brand cameras.

![](_page_35_Picture_12.jpeg)

#### **Connecting to a Computer**

Use the included software to wirelessly send images from the camera to a computer. Refer to the *Software Guide* for details.

![](_page_35_Picture_15.jpeg)

#### **Connecting to a Printer**

Send images wirelessly to a PictBridge-compatible printer (supporting DPS over IP) to print them.
# **Glossary**

Terms related to wireless LAN are explained here. Also refer to the explanations of terms given in the respective sections of this guide.

**•**  Access point

A device that relays radio wave signals to create a wireless LAN network. This term also refers to a place where you can connect to the Internet via wireless LAN.

**•**  Firewall

This is a system that protects computers from electronic viruses, external unauthorized access, and security threats. This is set in your wireless LAN router or computer.

**•**  SSID/ESSID

Numbers and letters used to identify a specific existing access point. This is also called the "access point name" or "network name".

**•**  Encryption key

This is a key used to encrypt data for transmission to and from an access point.

**•**  IP address

This is an address used to identify a device within a network.

**•**  MAC address

This is a unique address pre-assigned to a network device. It is also referred to as a "physical address". self to identify a device with<br>dress pre-assigned to a networks<br>signal address".

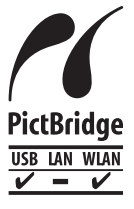

The camera can print to PictBridge-compatible printers via wireless LAN. PictBridge technical standards make it easy to connect digital cameras, printers, and other devices directly. Additionally, a new standard called DPS over IP enables PictBridge connections in network environments, and the camera is also compatible with this standard.

# Wireless LAN Precautions

The model number is PC1819 or PC1882 (including WLAN module model WM217). To identify your model, check the label on the bottom of the camera for a number beginning with *PC*.

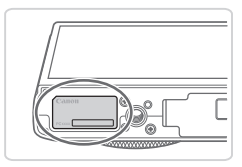

- Countries and Regions Permitting WLAN Use
	- Use of WLAN is restricted in some countries and regions, and illegal use may be punishable under national or local regulations. To avoid violating WLAN regulations, visit the Canon website to check where use is allowed.

Note that Canon cannot be held liable for any problems arising from WLAN use in other countries and regions.

- **•**  Doing any of the following may incur legal penalties:
	- Altering or modifying the product
	- Removing the certification labels from the product
- According to foreign exchange and foreign trade law regulations, export permission (or service transaction permission) from the Japanese government is necessary to export strategic resources or services (including this product) outside Japan. They mean legal penalities<br>the product<br>change and foreign trade law<br>transaction permission) from<br>ty to export strategic resource<br>outside Japan.<br>ncludes American encryption
- Because this product includes American encryption software, it falls under U.S. Export Administration Regulations, and cannot be exported to or brought into a country under U.S. trade embargo.
- Be sure to make notes of the wireless LAN settings you use. The wireless LAN settings saved to this product may be erased due to incorrect operation of the product, the effects of radio waves or static electricity, accident or malfunction. Be sure to make notes of wireless LAN settings as a precaution. Please note that Canon accepts no responsibility for degradation of content, direct or indirect damages or loss of revenue arising from use of the product.
- When transferring this product to another person, disposing of it, or sending it for repair, be sure to note the wireless LAN settings and reset the product to its default settings (erase settings) if necessary.
- Canon will not make compensation for loss or theft of the product. Canon accepts no responsibility for damages incurred due to unauthorized access to registered data (image transfer destinations, etc.) if the product is lost or stolen.

**•**  Be sure to use the product as directed in this guide.

Be sure to use the wireless LAN function of this product within the guidelines noted in this guide. Canon accepts no responsibility for damages or loss even if the function and product are used in ways other than as described in this guide.

**•**  Do not use the wireless LAN function of this product near medical equipment or other electronic equipment.

Use of the wireless LAN function near medical equipment or other electronic equipment may affect operation of those devices.

#### Radio Wave Interference Precautions

This product may receive interference from other devices that emit radio waves. To avoid interference, be sure to use this product as far away as possible from such devices, or avoid using the devices at the same time as this product.

#### FCC/IC Notice

Model: PC1882 (including WLAN Module Model WM217, FCC ID: AZD217)

The available scientifi c evidence does not show that any health problems are associated with using low power wireless devices. There is no proof, however, that these low power wireless devices are absolutely safe. Low power Wireless devices emit low levels of radio frequency energy (RF) in the microwave range while being used. Whereas high levels of RF can produce health effects (by heating tissue), exposure to low-level RF that does not produce heating effects causes no known adverse health effects. Many studies of low-level RF exposures have not found any biological effects. Some studies have suggested that some biological effects might occur, but such fi ndings have not been con- fi rmed by additional research. This model has been tested and found to comply with FCC/IC radiation exposure limits set forth for an uncontrolled equipment and meets the FCC radio frequency (RF) Exposure Guidelines in Supplement C to OET65 and RSS-102 of the IC radio frequency (RF) Exposure rules.

This device complies with Part 15 of FCC Rules and Industry Canada licence-exempt RSS standard(s). Operation is subject to the following two conditions: (1) this device may not cause interference, and (2) this device equipment and meets the FCC radio frequency (RF) Exposure Guid<br>in Supplement C to OET65 and RSS-102 of the IC radio frequency (<br>Exposure rules.<br>This device complies with Part 15 of FCC Rules and Industry Canad<br>icence-exemp undesired operation of this device.

This transmitter must not be co-located or operated in conjunction with any other antenna or transmitter.

> Complies with **IDA Standards** DB00671

This product is installed with the WLAN Module which is certified to standards set by IDA Singapore.

# Security Precautions

Since wireless LAN uses radio waves to transmit signals, tighter security precautions are necessary than when using a LAN cable. When using wireless LAN, keep the following points in mind.

**•**  Only use networks you are authorized to use.

This product searches for wireless LAN networks in the vicinity and displays the results on the screen. Networks you are not authorized to use (unknown networks) may also be displayed. However, connecting to or attempting to use those networks could be regarded as unauthorized access. Be sure to use only networks you are authorized to use, and do not attempt to connect to other unknown networks.

If security settings have not been properly set, the following problems may occur.

**•**  Transmission monitoring

Third parties with malicious intent may monitor wireless LAN transmissions and attempt to acquire the data you are sending.

**•**  Unauthorized network access

Third parties with malicious intent may gain unauthorized access to the network you are using and steal, modify, or destroy information. Additionally, you could fall victim to other types of unauthorized access such as impersonation (where someone assumes an identity to gain access to unauthorized information) and springboard attacks (where someone gains unauthorized access to your network as a springboard to cover their tracks when infiltrating other systems). attempt to acquire the data york access<br>alicious intent may gain unal<br>e using and steal, modify, or c<br>uld fall victim to other types c<br>ion (where someone assume<br>zed information) and springb<br>uthorized access to your net

To prevent these types of problems from occurring, be sure to thoroughly secure your wireless LAN network.

Be sure to use the wireless LAN function of this camera with a proper understanding of wireless LAN security, and balance risk and convenience when adjusting security settings.

# Using Wireless LAN to Send Images From the Camera

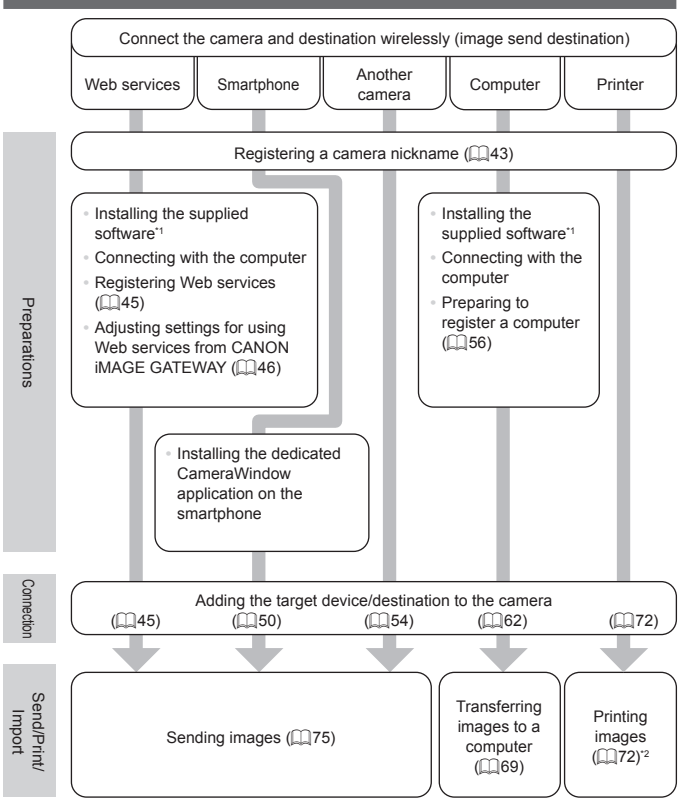

\*1 Instructions in this guide apply when the software has been installed correctly from the included CD-ROM  $(27)$ .

\*2 For detailed printing instructions, see *Camera User Guide*.

# <span id="page-42-0"></span>Registering a Camera Nickname (First time only)

To start with, register a camera nickname.

This nickname will be displayed on the screen of target devices when connecting to other devices via wireless LAN.

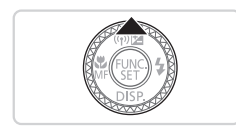

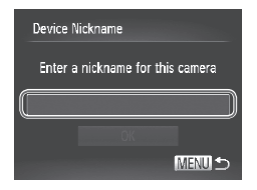

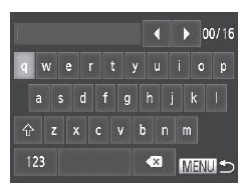

#### *1* **Access the wireless LAN screen.**

- $\bullet$  Press the  $\leq$   $\blacktriangleright$  button to turn the camera on.
- $\bullet$  Press the  $\lt\blacktriangle$  > button.

#### <span id="page-42-1"></span>*2* **Access the keyboard.**

 $\bullet$  Press the  $\leq$  Press the  $\leq$  Final point button.

#### *3* **Enter a nickname.**

- $\bullet$  Touch characters on the keyboard to enter them. COPY<br>
Touch characters<br>
P<br>
Copy of the Up to 16 characters<br>
Copy of the Contract
	- Up to 16 characters can be used.
	- $\bullet$  Touch  $\lceil \blacktriangleleft \rceil$  to move the cursor.
	- $\bullet$  Touch  $\{\hat{ } \}$  to enter capital letters.
	- $\bullet$  Touch [123] to enter numbers or symbols.
	- $\bullet$  Touch  $\lceil \bullet \bullet \rceil$  to delete the previous character.
	- $\bullet$  Either touch  $\lceil \frac{1}{MENU} \rceil$  or press the <MENU> button.
	- $\bullet$  Press the  $\leq$   $\geq$   $\leq$   $\bullet$  buttons or turn the <7> dial to choose [OK], and then press the  $\leq$   $\binom{FUR}{C}$  button.
- 
- When connecting wirelessly with any device other than a computer, a memory card must be inserted in the camera. Additionally, the memory card must contain images in order for you to access Web services or connect to a smartphone or printer wirelessly.
- **•**  To change the camera's nickname, choose [Wireless LAN Settings] on the [ $1$  tab, and then choose [Change Device Nickname].
- You can also enter information by pressing the  $\langle \blacktriangle \rangle \langle \blacktriangledown \rangle \langle \blacktriangle \rangle > b$  buttons or turning the  $\leq$   $\frac{20}{20}$  dial to select characters, and then pressing the  $\leq$   $\frac{20}{20}$  > button. Move the cursor by turning the  $\leq$  ring, and press the  $\leq$   $\frac{RING}{NMS}$  > button to delete characters, as needed.
- The wireless LAN menu cannot be accessed by pressing the < $\triangle$ > button during detailed information display (see *Camera User Guide*). To access the menu, first switch the viewing mode by pressing the  $\leq$  button.

# Connecting to Web Services

Set up the camera to use a variety of Web services as follows.

- **•**  A computer is required for Web service settings, starting with CANON iMAGE GATEWAY.
- **•**  For information on countries and regions where CANON iMAGE GATEWAY is available, visit the Canon website (http://canon.com/cig).

## <span id="page-44-0"></span>Registering Web Services

First, sign up for a free CANON iMAGE GATEWAY account. CANON iMAGE GATEWAY offers various services, such as the ability to share images in an online photo album. CANON iMAGE GATEWAY also serves as a bridge site to send images wirelessly to e-mail addresses, social networking services, and other Web services. Click http://canon.com/ cig, access the appropriate CANON iMAGE GATEWAY site for your country of residence, and follow the on-screen instructions to register as a member. You can continue to register other Web services other than CANON iMAGE web service you want to register.

## **CANON iMAGE GATEWAY**

GATEWAY to your account. For further details, check the websites for each<br>
web service you want to register.<br> **CANON IMAGE GATEWAY**<br>
In [Camera-linked information], you can check a record of image uploading<br>
to Web service In [Camera-linked information], you can check a record of image uploading to Web services, and in [Library], you can view the images uploaded by date.

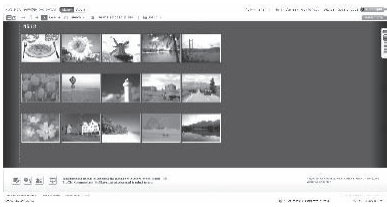

- **•** An Internet connection is required to access CANON iMAGE  $\left( \mathbf{D}\right)$ GATEWAY (an Internet browser must be installed on the computer, you must have an account with an Internet service provider, and an Internet connection must be established).
	- **•** Check CANON iMAGE GATEWAY for browser (Microsoft Internet Explorer, etc.) settings, conditions and version information when connecting to CANON iMAGE GATEWAY.
	- **•** Separate ISP connection and access point fees may be applicable.

## <span id="page-45-0"></span>Adjusting Settings for Using Web Services From CANON iMAGE GATEWAY

Adjust account settings for the Web services you want to use. Because CameraWindow is used to adjust settings, be sure to install it from the included CD-ROM beforehand. Installation instructions can be found in "Included Software, PDF Manuals" ([127).

# *1* **Connect the camera to a computer with the interface cable.** Manuals" (27).<br>
Manuals" (27).<br> **Connect the call Connect the Call Connect the Call Connect the Call Connect with 1**<br> **Connect with 1**<br> **Connect with 1**<br> **Connect Windum Connect Window**

• When using a Windows computer, you can connect wirelessly, without using an interface cable, however settings must be completed beforehand  $($  $\Box$ 59).

#### *2* **Start CameraWindow.**

- $\bullet$  Press the  $\leq$   $\blacktriangleright$  button to turn the camera on.
- $\bullet$  For details on how to start CameraWindow, see ["Using](#page-68-0) [CameraWindow](#page-68-0) to Transfer Images to a [Computer"](#page-68-0)  $($  $\Box$ 69).

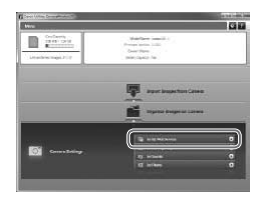

- *3* **Choose [Set Up Web Services].**
	- Click [Set Up Web Services].

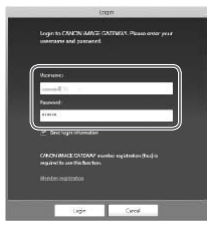

#### *4* **Login to CANON iMAGE GATEWAY.**

**Enter your CANON IMAGE GATEWAY** login name and password, and then click [Login].

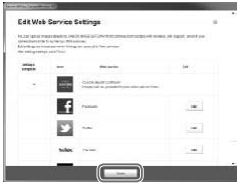

#### *5* **Set a Web service you want to use.**

- $\bullet$  Follow the on-screen instructions to complete settings for Web services you want to use. 5 Set a Web se<br>
use.<br>
Follow the on-sc<br>
complete setting<br>
want to use.
	- $\bullet$  Once the Web service settings are complete, click [Finish] at the bottom of the window to close it.

#### Connecting to Web Services

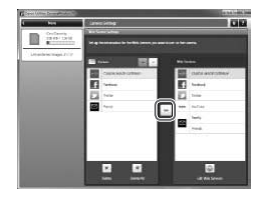

#### *6* **Apply Web service settings to the camera.**

- Choose the name of the Web service you want to set, and click  $\left[\frac{1}{x}\right]$  in the middle of the lists.
- $\triangleright$  The name of the Web service that will be saved to the camera will be displayed in the [Camera] list.
- © Click [▲] or [▼] to change the order of the Web services that will be displayed in the camera's wireless LAN menu.
- $\bullet$  After you finish adjusting settings in the [Camera] list to your liking, close the window.
- $\triangleright$  Web service settings will be applied to the camera.
- **•**  If CameraWindow is not displayed in step 2, see "Using [CameraWindow](#page-68-0) to Transfer Images to a Computer"  $( \Box 69)$  for details.
- **•**  Up to 20 e-mail addresses can be registered to the camera for sending images as e-mail. Web service setting<br>the camera.<br>not displayed in step 2, see "Using Computer" ( $\Box$ 69) for details.<br>a Computer" ( $\Box$ 69) for details.<br>esses can be registered to the cameral ANON iMAGE GATEWAY the sec-
- After logging in to CANON iMAGE GATEWAY the second time in step 4, the screen in step 6 will be displayed. To change settings for Web services you use, click [Edit Web Services].
- **•**  To add or change Web services, repeat the above procedures starting from step 1.

#### Connecting to Web Services

Connect to Web services registered to the camera.

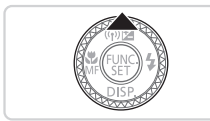

- *1* **Access the wireless LAN screen.**
	- $\bullet$  Press the  $\leq$   $\blacktriangle$  > button.

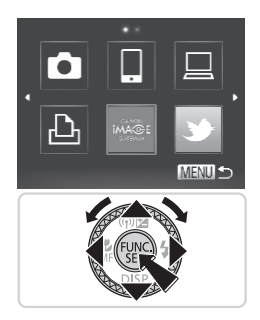

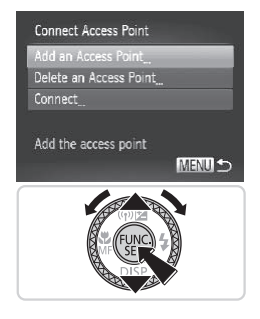

#### *2* **Choose a Web service.**

- $\bullet$  Press the  $\langle \bullet \rangle$   $\langle \bullet \rangle$   $\langle \bullet \rangle$  buttons or turn the  $\leq$   $\frac{20}{20}$  dial to choose the icon of the destination Web service, and then press the  $\leq$   $\frac{f(x)}{f(x)}$  button.
- When you have selected email, choose the recipient on the [Select Recipient] screen and press the  $\leq$   $\binom{mn}{n}$  button.

#### *3* **Connect to an access point.**

- $\bullet$  Press the  $\leq$   $\blacktriangleright$   $\leq$   $\blacktriangleright$  buttons or turn the <7> dial to choose [Add an Access Pointl, and then press the  $\langle \frac{f(x)}{xE} \rangle$  button.
- $\triangleright$  A list of detected access points will be displayed in the [Access Point Connect] screen. Sala to choose<br>Point], and then<br>A list of detected<br>displayed in the<br>screen.<br>For further instruto Register a Co<br>"Connection to A
	- $\triangleright$  For further instructions, see ["Preparing](#page-55-0) to Register a Computer" ( $\Box$ 56) or "Connecting to Access Points in the List"  $(\Box$  [67\)](#page-66-0).
	- $\blacktriangleright$  For instructions after connecting to an access point, see ["Adjusting](#page-45-0) Settings for Using Web [Services](#page-45-0) From CANON iMAGE [GATEWAY"](#page-45-0) (QQ46).

**•**  You can also configure this setting through touch-screen operations (see *Camera User Guide*).

**•**  When a connection destination is set using the Touch Actions setting (see *Camera User Guide*), you can automatically access the function to connect to the last connected destination from the next time by just dragging on the screen without needing to perform the connection operation.

# Connecting to a Smartphone

Add a smartphone with wireless LAN functionality to the list of available devices as follows.

# <span id="page-49-0"></span>Adding a Smartphone

Add a smartphone to your list of devices to connect to via wireless LAN. When establishing a wireless connection with a smartphone, you can either use the camera as an access point (Camera Access Point mode) or use another access point.

Follow these instructions when using the camera as an access point. When using another access point, see ["Connecting](#page-66-0) to Access Points in the List"  $(\square$ [67\)](#page-66-0).

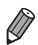

**Before connecting to a camera via wireless LAN, download and install the** dedicated CameraWindow (free) application on your smartphone. For details on this application (supported smartphones and included functions), refer to the Canon website.

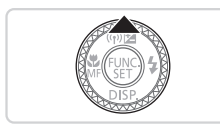

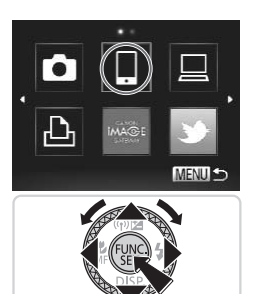

- *1* **Access the wireless LAN screen.** 1 Access the wire<br>screen.<br>• Press the <4> buttons<br>2 Choose a smart
	- **Press the <a> button.**
	- *2* **Choose a smartphone.**
		- Press the < $\blacktriangle$ > >< $\blacktriangledown$  < $\blacktriangledown$  > buttons or turn the  $\leq$   $\frac{2}{3}$  dial to choose  $\lceil \frac{1}{2} \rceil$ , and then press the  $\leq$   $\frac{f(t)R}{s(t)}$  button.

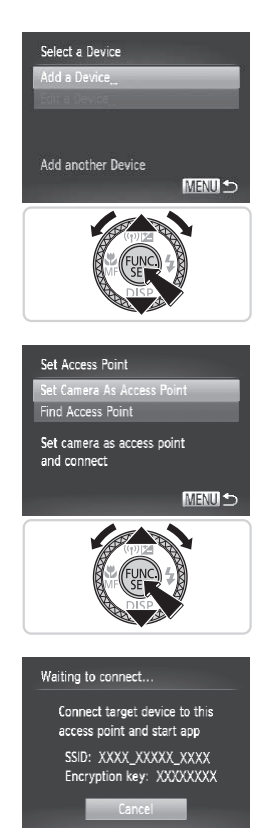

## *3* **Choose [Add a Device].**

 $\bullet$  Press the  $\leq$   $\bullet$   $\leq$   $\bullet$   $\geq$  buttons or turn the <7> dial to choose [Add a Device], and then press the  $\leq$   $\frac{(true)}{(true)}$  button.

- *4* **Select the camera as the access point.**
- $\bullet$  Press the  $\leq$   $\blacktriangle$ > $\lt$  $\blacktriangledown$ > buttons or turn the <7> dial to choose [Set Camera As Access Point], and then press the  $\leq$   $\frac{FJ_{\text{F}}(R)}{2}$ button. ■ Press the <▲><<br>
<● > dial to choon<br>
Access Point], a<br>
button.
	- *5* **Use the smartphone to connect to the network displayed on the camera screen.**
		- Choose the displayed SSID (network name) from the smartphone's Wi-Fi setting menu.
		- $\bullet$  Enter the encryption key displayed on the camera screen into the password field on the smartphone.

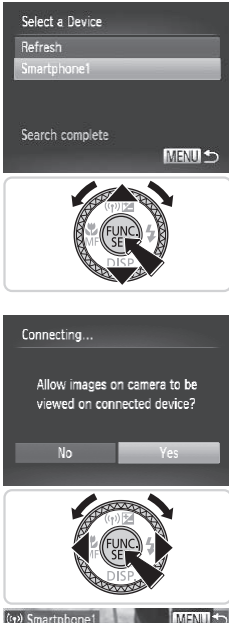

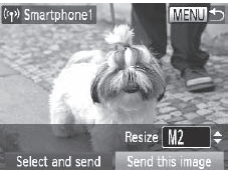

#### *6* **Start CameraWindow on the smartphone.**

 $\triangleright$  Once the smartphone is recognized on the camera, the device connection screen will be displayed on the camera.

#### *7* **Choose a smartphone to connect to.**

 $\bullet$  Choose the smartphone for the connection (either by pressing the <**▲><▼>** buttons or by turning the <● dial), and then press the  $\leq$   $\frac{f(f(x))}{s(f)}$  button.

## *8* **Adjust the privacy settings.**

- Press the <<>>>>buttons or turn the <@>> dial to choose [Yes], and then press the  $\leq$   $\binom{FUNC}{ST}$  button.  $\begin{array}{ll}\n\textbf{8} & \textbf{Adjust the private}\\ \n\textbf{9} & \textbf{Press the < < > > } \n\end{array}$ <br>  $\begin{array}{ll}\n\textbf{6} & \textbf{Yes} & \textbf{the} < < > > \n\end{array}$ <br>
Solid to choose<br>
the <▒ > button.
	- $\triangleright$  You can now use the smartphone to receive images sent from the camera, or to geotag images on the camera  $($  $\Box$ 78).
	- $\triangleright$  When the smartphone has been added successfully, the image transfer screen will be displayed  $(275)$ .

All camera images can be viewed from the connected smartphone when you choose [Yes] in step 8. To keep camera images private, so that they cannot be viewed from the smartphone, choose [No] in step 8.

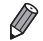

- The image quality level for movies that can be sent may differ depending on the smartphone. Refer to the instruction manual provided with your smartphone for details.
- **•**  To add multiple smartphones, repeat the above procedures starting from step 1.
- **•**  Once a smartphone is added, the smartphone name will be displayed on the screen in step 3. To connect to a smartphone again, simply choose the smartphone name from the list.
- **•**  To change privacy settings for smartphones added to the list, choose the smartphone whose settings you want to change from [Edit a Device] in step 3, and then choose [View Settings].

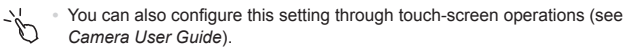

**•**  When a connection destination is set using the Touch Actions setting (see *Camera User Guide*), you can automatically access the function to connect to the last connected destination from the next time by just dragging on the screen without needing to perform the connection operation.See Settings you want to change if<br>the Cover Settings Manufacture (View Settings).<br>Infigure this setting through touch-<br>inde), you can automatically acceded destination from the next tine<br>eedding to perform the connection

# Connecting to Another Camera

Connect two cameras via wireless LAN and send images between them as follows.

## <span id="page-53-0"></span>Adding a Camera

Add a camera to your list of devices to connect to via wireless LAN.

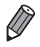

Only Canon-brand cameras equipped with a wireless LAN function can be connected to wirelessly. Even Canon-brand cameras that support Eye-Fi cards cannot be connected to if they do not have a wireless LAN function. You cannot connect to PowerShot SD430 DIGITAL ELPH WIRELESS/ DIGITAL IXUS WIRELESS cameras with this camera.

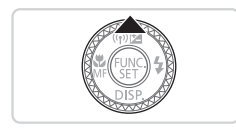

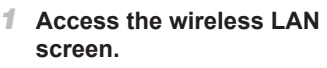

 $\bullet$  Press the  $\lt\blacktriangle$  > button.

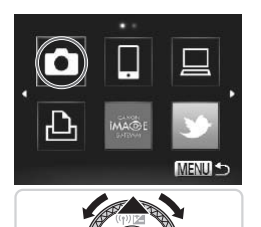

## *2* **Choose a camera.**

■ Press the < $\blacktriangle$ > >< $\blacktriangledown$  < $\blacktriangledown$  > buttons or turn the  $\leq$   $\Rightarrow$  dial to choose  $[$   $\bullet$   $]$ , and then press the  $\leq$   $\left(\frac{f(j)(k)}{k+1}\right)$  button. **2 Choose a came**<br>• Press the  $\leq$   $\leq$   $\leq$   $\leq$   $\leq$   $\leq$   $\leq$   $\leq$   $\leq$   $\leq$   $\leq$   $\leq$   $\leq$   $\leq$   $\leq$   $\leq$   $\leq$   $\leq$   $\leq$   $\leq$   $\leq$   $\leq$   $\leq$   $\leq$   $\leq$   $\leq$   $\leq$   $\leq$   $\leq$   $\leq$   $\leq$   $\leq$ 

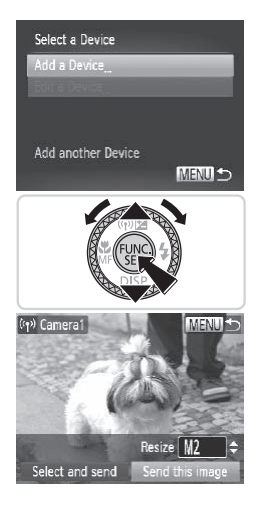

#### *3* **Choose [Add a Device].**

- $\bullet$  Press the  $\leq$   $\bullet$   $\leq$   $\bullet$   $\geq$  buttons or turn the <7> dial to choose [Add a Device], and then press the  $\leq$   $\frac{(true)}{(true)}$  button.
- $\bullet$  Follow steps 1 3 on the target camera.
- $\triangleright$  Camera connection information will be added when [Start connection on target camera] is displayed on both camera screens.
- $\triangleright$  When the target camera has been added successfully, the image transfer screen will be displayed  $(2275)$ .

To add multiple cameras, repeat the above procedures starting from step 1.

**•**  Once a camera is added, the camera name will be displayed on the screen in step 3. To connect to a camera again, simply choose the camera name from the list. exameras, repeat the above proce<br>is added, the camera name will b<br>nnect to a camera again, simply cl

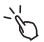

- **•**  You can also configure this setting through touch-screen operations (see *Camera User Guide*).
	- **•**  When a connection destination is set using the Touch Actions setting (see *Camera User Guide*), you can automatically access the function to connect to the last connected destination from the next time by just dragging on the screen without needing to perform the connection operation.

# Connecting to a Computer

Configure camera settings for a wireless computer connection, and then transfer images to the computer wirelessly using the included software CameraWindow as follows.

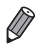

- **•**  When connected to a computer, the camera is used to establish the connection and then the computer (included software CameraWindow) is used to transfer images.
- <span id="page-55-0"></span>**•**  For details on the included software, see the Software Guide.

## Preparing to Register a Computer

Prepare to register a computer.

#### **Checking the Computer and Wireless LAN Setup**

The camera can connect to the following computers via wireless LAN. **Windows** 

**Windows 7 Service Pack 1** 

Macintosh

**Mac OS X 10.6.8 or later** 

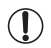

**•** Windows 7 Starter and Home Basic editions are not supported.

**•** Windows 7 N (European version) and KN (South Korean version) require a separate download and install of Windows Media Feature Pack. er<br>
In and Home Basic editions<br>
ropean version) and KN (Sou<br>
e download and install of Wir<br>
Source the following websites.<br>
A sexual function in the set of the set of the set of the set of the set of the set of the set of

For further details, see the following websites. <http://go.microsoft.com/fwlink/?LinkId=159730>

To use wireless LAN, an access point base unit (wireless LAN router, etc.) connected to a computer is required.

Additionally, the included software, CameraWindow must be installed.

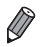

- Be sure to use a wireless LAN base unit that conforms to standards listed in "Specifications" (see Camera User Guide).
- **•**  A router is a device that creates a network (LAN) structure for connecting multiple computers. A router that contains an internal wireless function is called a wireless (LAN) router.
- **•**  This guide will refer to all wireless routers and base stations as "access points".
- **•**  When unsure of your computer setup, refer to the user manual provided with the computer.

#### **Checking Your Wireless LAN Settings**

If you are already using a wireless LAN, check the following items and mark each one on the check sheet.

- **If system administrator status is needed to adjust network settings,** 
	- **•** These settings are very important for network security. Exercise adequate caution when changing these settings.
	- contact the system administrator for details.<br>These settings are very important for netwo<br>adequate caution when changing these sett<br>For instructions on how to check settings, re<br>included with your access point.<br>heet **•** For instructions on how to check settings, refer to the user guide included with your access point.

#### Check sheet

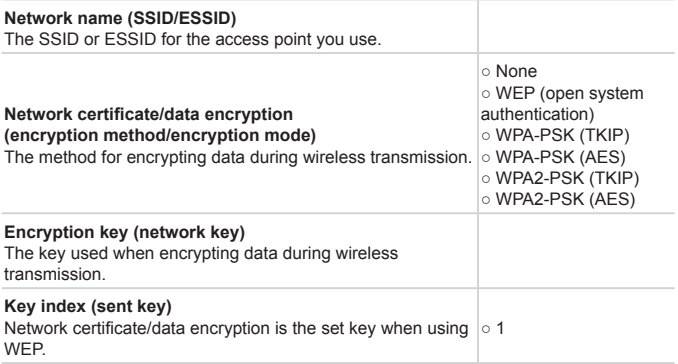

If you use MAC address filtering on your wireless LAN, be sure to enter the camera's MAC address to your access point. You can check the MAC address for your camera by choosing the [1] tab, [Wireless LAN Settings], and then [Check MAC Address].

**•**  The different types of security are as follows.

- None: Encryption is not used when connecting to an access point.
- WEP: A standard of encryption supported by most wireless LAN devices.
- WPA-PSK (TKIP): An improved WEP standard that uses TKIP encryption.
- WPA-PSK (AES): An improved WEP standard that uses AES encryption.
- WPA2-PSK (TKIP): An improved WPA standard that uses TKIP encryption.
- WPA2-PSK (AES): An improved WPA standard that uses AES encryption.
- **•**  AES uses higher security than TKIP.
- **•**  There is no difference in security levels between WPA and WPA2.

#### <span id="page-58-0"></span>Computer Settings for Connecting to a Wireless LAN (Windows only)

When using a Windows computer, wireless LAN connection settings on the computer are necessary to connect to a camera wirelessly.

Confirm that your computer is connected to a wireless LAN, and then follow each of the next steps.

#### **Turning On Media Streaming and Network Discovery**

If you activate media streaming, the camera will be able to detect and search your computer when they are connected wirelessly.

If you activate network discovery, your computer will be able to detect and search the camera.

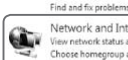

Network and Internet View network status and tasks Hardware and Sound

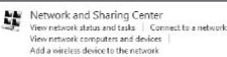

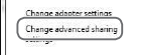

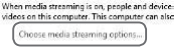

File sharing connections

## *1* **Open the Control Panel window.**

Click [Control Panel] from the Start menu.

- *2* **Choose [Network and Internet].**
	- Click [Network and Internet].

# *3* **Choose [Network and Sharing Center].** Click [Control Pa<br>
2 Choose [Netverk a<br>
Click [Network a<br>
3 Choose [Netverk]

Click [Network and Sharing Center].

*4* **Choose [Change advanced sharing settings].**

• Click [Change advanced sharing] settings].

- *5* **Choose [Choose media streaming options...].**
	- Click [Choose media streaming options...] for the current profile.

#### Connecting to a Computer

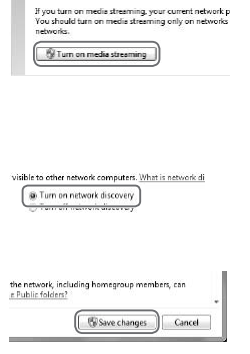

- *6* **Turn on media streaming.**
	- Click [Turn on media streaming].
- *7* **Choose [OK].**
	- Click [OK].
- *8* **Turn on network discovery.**
	- $\circ$  Click [Turn on network discovery] for the current profile.
- *9* **Save the changes.**
	- Click [Save changes].
- *<sup>10</sup>* **Close the Control Panel window.**

# **Enabling ICMP Inbound Echo Requests and UPnP Services** 10 Close the Contr<br>Dound Echo Requests<br>Control Message Protocol) wi<br>atus.<br>I Plug & Play) will allow the r<br>etwork devices.

Enabling ICMP (Internet Control Message Protocol) will allow you to check the network connection status.

Enabling UPnP (Universal Plug & Play) will allow the network to automatically recognize network devices.

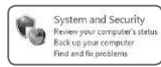

- *1* **Open the Control Panel window.**
	- Click [Control Panel] from the Start menu.
- *2* **Choose [System and Security].**
	- Click [System and Security].

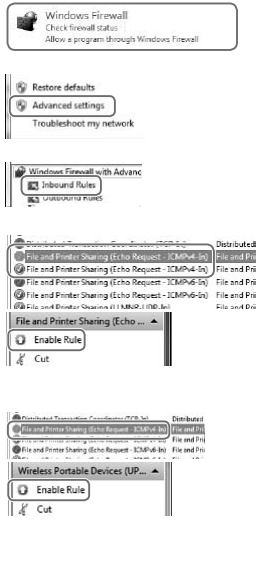

## *3* **Choose [Windows Firewall].**

Click [Windows Firewall].

## *4* **Choose [Advanced settings].**

• Click [Advanced settings].

## *5* **Choose [Inbound Rules].**

Click [Inbound Rules].

#### *6* **Enable ICMP inbound echo requests.**

Choose [File and Printer Sharing] items ending in [ICMPv4], and then click [Enable Rule] on the right side of the window.

#### *7* **Turn on UPnP services.**

- Choose [Wireless Portable Devices] (UPnP-In)], and then click [Enable Rule] on the right side of the window. window.<br>
Turn on UPn<br>
Choose [Wireles]<br>
Choose [Wireles]<br>
Close the [W]<br>
Close the [W]
	- *8* **Close the [Windows Firewall with Advanced Security] window.**
	- *9* **Close the Control Panel window.**

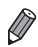

If [Disable Rule] is displayed in steps  $6 - 7$ , the item is already enabled, and can be left as is.

## <span id="page-61-0"></span>Adding a Computer

Add a computer to your list of devices to connect to via wireless LAN.

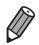

Be sure to also read the user quide included with your access point.

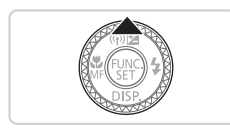

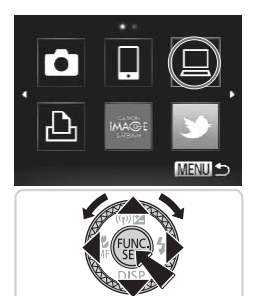

- *1* **Access the wireless LAN screen.**
	- $\bullet$  Press the  $\leq$   $\blacktriangle$  > button.
- *2* **Choose a computer.**
- Press the < $\blacktriangle$ > >< $\blacktriangledown$  << $\blacktriangledown$  > buttons or turn the  $\leq$   $\circ$  dial to choose  $[\square]$ , and then press the  $\leq$   $\binom{m}{\text{ST}}$  button. turn the  $\langle \frac{1}{2} \rangle$  dial to<br>then press the  $\langle \frac{1}{2} \rangle$ .

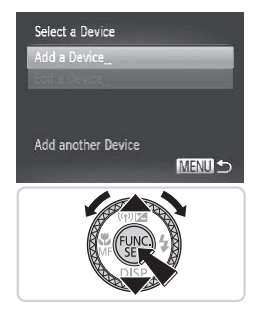

#### *3* **Choose [Add a Device].**

- $\bullet$  Press the  $\leq$   $\bullet$   $\leq$   $\bullet$   $\geq$  buttons or turn the <7> dial to choose [Add a Device], and then press the  $\leq$   $\frac{(true)}{(true)}$  button.
- $\triangleright$  A list of detected access points will be displayed in the [Access Point Connect] screen.
- $\triangleright$  Proceed to either ["Connecting](#page-63-0) to a WPS [Supported](#page-63-0) Access Point" ( $\bigcap$ 64) or ["Connecting](#page-66-0) to Access Points in the List"  $(\Box$ [67\)](#page-66-0).
- $\triangleright$  To manually choose and connect to an access point, see the  $\mathbb Z$  supplemental explanation column  $($ 68) in "Connecting to Access Points in the List".

Once a computer is added, the computer name will be displayed on the screen in step 3. To connect to a computer again, simply choose the computer name from the list. "Connecting to A<br>
Ir is added, the computer name w<br>
To connect to a computer again,<br>
from the list.<br>
Infigure this setting through touch-<br>
uide).

**•**  You can also configure this setting through touch-screen operations (see *Camera User Guide*).

**•**  When a connection destination is set using the Touch Actions setting (see *Camera User Guide*), you can automatically access the function to connect to the last connected destination from the next time by just dragging on the screen without needing to perform the connection operation.

#### <span id="page-63-0"></span>**Connecting to a WPS Supported Access Point**

WPS (Wi-Fi Protected Setup) is a structure for simplifying settings when connecting one wireless LAN device to another. You can use either Push Button Configuration Method or PIN Method for settings on a WPS supported device.

The push button configuration method is used in the following explanation.

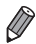

Refer to the user quide provided with your access point to check if it supports WPS.

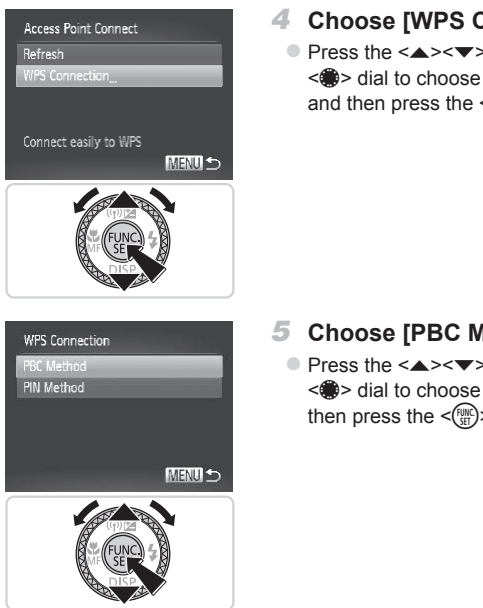

### *4* **Choose [WPS Connection].**

 $\bullet$  Press the  $\leq$   $\blacktriangleright$   $\leq$   $\blacktriangleright$  buttons or turn the <@>> dial to choose [WPS Connection], and then press the  $\leq$   $\binom{fNN}{Sf}$  button.

- *5* **Choose [PBC Method].**
	- $\bullet$  Press the  $\leq$   $\blacktriangle$ > $\lt$  $\blacktriangledown$ > buttons or turn the <#>> dial to choose [PBC Method], and then press the  $\leq^{\text{func}}_{\text{SE}}$  button.

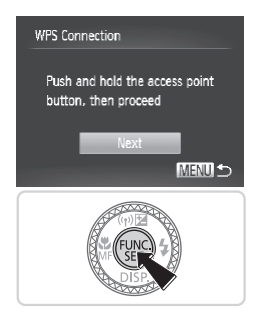

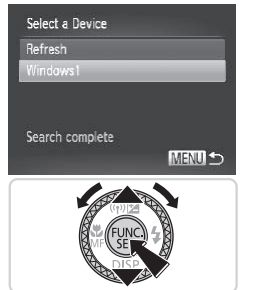

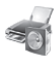

Hardware and Sound liew devices and printers Add a device

## *6* **Establish the connection.**

- $\bullet$  On the access point, hold down the WPS connection button for a few seconds.
- $\bullet$  On the camera, press the  $\leq$  ( $\frac{1}{2}$ ) button.
- $\triangleright$  The camera will connect to the access point.
- $\triangleright$  A list of computers connected to the access point will appear in the [Select a Device] screen.
- <span id="page-64-0"></span>*7* **Choose a computer to connect to.**
	- $\bullet$  Press the  $\leq$   $\blacktriangle$ > $\lt$  $\blacktriangledown$ > buttons or turn the <7> dial to choose the computer name, and then press the  $\leq$   $\frac{f(x)}{x}$  button.
- $\bullet$  When using a Macintosh computer, see "Using CameraWindow to Transfer Images to a Computer"  $($  $\Box$ 69). ■<br>
Press the <br>
<br>
Sexted to choose and then press to a Mhen using a M<br>
Sexted "Using Cam<br>
Images to a Con
	- *8* **Install a driver (Windows only).**
		- $\bullet$  On the computer, click the Start menu and choose [Control Panel]. Click [Add a device].

#### Connecting to a Computer

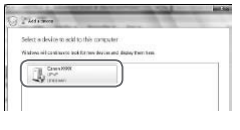

- $\bullet$  Double click the connected camera icon.
- $\triangleright$  Driver installation will begin.
- $\triangleright$  After driver installation is complete, and the camera and computer connection is enabled, the AutoPlay screen will be displayed. Nothing will be displayed on the camera screen.
- Proceed to "Using [CameraWindow](#page-68-0) to Transfer Images to a [Computer"](#page-68-0)  $($  $\Box$ [69\).](#page-68-0)

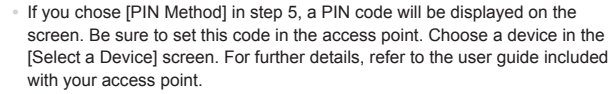

- **•**  To add multiple computers, repeat the above procedures starting from step 1.
- When finished adding computers, press the <MENU> button on the image transmission screen displayed after you connect to a computer in step 7. Choose [OK] after the confirmation message, and then press the  $\lt^{\text{(NN)}}$ button. nt.<br>puters, repeat the above procedured<br>displayed after you connect to a<br>e confirmation message, and the<br>premit this setting through touch-screen<br>are this setting through touch-scre

**•**  You can also configure this setting through touch-screen operations (see *Camera User Guide*).

#### <span id="page-66-0"></span>**Connecting to Access Points in the List**

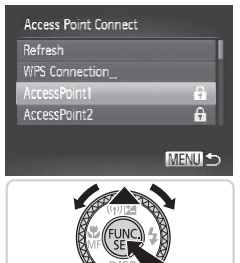

#### *4* **Choose an access point.**

 $\bullet$  Press the  $\leq$   $\blacktriangle$ > $\lt$  $\blacktriangledown$ > buttons or turn the <7> dial to choose an access point, and then press the  $\leq$   $\frac{FJW(C)}{S}$  button.

Encryption Key Entry Enter an encryption key Security: WPA2-PSK (AES) \*\*\*\*\*\*\*\*\*\* Next

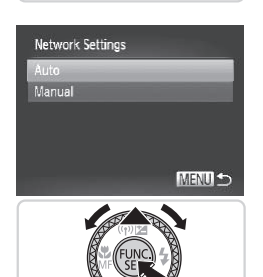

#### *5* **Enter an encryption key.**

- $\bullet$  Press the  $\leq$   $\frac{F(W)}{W}$  button to access the keyboard, and then enter the encryption key  $($  $\Box$ 43). Press the <
and the New Section 2018<br>
Responded and the New Section 2018<br>
Press the <
and the New Section 2018<br>
Section 2018<br>
Press the <
and the New York of Section 2019<br>
Press the <
and the New York of Section 2019<br>
Pre
	- $\bullet$  Press the  $\leq$   $\blacktriangleright$   $\leq$   $\blacktriangleright$  buttons or turn the <#>> dial to choose [Next], and then press the  $\leq$   $\binom{FUV}{W}$  button.

- *6* **Choose [Auto].**
	- $\bullet$  Press the  $\leq$   $\blacktriangleright$   $\leq$   $\blacktriangleright$  buttons or turn the <#>> dial to choose [Auto], and then press the  $\leq$   $\binom{FMR}{W}$  button.
	- $\triangleright$  A list of other devices connected to the access point will appear in the [Select a Device] screen.
- *7* **Choose a computer to connect to.**
	- $\bullet$  Choose the computer to connect to, following steps  $7 - 8$  on  $\Box$ 65. The computer is now added to the list.
- <span id="page-67-0"></span>Up to 16 access points will be displayed. If no access points are detected, choose [Manual Settings] in step 4 to manually set an access point. Follow on-screen instructions and enter an SSID, security settings, and an encryption key.
	- **•** [\*\*\*] is displayed for the encryption key in step 5 when the same access point is used to connect to another device. To use the same encryption key, choose [Next] (either press the  $\langle \bullet \rangle$  > buttons or turn the  $\langle \circ \bullet \rangle$  dial) and press the  $\leq$   $\binom{FMR}{\leq r}$  button.
	- **•**  To add multiple computers, repeat the above procedures starting from step 1.
	- **•**  You can also configure this setting through touch-screen operations (see *Camera User Guide*). puters, repeat the above procedured<br>the this setting through touch-scre<br>).

#### <span id="page-68-0"></span>Using CameraWindow to Transfer Images to a Computer

Use the computer (included software CameraWindow) to transfer images from the camera to the computer.

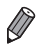

For details on how to use CameraWindow, see the *Software Guide*  $($  $\cap$  $27)$ .

# **Start CameraWindow**

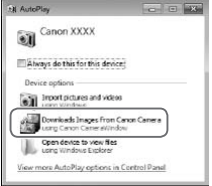

#### **Windows**

- Click [Downloads Images From Canon] Camera using Canon CameraWindow].
- $\triangleright$  CameraWindow will be displayed.
- **>** Proceed to "Importing [Untransferred](#page-69-0) Images to a Computer" (CQ70) or "Choosing Images to Import"  $($  $\Box$ 71).

#### **Macintosh**

 $\triangleright$  CameraWindow will be automatically displayed when a wireless connection is established between the camera and computer. Proceed to "Importanges to a Contraction"<br>
"Choosing Image<br> **Macintosh**<br>
CameraWindow<br>
displayed when<br>
is established be<br>
computer.

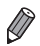

If CameraWindow is not displayed when using a Macintosh computer, click the CameraWindow icon in the Dock.

#### <span id="page-69-0"></span>**Importing Untransferred Images to a Computer**

Import images to a computer that have not yet been transferred.

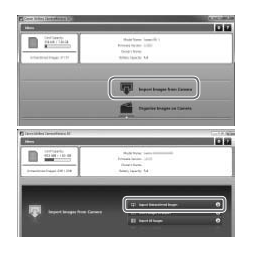

#### **Import untransferred images.**

- Click [Import Images from Camera].
- Click [Import Untransferred Images].
- $\triangleright$  Images that have not vet been transferred to a computer will be imported.
- $\bullet$  Click [OK] in the screen that is displayed after image import is complete.
- CameraWindow default settings will save images to the Pictures or My Pictures folders on a computer. For details on how to change the destination folders for saved images, see the *Software Guide* (QQ27). a computer. For details on how to<br>ages, see the *Software Guide* ( $\Box$ <br>Il Images], all images on the cam<br>ger to import since the file size is<br>the camera, turn off the camera.
- **•**  If you click [Import All Images], all images on the camera will be imported.
- **•**  Movies will take longer to import since the file size is larger than still images.
- **•**  To disconnect from the camera, turn off the camera.

## <span id="page-70-0"></span>**Choosing Images to Import**

Choose whichever images you like to import to a computer.

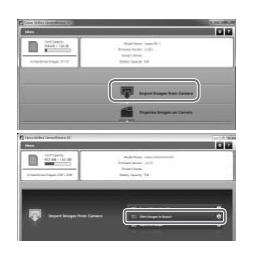

#### *1* **Display the image import screen.**

- Click IImport Images from Cameral.
- Click [Select Images to Import].

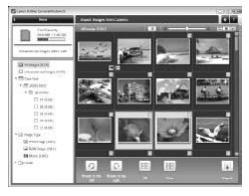

#### *2* **Choose an image.**

- Click images you want to import.
- $\triangleright$  The background of selected images will turn blue. Click [[ ] to deselect the images, and the background will turn gray. Click Images you<br>
The background<br>
will turn blue. Clique<br>
gray.<br> **3 Import image**<br>
Click Image

#### *3* **Import images.**

- $\bullet$  Click  $\boxed{\blacksquare}$  (import).
- $\triangleright$  The selected images will be imported to the computer.
- $\bullet$  Click [OK] in the screen that is displayed after image import is complete.

CameraWindow default settings will save images to the Pictures or My Pictures folders on a computer. For details on how to change the destination folders for saved images, see the *Software Guide* ( $\Box$ 27).

- **•**  Movies will take longer to import since the file size is larger than still images.
- **•**  To disconnect from the camera, turn off the camera.

# Connecting to a Printer

Add a wireless printer to the list of available devices as follows.

## <span id="page-71-0"></span>Adding a Printer

Add a printer to your list of devices to connect to via wireless LAN. When establishing a wireless connection with a printer, you can either use the camera as an access point (Camera Access Point mode) or use another access point.

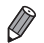

Follow these instructions when using the camera as an access point. When using another access point, see ["Connecting](#page-66-0) to Access Points in the List" (=[67\)](#page-66-0) in "Adding a Computer".

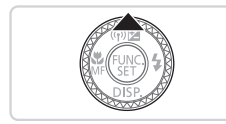

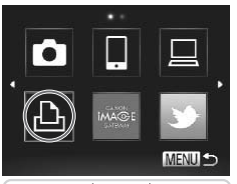

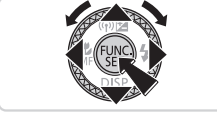

- *1* **Access the wireless LAN screen.**
	- $\bullet$  Press the  $\lt\blacktriangle$  > button.
- *2* **Choose a printer.**
- Press the < $\blacktriangle$ > >< $\blacktriangledown$  < $\blacktriangledown$  > buttons or turn the  $\leq$   $\implies$  dial to choose [ $-P_1$ ], and then press the  $\leq^{\text{FIME}}_{\text{SET}}$  button. 2 Choose a printe<br>Press the  $\langle \bullet \rangle$  -  $\langle \bullet \rangle$ <br>turn the  $\langle \bullet \rangle$  dial to<br>then press the  $\langle \circ \rangle$
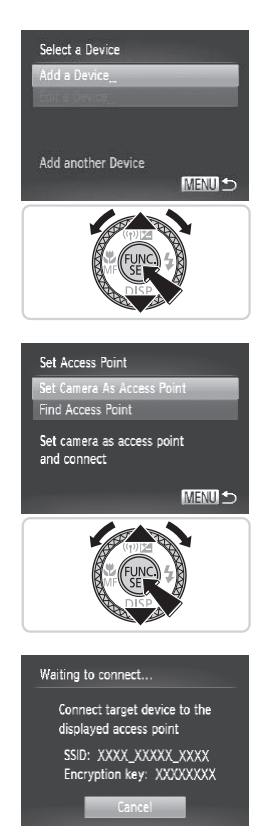

## *3* **Choose [Add a Device].**

 $\bullet$  Press the  $\leq$   $\geq$   $\leq$   $\bullet$  buttons or turn the <7> dial to choose [Add a Device], and then press the  $\leq$   $\frac{(true)}{(true)}$  button.

- *4* **Select the camera as the access point.**
- $\bullet$  Press the  $\leq$   $\blacktriangleright$   $\leq$   $\blacktriangleright$  buttons or turn the <<a>>
dial to choose [Set Camera As Access Point], and then press the  $\leq \frac{FJIR}{S}$ button. ■ Press the <▲<br>> <● > dial to choon<br>Access Point], a<br>button.
	- *5* **Use the printer to connect to the network displayed on the camera screen.**
		- Choose the displayed SSID (network name) from the printer's Wi-Fi setting menu.

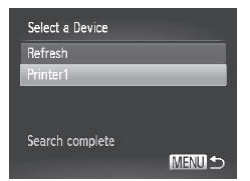

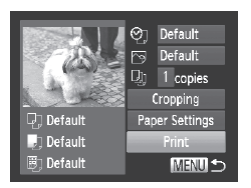

## *6* **Choose the printer.**

- $\bullet$  Once the printer is ready for the connection, press the  $\leq$   $\binom{mn}{m}$  button when the printer name is displayed on the camera.
- $\triangleright$  When the printer has been added successfully, the printing screen will be displayed.

## *7* **Choose an image to print.**

- Choose an image to print (either by pressing the  $\leq$   $\geq$   $\geq$   $\geq$  buttons or by turning the  $\leq$   $\implies$  dial), and then press the  $\leq$   $\binom{f(1)(k)}{k+1}$  button to access the printing screen.
- $\bullet$  Press the  $\leq$   $\geq$   $\leq$   $\bullet$  buttons or turn the <7> dial to choose [Print], and then press the  $\leq$   $\frac{f(x)}{f(x)}$  button. screen.<br>
Press the < $\blacktriangle$ >< $\blacktriangleright$  dial to choose<br>
press the < $\binom{m}{2}$ > but<br>
Printing now begins<br>
For detailed printing<br>
Camera User Guide
	- $\triangleright$  Printing now begins.
	- $\bullet$  For detailed printing instructions, see *Camera User Guide*.
- Once a printer is added, the printer name will be displayed on the screen in step 3. To connect to a printer again, simply choose the printer name from the list.
- When a connection destination is set using the Touch Actions setting (see *Camera User Guide*), you can automatically access the function to connect to the last connected destination from the next time by just dragging on the screen without needing to perform the connection operation.

#### Send images wirelessly to destinations registered on the camera as follows.

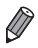

- **•**  Images can be uploaded to social networking services or sent to email addresses, via CANON iMAGE GATEWAY. See CANON iMAGE GATEWAY for details.
- **•**  You can send up to 50 images together with one send operation. You can send movies together as long as the total playback time is within 2 minutes. However, if the destination is a Web service, the number of movies and images that can be sent may be less depending on the Web service. See the desired Web service for details.
- **•**  Depending on the condition of the network you are using, it may take a long time to send movies. Be sure to keep an eye on the camera battery level.
- **•**  When connected to a computer, images are transferred using the computer (included software CameraWindow) instead of the camera  $( \Box 69)$ .

## Sending Images Individually

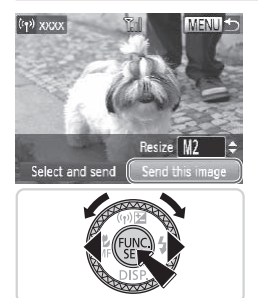

## <span id="page-74-0"></span>*1* **Choose an image.**

- $\bullet$  Turn the  $\leq$   $\clubsuit$   $>$  dial to choose an image to send.
- <span id="page-74-1"></span>*2* **Send the image.**
- $\bullet$  Press the  $\lt \blacktriangle$  > buttons to choose [Send this image], and then press the  $\leq$  (FUNC) > button. **Choose an in**<br>
Turn the  $\langle \bullet \rangle$  di<br>
to send.<br> **2 Send the image of the Section of the Section of Section**<br>  $\langle \bullet \rangle$  **Condition of the Section of Section** 
	- When uploading to YouTube, read the terms of service, choose [I Agree], and press the  $\leq$   $\binom{f(x)}{g(x)}$  button.
	- $\triangleright$  Image transfer will begin.
	- $\triangleright$  After images are uploaded to a Web service, [OK] is displayed. Press the  $\leq$ ( $\frac{f(x)}{SET}$ ) button to return to the playback screen.
	- $\triangleright$  After sending images to a camera or smartphone, [Image sent] will be displayed, and the display will return to the image transfer screen.
- To disconnect from the camera, press the <MENU> button, and after the confirmation message, choose  $[OK]$  (either press the  $\leq$  > buttons or turn the  $\leq$   $\binom{2}{2}$  dial) and press the  $\leq$   $\binom{20}{2}$  button.
	- **•**  On the screen, wireless signal strength is indicated by the following icons.  $[T_1]$  high,  $[T_1]$  medium,  $[T_1]$  low,  $[T]$  weak However, no icon is displayed when the camera is used as an access point.

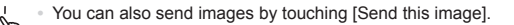

## <span id="page-75-0"></span>**Choosing the Image Resolution (Size)**

On the screen described on  $\Box$ 75, you can choose the resolution (size) of images to send by pressing the  $\leq$   $\blacktriangleright$   $\leq$   $\blacktriangleright$  buttons.

- To send images at original size, select [No] as the resizing option.
- **Choosing [M2] or [ S ] will resize images that are larger than the selected** size before sending. Figures in the same of the set of the set of the set of the set of the set of the set of the set of the set of the set of the set of the set of the set of the set of the set of the set of the set of the set of the set of t

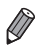

Movies cannot be resized.

## Sending Multiple Images

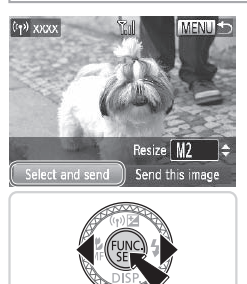

- *1* **Choose [Select and send].**
	- Press the <<>>> > buttons to choose [Select and send], and then press the  $\leq$   $\leq$  FUNC) > button.

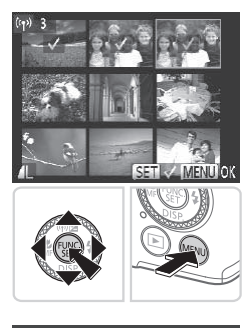

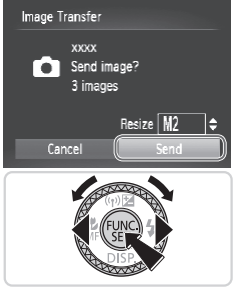

## *2* **Choose images.**

- Press the < $\blacktriangle$ > >< $\blacktriangledown$  << $\blacktriangledown$  > buttons to choose an image to send, and then press the  $\leq$   $\binom{mn}{m}$  button.  $\lceil \vee \rceil$  is displayed.
- $\bullet$  To cancel selection, press the  $\lt^{\text{(m)}}$ button again.  $[\sqrt{\ }]$  is no longer displayed.
- $\bullet$  Repeat this process to choose additional images.
- $\bullet$  After you finish choosing images, press  $the **MFNI**$  button.

## *3* **Send the images.**

- **Press the <4><br /> buttons or turn the** <#>> dial to choose [Send], and then press the  $\leq$   $\frac{\text{func}}{\text{Sf}}$  button ( $\Box$  75).  $\leftarrow$  Solid to choopers the  $\leftarrow$   $\leftarrow$
- You can also choose images in step 2 by pressing the zoom lever twice toward < $Q$  > to access single-image display and then pressing the  $\leq$   $\geq$   $\geq$ buttons or turning the  $\leq$   $\implies$  dial.
	- **•**  In step 3, you can choose the resolution (size) to resize images to before sending  $($  $\Box$ 76).

**•**  You can also access the screen in step 2 by touching [Select and send] in step 1, and send images by touching [Send] in step 3.

**•**  You can also choose images by touching them on the screen in step 2. Touching [MENU] will display the screen in step 3.

## Geotagging Images on the Camera

GPS data recorded on a smartphone using the dedicated CameraWindow application  $($  $\Box$ 50) can be added to images on the camera. Images are tagged with information including the latitude, longitude, and elevation.

- **Before shooting, make sure the date and time and your home** time zone are set correctly. (See ["Setting](#page-17-0) the Date and Time" (=[18\)](#page-17-0).) Additionally, in [Time Zone] (see *Camera User Guide*), specify any shooting destinations that are in other time zones.
	- **•** The smartphone you will use for geotagging must be authorized to view the images on the camera  $(1552)$ .
	- **•** Others may be able to locate or identify you by using location data in your geotagged still images or movies. Be careful when sharing these images with others, as when posting images online where many others can view them.

## Other Information

Edit or erase wireless LAN settings as follows.

## Editing Connection Information

Edit connection information saved to the camera. You can change device nicknames (display names) that are displayed on the camera, and erase connection information. **Nation<br>
Natings as follows.<br>
Ction Information**<br>
In saved to the camera. You<br>
So that are displayed on the c

The following explains the procedure when the target device is a computer.

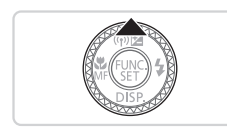

## *1* **Access the wireless LAN screen.**

 $\bullet$  Press the  $\leq$   $\bullet$  > button.

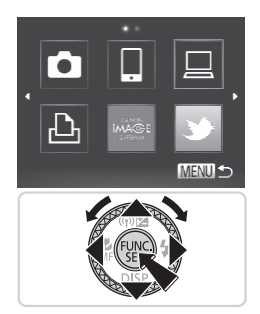

Select a Device Add a Device Edit a Device Windows PC My PC Delete or change

## *2* **Choose a device to edit.**

zz Press the <o><p><q><r> buttons or turn the  $\leq$   $\implies$  dial to choose the icon of the device to edit, and then press the  $\langle \text{func}_{\text{eff}} \rangle$  button.

- *3* **Choose [Edit a Device].**
- $\bullet$  Press the  $\leq$   $\blacktriangle$ > $\lt$  $\blacktriangledown$ > buttons or turn the <7> dial to choose [Edit a Device], and then press the  $\leq$   $\frac{f(x)}{s(x)}$  button.  $\frac{15}{2}$   $\frac{15}{2}$   $\frac{1}{2}$

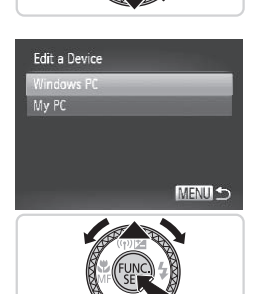

- *4* **Choose a device to edit.**
	- $\bullet$  Press the  $\leq$   $\geq$   $\leq$   $\bullet$  buttons or turn the <#>> dial to choose the device to edit, and then press the  $\leq$   $\binom{m}{\text{str}}$  button.

## *5* **Choose an option to edit.**

- $\bullet$  Press the  $\leq$   $\blacktriangleright$   $\leq$   $\blacktriangleright$  buttons or turn the <7> dial to choose an option to edit, and then press the  $\leq$   $\frac{f(nR)}{nR}$  button.
- $\bullet$  For instructions on erasing connection information or changing nicknames, see "Erasing Connection Information" and later sections, below

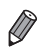

Editable items differ depending on the device or destination.

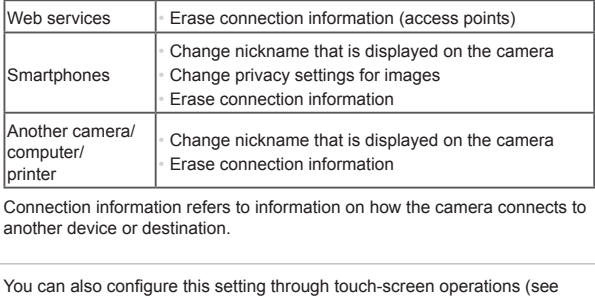

**•**  Connection information refers to information on how the camera connects to another device or destination.

**•**  You can also configure this setting through touch-screen operations (see *Camera User Guide*).

## **Erasing Connection Information**

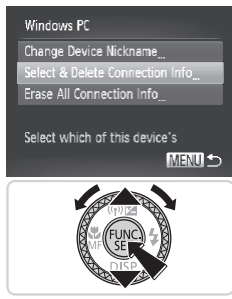

- *6* **Choose [Select & Delete Connection Info].**
	- $\bullet$  Press the  $\leq$   $\blacktriangleright$   $\leq$   $\blacktriangleright$  buttons or turn the <#>> dial to choose [Select & Delete Connection Info], and then press the  $\langle \xi_{\text{SET}}^{FUNC} \rangle$  button.
	- $\bullet$  When the target device is a camera, press the  $\langle \blacktriangle \rangle \langle \blacktriangledown \rangle$  buttons or turn the <7> dial to choose [Erase All Connection Info], and then press the  $\langle \frac{f(W)}{SE} \rangle$  button.

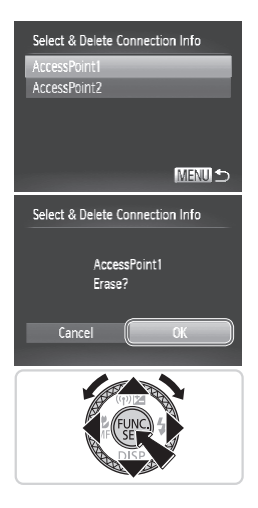

## *7* **Choose the connection info to delete.**

- $\bullet$  Press the  $\leq$   $\blacktriangle$ > $\lt$  $\blacktriangledown$ > buttons or turn the  $\leq$   $\implies$  dial to choose the connection information to erase, and then press the  $\langle \text{func}_{\text{eff}} \rangle$  button.
- When [Erase (connection information)?] is displayed, press the  $\leq$   $\blacklozenge$   $\geq$   $\blacktriangleright$  buttons or turn the <\\\esp> dial to choose [OK], and then press the  $\leq$   $\frac{FJW(C)}{S}$  button.
- $\triangleright$  The selected connection information will be erased.
- $\triangleright$  The display reverts to the screen in step 6.
- **•**  When you erase all connection information from a target device, it is no longer listed, and the display reverts to the screen in step 4. all connection information from a<br>d the display reverts to the screer<br>all target devices, the display re
	- **•**  When you erase all target devices, the display reverts to the screen in step 3.
	- **•**  To erase all connection information for a device at once, choose [Erase All Connection Info] in step 6.

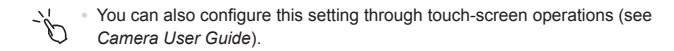

## **Changing a Device Nickname**

You can change the device nickname (display name) that is displayed on the camera.

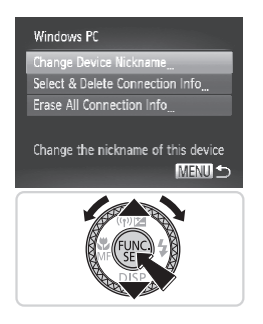

## *6* **Change the nickname.**

- Choose [Change Device Nickname].
- $\circ$  Select the input field and press the  $\leq$  (Figs)> button. Use the keyboard displayed to enter a new nickname  $($  $\Box$ 43).
- $\triangleright$  The camera will return to the display in step 4 and the new nickname will be displayed.

**•**  You can also configure this setting through touch-screen operations (see *Camera User Guide*). |<br>|<br>| ure this setting through touch-scre<br>|<br>| **Nireless LAN Settin**<br>|<br>| settings to default if you trans

## Returning the Wireless LAN Settings to Default

Return the wireless LAN settings to default if you transfer ownership of the camera to another person, or dispose of it.

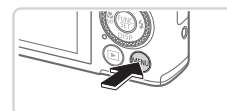

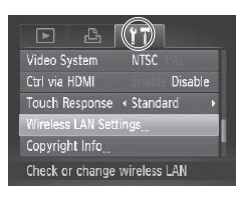

## *1* **Access the menu.**

- Press the <MFNU> button.
- *2* **Choose [Wireless LAN Settings].**
	- $\bullet$  Move the zoom lever to choose the  $[9]$ tab.
	- $\bullet$  Press the  $\leq$   $\blacktriangle$ > $\lt$  $\blacktriangledown$ > buttons or turn the <<sup>1</sup> > dial to choose [Wireless LAN Settingsl, and then press the  $\langle m \rangle$ button.

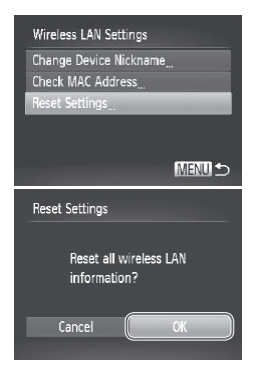

## *3* **Choose [Reset Settings].**

- $\bullet$  Press the  $\leq$   $\bullet$   $\leq$   $\bullet$   $\geq$  buttons or turn the <7> dial to choose [Reset Settings], and then press the  $\leq$   $\frac{(true)}{(true)}$  button.
- When the [Reset Settings] screen is displayed, press the  $\leq$   $\geq$   $\geq$   $\geq$  buttons or turn the  $\leq$   $\frac{20}{20}$  dial to choose [OK], and then press the  $\leq$   $\binom{mn}{m}$  button.
- $\triangleright$  Wireless LAN settings will be reset to defaults, and the camera will return to initial screen for this setting.
- When returning the wireless LAN settings to defaults, all Web services set using a computer will also be erased from the camera. Be sure to confirm that you want to reset all wireless LAN settings before using this option. the wireless LAN settings to defa<br>
r will also be erased from the car<br>
reset all wireless LAN settings be<br>
settings (aside from wireless LAN)<br>
b.<br>
mfigure this setting through touch-
	- **•**  To reset other settings (aside from wireless LAN) to defaults, choose [Reset All] in the [11] tab.

You can also configure this setting through touch-screen operations (see *Camera User Guide*).

## $\blacksquare$ Index

#### **A**

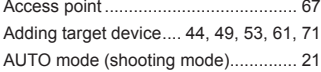

#### **B**

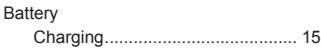

## **C**

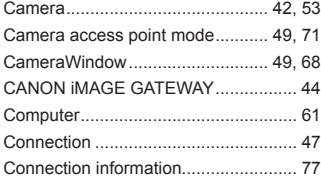

### **D**

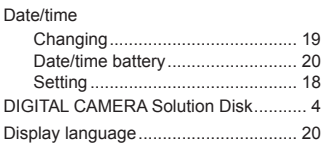

#### **E**

Eye-Fi cards .......................................... [4](#page-3-0)

#### **I**

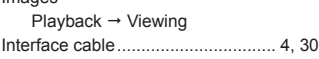

#### **M**

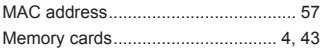

## **N**

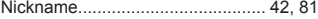

#### **P**

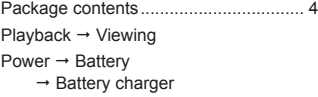

## **R**

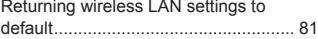

## **S**

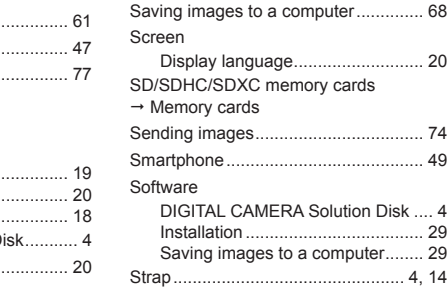

#### **V**

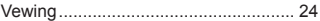

#### **W**

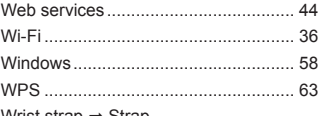

Wrist strap  $\rightarrow$  Strap

Images

Z 

#### **CAUTION**

RISK OF EXPLOSION IF BATTERY IS REPLACED BY AN INCORRECT TYPE. DISPOSE OF USED BATTERIES ACCORDING TO LOCAL REGULATION.

#### **Battery Charger CB-2LX**

## IMPORTANT SAFETY INSTRUCTIONS-SAVE THESE INSTRUCTIONS. DANGER-TO REDUCE THE RISK OF FIRE OR ELECTRIC SHOCK, CAREFULLY FOLLOW THESE INSTRUCTIONS.

For connection to a supply not in the U.S.A., use an attachment plug adapter of the proper configuration for the power outlet, if needed.

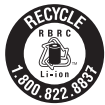

#### **USA and Canada only:**

The Lithium ion/polymer battery that powers the product is recyclable. Please call 1-800-8-BATTERY for information on how to recycle this battery. COPY

#### **FCC Notice**

(Digital Camera, Model PC1882 systems)

This device complies with Part 15 of the FCC Rules. Operation is subject to the following two conditions:

(1) this device may not cause harmful interference, and

(2) this device must accept any interference received, including interference that may cause undesired operation.

Note: This equipment has been tested and found to comply with the limits for Class B digital devices, pursuant to Part 15 of the FCC rules. These limits are designed to provide reasonable protection against harmful interference in a residential installation.

This equipment generates, uses and can radiate radio frequency energy and, if not installed and used in accordance with the instructions, may cause harmful interference to radio communications. However, there is no guarantee that interference will not occur in a particular installation. If this equipment does cause harmful interference to radio or television reception, which can be determined by turning the equipment off and on, the user is encouraged to try to correct the interference by one or more of the following measures:

• Reorient or relocate the receiving antenna.

- **Increase the separation between the equipment and receiver.**
- • Connect the equipment into an outlet on a circuit different from that to which the receiver is connected.
- • Consult the dealer or an experienced radio/TV technician for help.

The cable with the ferrite core provided with the digital camera must be used with this equipment in order to comply with Class B limits in Subpart B of Part 15 of the FCC rules. e receiving antenna.<br>Thetween the equipment and rectrit different<br>The an outlet on a circuit different<br>The experienced radio/TV technicia<br>The core provided with the digital camply with Class B limits in Subpa

Do not make any changes or modifications to the equipment unless otherwise specified in the manual. If such changes or modifications should be made, you could be required to stop operation of the equipment.

Canon U.S.A., Inc.

One Canon Plaza, Lake Success, NY 11042, U.S.A.

Tel No. (516) 328-5600

## **Canadian Radio Interference Regulations**

This Class B digital apparatus complies with Canadian ICES-003.

#### **For CA, USA only**

Included lithium battery contains Perchlorate Material - special handling may apply. See www.dtsc.ca.gov/hazardouswaste/perchlorate/ for details.

## **Trademark Acknowledgments**

- **•**  The SDXC logo is a trademark of SD-3C, LLC.
- **•**  This device incorporates exFAT technology licensed from Microsoft.
- **•**  HDMI, the HDMI logo and High-Definition Multimedia Interface are trademarks or registered trademarks of HDMI Licensing LLC.
- **•**  The iFrame logo and the iFrame symbol are trademarks of Apple Inc.

## **About MPEG-4 Licensing**

This product is licensed under AT&T patents for the MPEG-4 standard and may be used for encoding MPEG-4 compliant video and/or decoding MPEG-4 compliant video that was encoded only (1) for a personal and non-commercial purpose or (2) by a video provider licensed under the AT&T patents to provide MPEG-4 compliant video.

No license is granted or implied for any other use for MPEG-4 standard. \* Notice displayed in English as required.

## **Disclaimer**

- **•**  Reprinting, transmitting, or storing in a retrieval system any part of this guide without the permission of Canon is prohibited. I, or storing in a retrieval syst<br>ission of Canon is prohibited<br>ht to change the contents of<br>ishots in this guide may differ<br>thstanding. Canon accepts n
- **•**  Canon reserves the right to change the contents of this guide at any time without prior notice.
- **•**  Illustrations and screenshots in this guide may differ slightly from the actual equipment.
- **•**  The above items notwithstanding, Canon accepts no liability for damages due to mistaken operation of the products.

## Français

• Prenez soin de lire ce guide, dont la section « Précautions de sécurité », avant d'utiliser l'appareil photo.

COPY

- • La lecture de ce guide vous aidera à apprendre à utiliser correctement l'appareil photo.
- • Rangez-le dans un endroit sûr pour toute référence ultérieure.

## <span id="page-89-0"></span>Contenu du coffret

Vérifiez que les éléments suivants sont inclus dans le coffret avant d'utiliser l'appareil photo. Si un élément venait à manquer, contactez le revendeur de votre appareil photo.

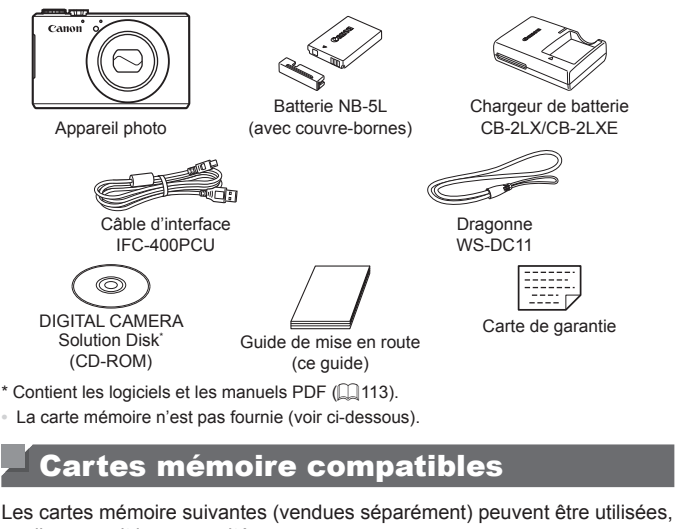

**•**  La carte mémoire n'est pas fournie (voir ci-dessous).

## Cartes mémoire compatibles

Les cartes mémoire suivantes (vendues séparément) peuvent être utilisées, quelle que soit leur capacité.

- Cartes mémoire SD<sup>\*</sup>
- **•**  Cartes mémoire SDHC\*
- Cartes mémoire SDXC<sup>\*</sup>
- **•**  Cartes Eye-Fi
- \* Est conforme aux spécifications SD. Cependant, le fonctionnement de toutes les cartes mémoire avec l'appareil photo n'a pas été vérifié.

## **À propos des cartes Eye-Fi**

La compatibilité de ce produit avec les fonctions des cartes Eye-Fi (y compris le transfert sans fil) n'est pas garantie. En cas de problème avec une carte Eye-Fi, veuillez consulter le fabricant de la carte. Veuillez noter également que dans de nombreux pays ou régions, l'utilisation de cartes Eye-Fi requiert un agrément. Sans agrément, l'usage de ces cartes n'est pas autorisé. En cas d'incertitude quant à l'agrément des cartes dans un lieu donné, veuillez consulter le fabricant de la carte.

## <span id="page-90-0"></span>Remarques préliminaires et mentions légales

- **•**  Prenez des photos tests et examinez-les pour vous assurer que les images ont été correctement enregistrées. Veuillez noter que Canon Inc., ses filiales et ses revendeurs ne peuvent être tenus responsables de dommages consécutifs au dysfonctionnement d'un appareil photo ou d'un accessoire, y compris les cartes mémoire, entraînant l'échec de l'enregistrement d'une image ou son enregistrement de manière illisible par le système.
- Les images enregistrées par cet appareil photo sont destinées à un usage privé. Abstenez-vous d'enregistrer sans autorisation des images soumises aux droits d'auteur et veuillez noter que même à des fins privées, toute photographie peut enfreindre les lois en matière de droits d'auteur ou autres droits légaux lors de spectacles, d'expositions ou dans certaines structures commerciales.
- La garantie de l'appareil photo n'est valable que dans le pays d'achat. Si vous rencontrez des problèmes avec l'appareil photo à l'étranger, contactez un centre d'assistance Canon une fois rentré dans le pays d'achat.
- **•**  Bien que l'écran LCD fasse appel à des techniques de fabrication de très haute précision et que plus de 99,99 % des pixels répondent aux spécifications, il peut exceptionnellement arriver que certains pixels s'affichent sous la forme de points rouges ou noirs. Ceci n'est pas le signe d'une défaillance de l'appareil photo et n'affectera pas les images enregistrées. Trasse apperate dus communes<br>et que plus de 99,99 % des pix<br>exceptionnellement arriver qu<br>nts rouges ou noirs. Ceci n'est<br>reil photo et n'affectera pas les<br>écran LCD soit recouvert d'u<br>pr des rayures durant le trans<br>hhoto,
- **•**  Il est possible que l'écran LCD soit recouvert d'un mince film plastique destiné à le protéger des rayures durant le transport. Retirez le film avant d'utiliser l'appareil photo, le cas échéant.
- Si l'appareil photo est utilisé pendant une période prolongée, il peut chauffer. Ceci n'est pas le signe d'une défaillance.

## Organisation du guide d'utilisation de l'appareil photo

Les guides suivants sont inclus, chacun étant utilisé à des fins différentes.

## **Guide élémentaire (première partie de ce guide)**

**•**  Donne des instructions de base, depuis les préparatifs initiaux jusqu'à la prise de vue, la lecture et la sauvegarde sur un ordinateur

## **Guide du LAN sans fil (deuxième partie de ce guide)**

Décrit comment envoyer des images avec la fonction sans fil depuis l'appareil photo vers divers appareils compatibles et comment utiliser l'appareil photo avec les services en ligne

## **Guide avancé (manuel PDF)**

**•**  Guide pratique présentant d'autres notions de base de l'appareil photo et décrivant les options de prise de vue et de lecture

## <span id="page-91-0"></span>Nomenclature des pièces et conventions utilisées dans ce guide

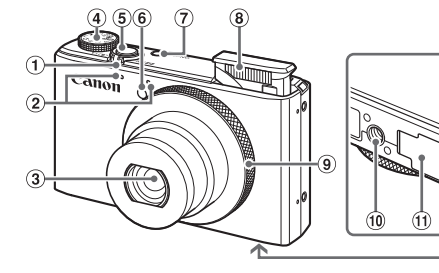

- Commande de zoom Prise de vue : <<a>[4]</a> (téléobiectif)</a>></a>/  $\leq$  (44) (grand angle)  $>$ Lecture :  $<\!\!\mathsf{Q}$  (agrandissement)> /  $\leq$  (index)>
- **6** Lampe
- Touche ON/OFF
- <sup>(8)</sup> Flash
- <sup>9</sup> Baque de réglage

 $(12)$ 

- <sup>10</sup> Douille de fixation du trépied
- Couvercle du logement de la batterie et de la carte mémoire
- Couvre-bornes du connecteur CC

 Molette modes Déclencheur

2 Microphone Objectif

- • Dans ce guide, les icônes sont utilisées pour représenter les touches et les molettes de l'appareil photo correspondantes sur lesquelles elles apparaissent ou auxquelles elles ressemblent. Sement)>/<br>
(ii) Bague de ré<br>
(iii) Douille de fit<br>
(iii) Couvercle d<br>
batterie et d<br>
(iii) Couvre-borr<br>
es sont utilisées pour représ<br>
alle pliot correspondantes
- • Les touches et les commandes suivantes de l'appareil photo sont représentées par des icônes.
	- <**▲**> Touche Haut <sub>12</sub> au dos
	- $\leq$  > Touche Gauche  $\frac{1}{13}$  au dos
	- $\left\langle \bullet \right\rangle$  Touche Droite  $\widehat{a}$  au dos
	- $\left\langle \mathbf{\nabla}\right\rangle$  Touche Bas  $\mathbf{\nabla}$  au dos
	- $\leq$  Molette de sélection  $\alpha$  au dos
	- $\langle$ ()> Baque de réglage  $\circ$  à l'avant
- • Les modes de prise de vue, ainsi que les icônes et le texte à l'écran sont indiqués entre crochets.
- $\cdot$   $\mathbb{O}$  : Informations importantes que vous devez connaître
- $\ell$ : Remarques et conseils pour l'utilisation avancée de l'appareil photo
- $\phi$ : Indique les opérations sur l'écran tactile
- $\Box$  xx : Pages avec des informations connexes (dans cet exemple, « xx » représente un numéro de page)
- • Les instructions de ce guide s'appliquent à l'appareil photo avec les réglages par défaut.

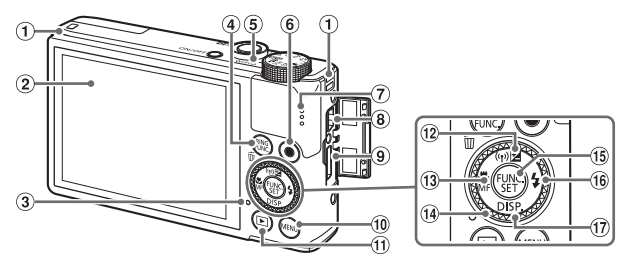

- Dispositif de fixation de la dragonne
- Écran (Écran LCD)\*
- Indicateur
- 4) Touche <NNG (Sélecteur de fonctions de la bague)> / <fm (Effacer une image)>
- (5) Indicateur
- Touche Vidéo
- Haut-parleur
- 8 Borne DIGITAL
- <sup>(9)</sup> Borne HDMI™
- <sup>(1)</sup> Touche <MFNU>
- <sup>10</sup> Touche <**ID** (Lecture)>
- 12 Touche <<a>[2]</a> (Correction d'exposition)> /  $\lt$  ( $\gamma$ ) (LAN sans fil)> / Haut
- $\frac{1}{3}$  Touche  $\leq$  (Macro) > /  $\leq$  MF (Mise) au point manuelle)> / Gauche Courseur de transport de la contraction de la point de la point de la point de la point de la point de la point de la point de la point de la point de la point de la point de la point de la point de la point de la point de
	- Molette de sélection
	- **16 Touche FUNC./SET**
	- $10$  Touche < $\frac{1}{2}$  (Flash)> / Droite
	- $\textcircled{r}$  Touche <DISP. (Affichage)> / Bas
- \* Il se peut que les gestes ne soient pas détectés aussi facilement si vous appliquez un protecteur d'écran. Le cas échéant, augmentez la sensibilité de l'écran tactile (consultez le *Guide d'utilisation de l'appareil photo*).

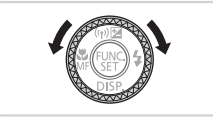

● Tourner la molette de sélection constitue un moyen de choisir des éléments de réglage, de changer d'images ou d'exécuter d'autres opérations. La plupart de ces opérations sont également disponibles avec les touches < $\triangle$ >< $\blacktriangleright$  < $\blacktriangleright$  <  $\blacktriangleright$  >.

- • Par commodité, toutes les cartes mémoire prises en charge sont simplement appelées « cartes mémoire ».
- • Les onglets indiqués au-dessus des titres indiquent si la fonction est utilisée pour les photos, les vidéos ou les deux.

Photos : Indique que la fonction est utilisée lors de la prise de vue ou de l'affichage des photos.

Vidéos : Indique que la fonction est utilisée lors de la prise de vue ou de la lecture de vidéos.

## Sommaire

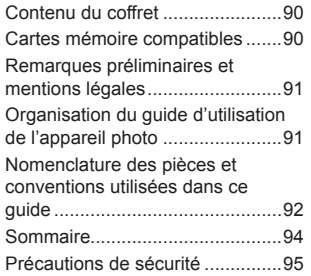

## [Guide élémentaire](#page-98-0) ......... 99

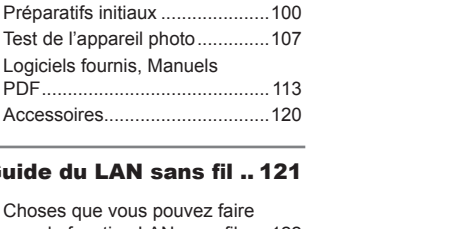

## [Guide du LAN sans fil](#page-120-0) .. 121

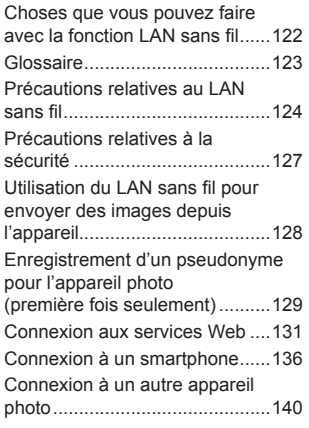

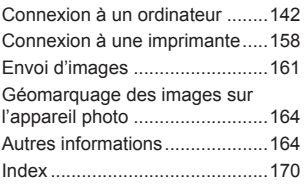

## Précautions de sécurité

- **•** Avant d'utiliser le produit, veuillez lire attentivement les précautions de sécurité exposées ci-après. Veillez à toujours utiliser le produit de manière appropriée.
- **•** Les précautions de sécurité reprises aux pages suivantes ont pour but d'éviter tout risque de dommages corporels et matériels.
- **•** Veuillez lire également les guides fournis avec les accessoires en option que vous utilisez.

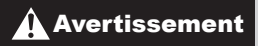

 $\triangle$  Avertissement  $\triangle$  Indique un risque de blessure grave ou mortelle.

#### **• Ne déclenchez pas le flash à proximité des yeux d'une personne.**

La lumière intense générée par le flash pourrait provoquer des lésions oculaires. Si le sujet est un enfant en bas âge, respectez une distance d'au moins un mètre (39 pouces) lors de l'utilisation du flash.

**• Rangez cet équipement hors de la portée des enfants.**

Courroie/dragonne : placée autour du cou d'un enfant, la courroie/dragonne présente un risque de strangulation.

- **• Utilisez uniquement des sources d'alimentation recommandées.**
- **• N'essayez pas de démonter, transformer ou chauffer le produit.**
- **• Évitez de faire tomber le produit ou de le soumettre à des chocs violents.** ment hors de la portée des<br>lacée autour du cou d'un enf<br>strangulation.<br>It des sources d'alimentatie<br>lémonter, transformer ou c<br>ber le produit ou de le sour<br>que de blessure, ne touche
- **• Pour éviter tout risque de blessure, ne touchez pas l'intérieur du produit si vous l'avez laissé tomber ou s'il est endommagé.**
- **• Arrêtez immédiatement d'utiliser le produit si de la fumée ou des émanations nocives s'en dégagent.**
- **• N'utilisez pas de solvants organiques tels que de l'alcool, de la benzine ou un diluant pour nettoyer le produit.**
- **• Évitez tout contact entre le produit et de l'eau (par exemple, de l'eau de mer) ou d'autres liquides.**
- **• Évitez toute infiltration de liquides ou de corps étrangers dans l'appareil photo.**

Il pourrait en résulter une décharge électrique ou un incendie.

Si un liquide ou un corps étranger entre en contact avec l'intérieur de l'appareil photo, mettez celui-ci immédiatement hors tension et retirez la batterie.

Si le chargeur de batterie est mouillé, débranchez-le de la prise et contactez le distributeur de l'appareil photo ou un centre d'assistance Canon.

- **• Utilisez uniquement la batterie recommandée.**
- **• Évitez de placer la batterie à proximité d'une flamme ou en contact direct avec celle-ci.**
- **• Débranchez le cordon d'alimentation régulièrement et, au moyen d'un chiffon sec, éliminez la poussière accumulée sur la fiche, sur l'extérieur de la prise secteur et autour.**
- **• Ne manipulez jamais le cordon d'alimentation avec les mains humides.**
- **• N'utilisez pas l'équipement de manière à dépasser la capacité nominale de la prise électrique ou des accessoires du câblage. Ne l'utilisez pas si le cordon d'alimentation ou la fiche sont endommagés, ou si la fiche n'est pas correctement enfoncée dans la prise.**
- **• Évitez tout contact entre des objets métalliques (épingles ou clés, par exemple) ou des saletés et les bornes ou la fiche.**

La batterie pourrait exploser ou couler, entraînant une décharge électrique ou un incendie. Vous pourriez vous blesser et détériorer l'environnement. En cas de fuite du liquide d'une batterie et de contact de l'électrolyte de la batterie avec les yeux, la bouche, la peau ou les vêtements, rincez immédiatement avec de l'eau.

**• Éteignez l'appareil photo dans les lieux où l'utilisation d'un appareil photo est interdite.** Les ondes électromagnétiques émises par l'appareil photo peuvent perturber le fonctionnement des instruments électroniques ou d'autres dispositifs. Soyez vigilant lorsque vous utilisez l'appareil photo dans un endroit où l'utilisation de dispositifs électroniques est restreinte, dans un avion ou dans une structure médicale, par exemple. ns les lieux où l'utilisation d'un appendient de la proposition d'un appendient de disposition de disposition de disposition de disposition de disposition de disposition de disposition de disposition de disposition de disp

**• Pour lire les CD-ROM fournis, utilisez un lecteur de CD qui prend en charge les CD-ROM de données.**

L'écoute d'un CD-ROM depuis un lecteur de CD audio (lecteur de musique) via un casque peut entraîner une perte auditive en cas de niveau sonore élevé. Par ailleurs, cela risquerait d'endommager les enceintes.

**Attention** Indique un risque de blessure.

**• Prenez soin de ne pas cogner l'appareil photo, de ne pas l'exposer à des chocs violents ni de le coincer entre d'autres objets lorsque vous le tenez par la dragonne.**

**• Veillez à ne pas cogner l'objectif ni à exercer une pression excessive sur celui-ci.** Vous pourriez vous blesser ou endommager l'appareil photo.

**• Veillez à ne pas soumettre l'écran à des chocs violents.** Si l'écran se fend, vous pourriez vous blesser avec les fragments brisés.

**• Lors de l'utilisation du flash, prenez garde de ne pas le recouvrir de vos doigts ou d'un tissu.**

Vous pourriez vous brûler ou endommager le flash.

- **• Évitez d'utiliser, de placer ou de ranger le produit dans les lieux suivants :**
	- **- Endroits directement exposés aux rayons du soleil**
	- **- Endroits susceptibles d'atteindre des températures supérieures à 40 °C (104 °F)**
	- **- Endroits humides ou poussiéreux**

Les conditions précitées peuvent provoquer une fuite, une surchauffe ou une explosion de la batterie, entraînant un risque de décharge électrique, d'incendie, de brûlures ou d'autres blessures.

Des températures élevées risquent également de déformer le boîtier de l'appareil photo ou du chargeur de batterie.

- **• Les effets de transition d'un diaporama peuvent occasionner une gêne en cas de visualisation prolongée.**
- **• Prenez soin de ne pas vous pincer le doigt lorsque le flash s'abaisse.**

Vous risqueriez de vous blesser.

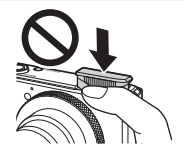

Attention | Indique un risque de dommages matériels.

- **• Ne dirigez pas l'appareil photo vers des sources lumineuses intenses (le soleil sous un ciel dégagé, par exemple).** Vous risqueriez d'endommager le capteur. ique un risque de dommages<br>pareil photo vers des sourc<br>ious un ciel dégagé, par ex
- **• Lorsque vous utilisez l'appareil photo sur la plage ou dans un endroit venteux, prenez soin de ne pas laisser pénétrer de la poussière ou du sable à l'intérieur de l'appareil.**

**• N'appuyez pas sur le flash pour l'abaisser et ne forcez pas pour l'ouvrir.** Cela pourrait provoquer un dysfonctionnement du produit.

**• Dans le cas d'une utilisation normale, le flash peut dégager une légère fumée.** Ce phénomène est dû à l'intensité élevée du flash, qui entraîne la combustion des poussières et des substances étrangères présentes sur l'avant de l'appareil. Utilisez un coton-tige pour retirer la saleté, les poussières ou les substances étrangères de la surface du flash afin d'éviter toute accumulation de chaleur et tout dégât au niveau de l'appareil.

**• Retirez et rangez la batterie lorsque vous n'utilisez pas l'appareil photo.** Si vous laissez la batterie dans l'appareil photo, une fuite risque d'engendrer des dommages matériels.

**• Avant de jeter la batterie, couvrez les bornes avec de l'adhésif ou un autre isolant.**

Tout contact avec d'autres éléments métalliques peut provoquer un incendie ou une explosion.

- **• Débranchez le chargeur de batterie de la prise secteur lorsque la batterie est chargée ou si vous ne l'utilisez pas.**
- **• Veillez à ne rien poser sur le chargeur de batterie (chiffon, par exemple) pendant la charge.**

Le fait de laisser le chargeur de batterie branché pendant une période prolongée peut entraîner sa surchauffe et une déformation, voire un incendie.

#### **• Évitez de placer la batterie à proximité d'animaux.**

Une morsure dans la batterie peut provoquer une fuite, une surchauffe ou une explosion, entraînant un risque d'incendie ou de blessures.

**• Ne vous asseyez pas avec l'appareil photo dans votre poche.** Vous risqueriez de provoquer un dysfonctionnement de l'appareil ou d'endommager l'écran.

**• Lorsque vous rangez l'appareil photo dans votre sac, veillez à ce qu'aucun objet dur n'entre en contact avec l'écran.** annoyed a modified of alleged and the same of any and displaced in the substitution of the set of the set of the set of the set of the set of the set of the set of the set of the set of the set of the set of the set of the

**• N'attachez pas d'objets durs à l'appareil photo.**

Vous risqueriez de provoquer un dysfonctionnement de l'appareil ou d'endommager l'écran.

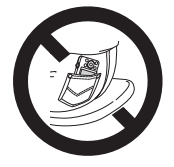

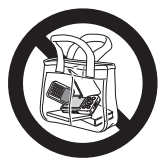

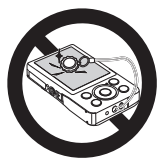

# <span id="page-98-0"></span>Guide élémentaire

Donne des instructions de base, depuis les préparatifs initiaux jusqu'à la prise de vue, la lecture et la sauvegarde sur un ordinateur<br>lecture et la sauvegarde sur un ordinateur

<span id="page-99-0"></span>Préparez-vous à la prise de vue comme suit.

## Fixation de la dragonne

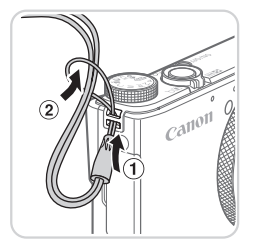

## **Attachez la dragonne.**

**Introduisez l'extrémité de la dragonne** dans l'orifice pour dragonne  $($ i) puis faites passer l'autre extrémité de la dragonne par la boucle sur l'extrémité passée dans le trou (2).

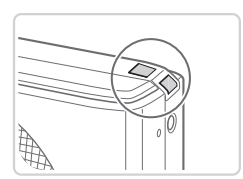

**Vous pouvez également attacher la** dragonne sur le côté gauche de l'appareil photo.

# Prise en main de l'appareil photo COPY

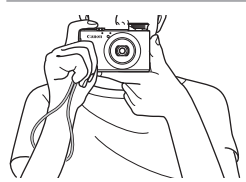

- lacez la dragonne autour de votre poignet.
- Pendant la prise de vue, gardez les bras près du corps et tenez fermement l'appareil photo pour l'empêcher de bouger. Si le flash est dressé, ne reposez pas les doigts dessus.

## Charge de la batterie

Avant d'utiliser l'appareil photo, chargez la batterie avec le chargeur fourni. Veillez à charger la batterie au départ, car l'appareil photo n'est pas vendu avec la batterie chargée.

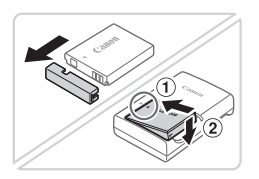

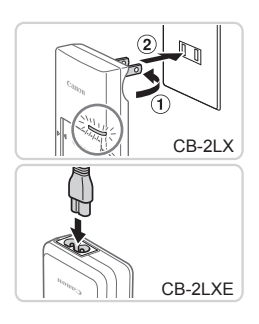

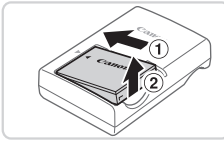

## *1* **Retirez le couvercle du logement de la batterie et insérez la batterie dans le chargeur.**

Retirez le couvercle de la batterie alignez les repères ▲ sur la batterie et le chargeur, puis insérez la batterie en l'enfonçant (1) et en l'abaissant (2).

## *2* **Chargez la batterie.**

- $\bullet$  **CB-2LX** : sortez la fiche  $(0)$  et branchez le chargeur sur une prise secteur  $(2)$ .
- **CB-2LXE** : branchez le cordon d'alimentation sur le chargeur et l'autre extrémité sur une prise secteur. CB-2LX : sortez<br>
le chargeur sur u<br>
CB-2LXE : brand<br>
d'alimentation su<br>
d'alimentation su<br>
Le témoin de charge comment<br>
charge comment
	- $\blacktriangleright$  Le témoin de charge devient orange et la charge commence.
	- $\triangleright$  Une fois la charge terminée, le témoin devient vert.

## *3* **Retirez la batterie.**

Après avoir débranché le chargeur de batterie, retirez la batterie en l'enfonçant  $(①)$  puis en la soulevant  $(②)$ .

**•**  Afin de protéger la batterie et de la conserver dans des conditions optimales, ne la chargez pas continuellement pendant plus de 24 heures.

**•**  Pour les chargeurs de batterie utilisant un cordon d'alimentation, ne fixez pas le chargeur ou le cordon à d'autres appareils, sous peine d'endommager le produit ou de provoquer son dysfonctionnement.

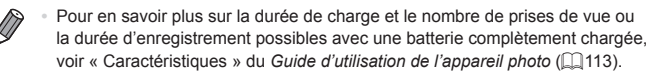

## Insertion de la batterie et de la carte mémoire

Insérez la batterie fournie et une carte mémoire (vendue séparément) dans l'appareil photo. Veuillez noter qu'avant d'utiliser une nouvelle carte mémoire (ou une carte mémoire formatée sur un autre appareil), il est nécessaire de la formater avec cet appareil photo (consultez le *Guide d'utilisation de l'appareil photo*).

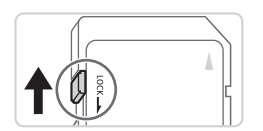

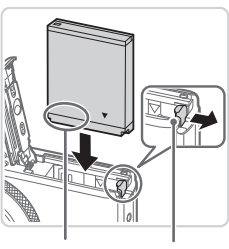

Bornes Verrou de la

batterie

## *1* **Vérifiez la position de la languette de protection contre l'écriture de la carte.**

L'enregistrement n'est pas possible sur les cartes mémoire dont la languette de protection contre l'écriture est en position verrouillée (abaissée). Faites glisser la languette vers le haut jusqu'au déclic dans la position déverrouillée. Es cartes mémoire<br>
les cartes mémoire<br>
protection contre l'é<br>
verrouillée (abaissé<br>
languette vers le ha<br>
dans la position dév<br>
2 Ouvrez le couve

## *2* **Ouvrez le couvercle.**

 $\bullet$  Faites glisser le couvercle  $( 0 )$  et ouvrez- $\mathsf{Ie}$   $(2)$ .

## *3* **Insérez la batterie.**

- **Tout en appuyant sur le verrou de la** batterie dans le sens de la flèche, insérez la batterie comme illustré et enfoncez-la jusqu'au déclic dans la position verrouillée.
- $\bullet$  Si vous insérez la batterie dans le mauvais sens, elle ne peut pas être verrouillée dans la bonne position. Vérifiez toujours que la batterie est tournée dans le bon sens et se verrouille lorsque vous l'insérez.

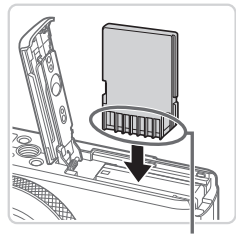

Bornes

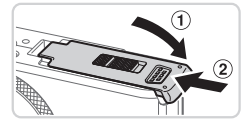

## *4* **Insérez la carte mémoire.**

- zz Insérez la carte mémoire dans le sens illustré jusqu'au déclic dans la position verrouillée.
- zz Assurez-vous que la carte mémoire est tournée dans le bon sens lorsque vous l'insérez. L'insertion d'une carte mémoire dans le mauvais sens peut endommager l'appareil photo.

## *5* **Fermez le couvercle.**

 $\bullet$  Abaissez le couvercle  $( \circ )$  et maintenezle enfoncé pendant que vous le faites glisser jusqu'au déclic dans la position fermée  $(2)$ .

Pour des indications sur le nombre de prises de vue ou d'heures d'enregistrement pouvant être sauvegardé sur une carte mémoire, voir « Caractéristiques » du *Guide d'utilisation de l'appareil photo* ( $\Box$ [113\)](#page-112-2). glisser jusqu'au déclic d<br>
fermée (2).<br>
Pour des indications sur le nombre de prises de vue ou d'<br>
d'enregistrement pouvant être sauvegardé sur une carte<br>
« Caractéristiques » du Guide d'utilisation de l'appareil ph<br> **Retr** 

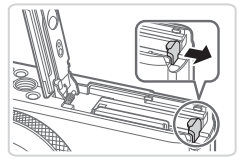

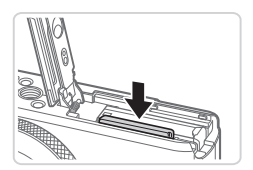

## **Retirez la batterie.**

- <sup>o</sup> Ouvrez le couvercle et appuyez sur le verrou de la batterie dans le sens de la flèche.
- $\triangleright$  La batterie sort de son logement.

## **Retirez la carte mémoire.**

- $\bullet$  Appuyez sur la carte mémoire jusqu'au déclic, puis relâchez-la lentement.
- $\triangleright$  La carte mémoire sort de son logement.

## <span id="page-103-1"></span>Réglage de la date et de l'heure

Réglez correctement la date et l'heure actuelles comme suit si l'écran [Date/Heure] s'affiche lorsque vous allumez l'appareil photo. Les informations spécifiées de cette façon sont enregistrées dans les propriétés de l'image lorsque vous photographiez et sont utilisées lorsque vous gérez les images par date de prise de vue ou imprimez les images en affichant la date. Vous pouvez également ajouter un cachet date aux photos, si vous le souhaitez (consultez le *Guide d'utilisation de l'appareil photo*).

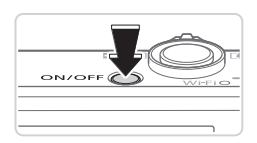

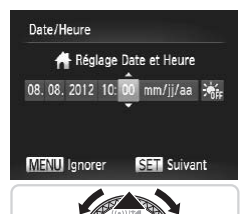

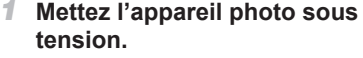

- C Appuyez sur la touche ON/OFF.
- I l'écran [Date/Heure] s'affiche.

## <span id="page-103-0"></span>*2* **Réglez la date et l'heure.**

- Appuyez sur les touches <<> choisir une option.
- Appuyez sur les touches < $\blacktriangle$ >< $\blacktriangledown$ > ou tournez la molette <<sup>2</sup> pour spécifier la date et l'heure. • Appuyez sur les tou<br>choisir une option.<br>• Appuyez sur les tou<br>tournez la molette <<br>date et l'heure.<br>• Ceci fait, appuyez s
	- Ceci fait, appuyez sur la touche  $\leq$ <sup>(M)</sup>).

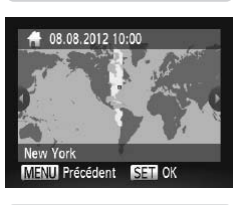

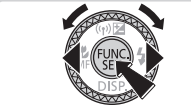

- *3* **Définissez le fuseau horaire de votre pays.**
	- Appuyez sur les touches <<> tournez la molette <<sup>3</sup> pour choisir le fuseau horaire de votre pays.

## *4* **Finalisez le processus de réglage.**

- $\bullet$  Appuyez sur la touche < $\frac{C_{\text{SIF}}}{\text{SIF}}$  lorsque vous avez terminé. Après l'affichage d'un message de confirmation, l'écran de réglage disparaît.
- $\bullet$  Pour mettre l'appareil photo hors tension. appuyez sur la touche ON/OFF.

L'écran [Date/Heure] s'affichera chaque fois que vous mettrez l'appareil photo sous tension tant que vous n'aurez pas réglé la date, l'heure et le fuseau horaire de votre pays. Renseignez les informations correctes.

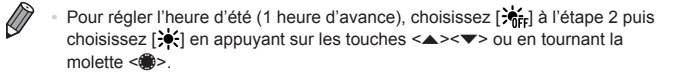

**•**  Vous pouvez également régler la date et l'heure en touchant le réglage désiré sur l'écran de l'étape 2, puis en touchant  $[\triangle][\blacktriangledown]$ , suivi de  $[\text{SFT}]$ . De la même manière, vous pouvez également régler le fuseau horaire de votre pays en touchant [4][b] sur l'écran de l'étape 3, suivi de l'err].

## **Modification de la date et de l'heure**

Ajustez la date et l'heure comme suit.

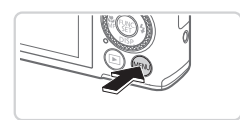

- *1* **Accédez au menu de l'appareil photo.** France de l'heure<br>
Internation de l'heure<br> **COPY de la propriet de l'Appuyez sur la trance de la propriet de la propriet de la propriet de la propriet de la propriet de la propriet de la propriet de la propriet de la propr** 
	- $\bullet$  Appuyez sur la touche <MENU>.

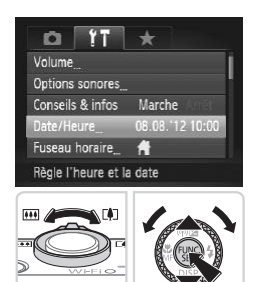

- *2* **Choisissez [Date/Heure].**
	- $\circ$  Déplacez la commande de zoom pour choisir l'onglet [11].
	- Appuyez sur les touches < $\blacktriangle$ >< $\blacktriangledown$ > ou tournez la molette <<sup>2</sup> > pour choisir [Date/Heure], puis appuyez sur la touche  $\lt$ ( $^{FURC}_{err}$ )  $>$
- *3* **Modifiez la date et l'heure.**
	- Exécutez l'étape 2 de **Q[104](#page-103-0)** pour ajuster les réglages.
	- $\bullet$  Appuyez sur la touche <MENU> pour fermer le menu.
- 
- Les réglages de la date/heure peuvent être conservés pendant 3 semaines environ par la pile de sauvegarde de la date intégrée à l'appareil photo une fois la batterie retirée.
- **•**  La pile de sauvegarde de la date se recharge en 4 heures environ une fois que vous insérez une batterie chargée ou raccordez l'appareil photo à un kit adaptateur secteur (vendu séparément, consultez le *Guide d'utilisation de l'appareil photo*), même avec l'appareil photo hors tension.
- **•**  Lorsque la pile de sauvegarde de la date est déchargée, l'écran [Date/ Heure] s'affiche à la mise sous tension de l'appareil photo. Exécutez les étapes de  $\Box$ [104](#page-103-1) pour régler la date et l'heure.

## Langue d'affichage

Changez de langue d'affichage au besoin.

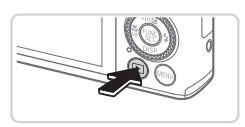

- *1* **Activez le mode de lecture.**
- $\bullet$  Appuyez sur la touche  $\leq$   $\bullet$   $\geq$ .

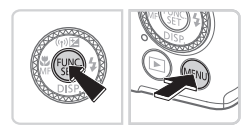

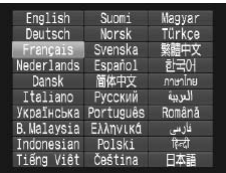

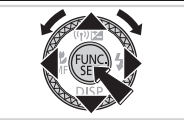

## *2* **Accédez à l'écran de réglage.**

- $\bullet$  Appuyez sur la touche  $\lt^{\text{(true)}}$  et maintenez-la enfoncée, puis appuyez immédiatement sur la touche <MFNU> • Activez le mode<br>• Appuyez sur la touc<br>• **2** Accédez à l'écrie<br>• Appuyez sur la touc<br>• maintenez-la enfonc
	- *3* **Réglez la langue d'affichage.**
		- $\bullet$  Appuyez sur les touches
			- <o><p><q><r> ou tournez la molette <7> pour choisir une langue, puis appuyez sur la touche  $\leq$ ( $\frac{m}{m}$ )>.
		- $\triangleright$  Une fois la langue d'affichage définie, l'écran de réglage disparaît.

Photos Vidéos

<span id="page-106-0"></span>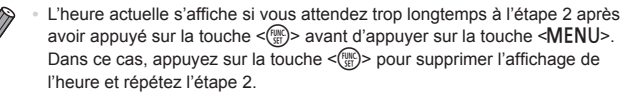

**•**  Pour modifier la langue d'affichage, vous pouvez également appuyer sur la touche <MENU> et choisir [Langue  $\sqrt{2}$ ] sur l'onglet [ $1$ ].

**•**  Vous pouvez également régler la langue d'affichage en touchant une langue sur l'écran de l'étape 3, puis en la touchant une deuxième fois.

## Test de l'appareil photo

Suivez ces instructions pour mettre l'appareil photo sous tension, prendre des photos ou filmer des vidéos, puis les afficher.

## Prise de vue (Smart Auto)

Pour la sélection entièrement automatique des réglages optimaux pour des scènes données, laissez simplement l'appareil photo déterminer le sujet et les conditions de prise de vue. es videos, puis les afficher.<br> **COPY (Smart Auto)**<br>
ent automatique des réglages optim<br>
ent photo déterminer le sujet et les comptes de la propriet de la compte de la propriet de la propriet de la<br>
de la propriet de la com

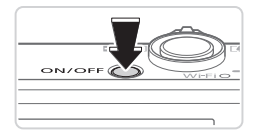

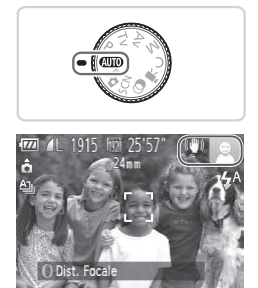

## *1* **Mettez l'appareil photo sous tension.**

- Appuyez sur la touche ON/OFF.
- $\triangleright$  L'écran de démarrage s'affiche.

## *2* **Activez le mode <**A**>.**

- Positionnez la molette modes sur  $<$  AU10 >.
- $\bullet$  Pointez l'appareil photo sur le sujet. Lorsque l'appareil photo détermine la scène, un léger clic est émis.
- Eles icônes représentant la scène et le mode de stabilisation de l'image s'affichent dans le coin supérieur droit de l'écran.
- $\triangleright$  Les cadres affichés autour des sujets détectés indiquent qu'ils sont mis au point.

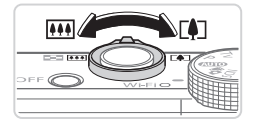

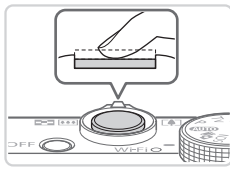

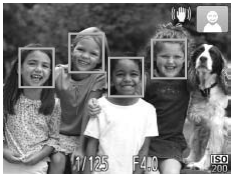

## *3* **Composez la vue.**

**• Pour faire un zoom avant et agrandir le** sujet, déplacez la commande de zoom en direction de <[4]> (téléobjectif) et pour faire un zoom arrière, déplacez-la en direction de  $\leq$  (444) > (grand angle).

## *4* **Photographiez ou filmez. Prise de photos Faites la mise au point.**

- C Appuyez légèrement sur le déclencheur à mi-course. L'appareil photo émet deux bips après la mise au point et des cadres verts s'affichent pour indiquer les zones d'image mises au point.
- $\triangleright$  Le flash se dresse automatiquement si la luminosité est trop faible. d'image mises au produit d'image mises au produit d'inspirance de la produit de la produit de la produit de la produit de la produit de la produit de la produit de la produit de la produit de la produit de la produit de la

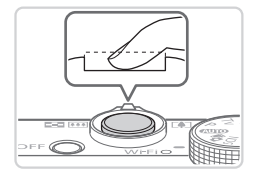

## **Prenez la photo.**

- Appuyez sur le déclencheur à fond.
- Au moment de la prise de vue, le son du déclencheur est émis, et dans de faibles conditions d'éclairage si le flash est dressé, il se déclenche automatiquement.
- $\bullet$  Maintenez l'appareil photo immobile jusqu'à ce que le son du déclencheur cesse.
- $\triangleright$  Votre photo ne s'affiche que lorsque l'appareil photo est de nouveau prêt à photographier.
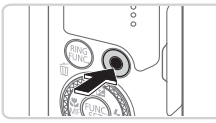

Temps écoulé

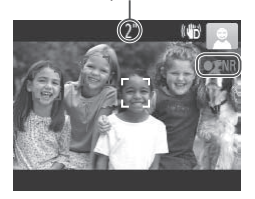

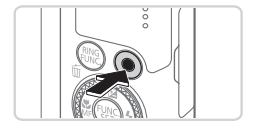

### **Réalisation de vidéos Commencez à filmer.**

- $\bullet$  Appuyez sur la touche vidéo. L'appareil photo émet un bip lorsque l'enregistrement débute, et [<sup>OENR]</sup> s'affiche avec le temps écoulé.
- **Des bandes noires affichées en haut et** en bas de l'écran indiquent les zones d'image non enregistrées.
- $\blacktriangleright$  Les cadres affichés autour des visages détectés indiquent qu'ils sont mis au point.
- $\bullet$  Dès que l'enregistrement commence. vous pouvez retirer le doigt de la touche vidéo.

### **Terminez la prise de vue.**

 $\bullet$  Appuyez à nouveau sur la touche vidéo pour arrêter l'enregistrement. L'appareil photo émet deux bips lorsque Vous pouvez relativelée.<br>
Vidéo.<br>
2 Terminez la prince Appuyez à nouvre vidéo pour arrête l'appareil photo l'enregistrement l'enregistrement s'arrête.

### Affichage

Après avoir pris des photos ou filmé des vidéos, vous pouvez les afficher sur l'écran comme suit.

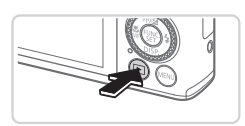

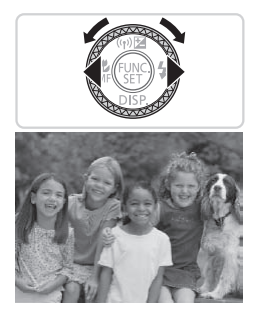

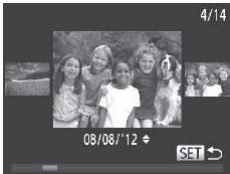

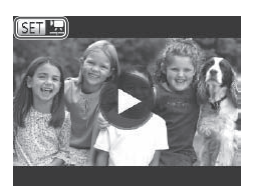

### *1* **Activez le mode de lecture.**

- $\bullet$  Appuyez sur la touche  $\leq$   $\bullet$   $\geq$ .
- ▶ Votre dernière photo est affichée.

### *2* **Parcourez vos images.**

- **Pour afficher l'image précédente.** appuyez sur la touche <q> ou tournez la molette <<sup>2</sup> > dans le sens inverse des aiguilles d'une montre. Pour afficher l'image suivante, appuyez sur la touche <**▶**> ou tournez la molette <● > dans le sens des aiguilles d'une montre. des aiguilles d'une r<br>
l'image suivante, ap<br>
< > > ou tournez la n<br>
sens des aiguilles d<br>
Maintenez les touch<br>
enfoncées pour par<br>
images.
	- $\bullet$  Maintenez les touches < $\leftarrow$ enfoncées pour parcourir rapidement les images.
	- zz Pour accéder au mode de défilement de l'affichage, tournez rapidement la molette <7>. Dans ce mode, tournez la molette <7> pour parcourir les images.
	- **Pour revenir au mode d'affichage image** par image, appuyez sur la touche  $\langle \frac{f(x)}{SET} \rangle$ .
	- Les vidéos sont identifiées par une icône [ **[ ].** Pour lire des vidéos, allez à l'étape 3.

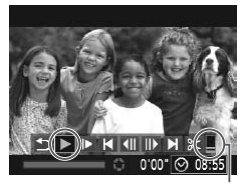

Volume

### *3* **Lisez les vidéos.**

- $\bullet$  Appuyez sur la touche  $\leq$   $\binom{m}{m}$  pour accéder au panneau de commande des vidéos, choisissez [ ▶ ] (appuyez sur les touches  $\leq$   $\geq$   $\geq$   $\geq$  ou tournez la molette <7>), puis appuyez à nouveau sur la  $t$ ouche  $\langle \frac{f(x)}{f(x)} \rangle$
- $\blacktriangleright$  La lecture commence et une fois la vidéo terminée, [SED ', s'affiche.
- **Pour régler le volume, appuyez sur les**  $t$ ouches  $\langle \blacktriangle \rangle \langle \blacktriangledown \rangle$

Pour passer au mode de prise de vue depuis le mode de lecture, appuyez sur le déclencheur à mi-course.

### **Opérations sur l'écran tactile**

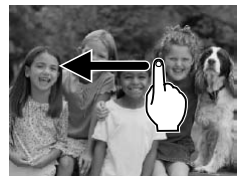

- **Pour voir l'image suivante sur l'écran de** l'étape 2, faites glisser votre doigt sur l'écran vers la gauche et pour voir l'image précédente, vers la droite. **ur l'écran tactile**<br>
Pour voir l'image<br>
l'étape 2, faites que l'écran vers la gage<br>
précédente, vers<br>
Pour accéder au l'affichage. faites
	- zz Pour accéder au mode de défilement de l'affichage, faites glisser rapidement et à plusieurs reprises votre doigt vers la gauche ou la droite.
	- **Pour revenir à l'affichage image par** image depuis le mode de défilement de l'affichage, touchez l'image au milieu de l'écran.
	- $\bullet$  Choisissez une vidéo et touchez  $[\circledast]$ pour lancer la lecture.
	- <sup>o</sup> Pour ajuster le volume pendant la lecture vidéo, faites glisser rapidement votre doigt vers le haut ou vers le bas de l'écran.

### **Effacement d'images**

Vous pouvez choisir et effacer les images inutiles une par une. Prenez garde lorsque vous effacez des images, car elles ne peuvent pas être récupérées.

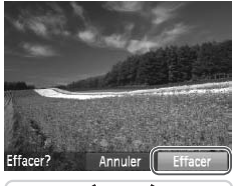

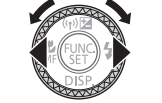

### *1* **Choisissez l'image à effacer.**

● Appuyez sur les touches <<> tournez la molette <<sup>2</sup> > pour choisir une image.

#### *2* **Effacez l'image.**

- $\bullet$  Appuyez sur la touche  $\leq$ m $\geq$ .
- Lorsque [Effacer?] s'affiche, appuyez sur les touches <<>> <<<<<<>>>> ou tournez la molette <<sup>2</sup> > pour choisir [Effacer], puis appuyez sur la touche  $\leq^{\text{func}}_{\text{SET}}$ .
- $\blacktriangleright$  L'image actuelle est maintenant effacée.
- **Pour annuler l'effacement, appuyez** sur les touches <q><r> ou tournez la molette <<sup>1</sup>/<sub>3</sub> > pour choisir [Annuler], puis appuyez sur la touche  $\leq$ molette <<br>
appuyez sur la toucle<br>
L'image actuelle est<br>
Pour annuler l'efface<br>
sur les touches <<br>
molette <<br>
pour appuyez sur la toucle<br>
appuyez sur la toucle

Vous pouvez également effacer toutes les images en même temps (consultez le *Guide d'utilisation de l'appareil photo*).

Vous pouvez également effacer l'image actuelle en touchant [Effacer] sur l'écran de l'étape 2.

**•**  Vous pouvez également effacer les images en utilisant les actions tactiles (consultez le *Guide d'utilisation de l'appareil photo*).

## <span id="page-112-1"></span>Logiciels fournis, Manuels PDF

Les logiciels et les manuels PDF sur le CD-ROM DIGITAL CAMERA Solution Disk ( $\Box$ 90) fourni sont présentés ci-dessous, accompagnés d'instructions d'installation et d'explications sur la sauvegarde des images sur un ordinateur.

### Logiciels

Après avoir installé les logiciels du CD-ROM, vous pouvez effectuer les actions suivantes sur votre ordinateur.

### **CameraWindow**

 $\bullet$  Importer des images et changer les réglages de l'appareil photo

### **ImageBrowser EX**

- Gérer les images : voir, rechercher et organiser
- Imprimer et éditer les images

### **Digital Photo Professional**

**Parcourir, traiter et modifier les images RAW** 

### **Fonction de mise à jour automatique**

Vous pouvez effectuer une mise à jour vers la dernière version des logiciels fournis et télécharger de nouvelles fonctions via Internet (certains logiciels sont exclus). Veillez à installer les logiciels sur un ordinateur ayant une connexion Internet pour pouvoir utiliser cette fonction. **fessional**<br>modifier les images RAW<br>**se à jour automatique**<br>de nouvelles fonctions via Int<br>installer les logiciels sur un d<br>ur pouvoir utiliser cette foncti

**•** L'accès à Internet est nécessaire pour utiliser cette fonction et les frais d'abonnement et d'accès au FAI doivent être réglés séparément.

### <span id="page-112-0"></span>Manuels PDF

### **Guide d'utilisation de l'appareil photo**

• Consultez ce quide pour avoir une meilleure compréhension du fonctionnement de l'appareil photo.

### **Guide d'utilisation des logiciels**

 $\bullet$  Reportez-vous au guide lorsque vous utilisez les logiciels fournis. Vous pouvez accéder au guide depuis le système d'aide des logiciels inclus (certains logiciels sont exclus).

### <span id="page-113-0"></span>Configuration système requise

Les logiciels fournis peuvent être utilisés sur les ordinateurs suivants. Adobe Reader est nécessaire pour visualiser les manuels PDF.

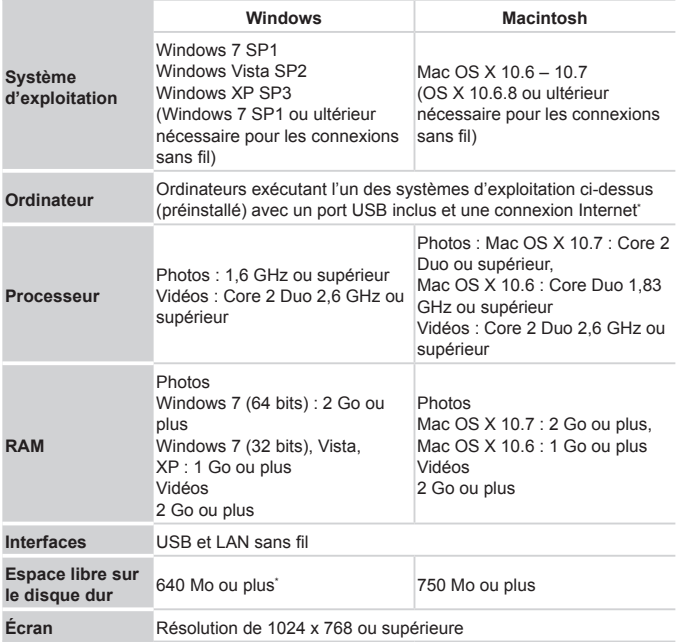

\* Silverlight 4 ou ultérieur (max. 100 Mo) doit être installé, et sous Windows XP, Microsoft .NET Framework 3.0 ou ultérieur (max. 500 Mo) doit être installé. L'installation peut prendre un certain temps, selon les performances de votre ordinateur.

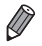

Consultez le site Web de Canon pour connaître la dernière configuration système requise, y compris les versions de système d'exploitation prises en charge.

### Installation des logiciels

Windows 7 et Mac OS X 10.6 sont utilisés à titre d'illustration. Étant donné que la fonction de mise à jour automatique des logiciels vous permet d'effectuer une mise à jour vers la dernière version et de télécharger de nouvelles fonctions via Internet (certains logiciels sont exclus), veillez à installer les logiciels sur un ordinateur ayant une connexion Internet.

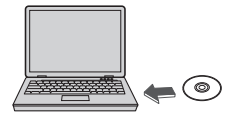

## Canon **Salution Dick** Quitar

### *1* **Insérez le CD-ROM dans le lecteur de CD-ROM de l'ordinateur.**

- $\bullet$  Insérez le CD-ROM fourni (DIGITAL CAMERA Solution Disk) (290) dans le lecteur de CD-ROM de l'ordinateur.
- Sur un ordinateur Macintosh, après avoir inséré le disque, double-cliquez sur l'icône du disque sur le bureau pour l'ouvrir, puis double-cliquez sur l'icône [<sup>1</sup>] affichée. Sur di ordinated<br>
avoir inséré le di<br>
sur l'icône du dis<br>
l'ouvrir, puis dou<br>
l'Alfrichée.<br> **Commerce l'in**<br>
Cliquez sur [Inst

### *2* **Démarrez l'installation.**

• Cliquez sur [Installation rapide] et suivez les instructions à l'écran pour exécuter le processus d'installation.

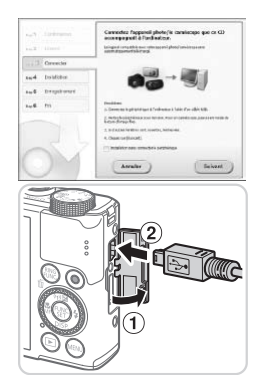

#### <span id="page-115-0"></span>*3* **Lorsqu'un message vous invitant à raccorder l'appareil photo s'affiche, raccordez-le à l'ordinateur.**

- $\bullet$  Avec l'appareil photo éteint, ouvrez le couvercle  $(0)$ . Tournez la plus petite fiche du câble d'interface fourni  $(190)$ dans le sens illustré, puis insérez-la complètement dans la borne de l'appareil photo  $(2)$ .
- **Insérez la fiche la plus grosse du** câble d'interface dans le port USB de l'ordinateur. Pour en savoir plus sur les connexions USB de l'ordinateur, reportezvous au mode d'emploi de l'ordinateur. • Insérez la fiche la p<br>
câble d'interface da<br>
l'ordinateur. Pour er<br>
connexions USB de<br>
vous au mode d'em<br> **Allumez l'annareil n'**

### *4* **Installez les fichiers.**

- Allumez l'appareil photo et suivez les instructions à l'écran pour exécuter le processus d'installation.
- $\triangleright$  Une fois la connexion à Internet établie, la mise à jour vers la dernière version des logiciels est effectuée et de nouvelles fonctions sont téléchargées. L'installation peut prendre un certain temps, selon les performances de votre ordinateur et la connexion Internet.
- Cliquez sur [Fin] ou [Redémarrer] sur l'écran après l'installation et retirez le CD-ROM lorsque le bureau apparaît.
- $\bullet$  Mettez l'appareil photo hors tension et débranchez le câble.

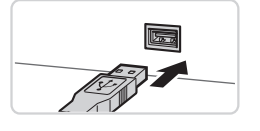

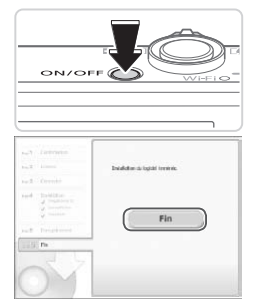

#### Si vous n'êtes pas connecté à Internet, les limitations suivantes s'appliquent. - L'écran de l'étape 3 ne s'affiche pas.

- Certaines fonctions ne pourront pas être installées.
- **•**  La première fois que vous raccordez l'appareil photo à l'ordinateur, les pilotes devant être installés, quelques minutes peuvent être nécessaires avant que les images de l'appareil photo ne deviennent accessibles.
- **•**  Si vous disposez de plusieurs appareils photo qui ont été livrés avec ImageBrowser EX sur les CD-ROM fournis, veillez à utiliser chaque appareil photo avec le CD-ROM l'accompagnant et suivez les instructions d'installation correspondantes à l'écran. Vous vous assurez ainsi que les mises à jour et les nouvelles fonctions appropriées à chaque appareil photo seront automatiquement installées.

### Sauvegarde des images sur un ordinateur

Windows 7 et Mac OS X 10.6 sont utilisés à titre d'illustration.

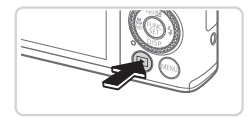

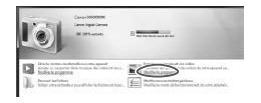

### *1* **Connectez l'appareil photo à l'ordinateur.**

- $\bullet$  Exécutez l'étape 3 de  $\bigcap$ [116](#page-115-0) pour raccorder l'appareil photo à l'ordinateur.
- *2* **Mettez l'appareil photo sous tension pour accéder à CameraWindow.** Prodinateur.<br>
Exécutez l'étape<br>
Faccorder l'appare<br> **2 Mettez l'appare<br>
Pour accéder à<br>
Appuyez sur la transponse la l'appare la transponse de l'appare<br>
Production de l'appareil photo sur la transponse il photo sur la tran** 
	- $\bullet$  Appuyez sur la touche < $\blacktriangleright$  pour mettre l'appareil photo sous tension.
	- Sur un ordinateur Macintosh, CameraWindow s'affiche lorsqu'une connexion est établie entre l'appareil photo et l'ordinateur.
	- Pour Windows, suivez les étapes présentées ci-dessous.
	- zz Dans l'écran qui s'affiche, cliquez sur le lien [ ] pour modifier le programme.

#### Logiciels fournis, Manuels PDF

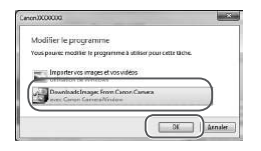

• Choisissez [Télécharge des images] de l'appareil photo Canon avec Canon CameraWindow], puis cliquez sur [OK].

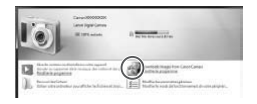

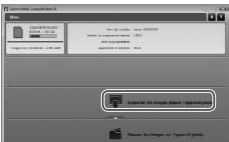

**Double-cliquez sur [**<sup>2</sup>. 1]

#### CameraWindow *3* **Sauvegardez les images de l'appareil photo sur l'ordinateur.**

- Cliquez sur [Importer les images depuis l'appareil photo], puis sur [Importer les images non transférées].
- $\blacktriangleright$  Les images sont maintenant sauvegardées dans le dossier Images de l'ordinateur, dans des dossiers distincts nommés par date. Cliquez sur [Importe<br>
l'appareil photo], pu<br>
images non transfér<br>
Les images sont ma<br>
sauvegardées dans<br>
l'ordinateur, dans de<br>
n'ordinateur, dans de<br>
nommés par date.
	- Une fois les images sauvegardées, fermez CameraWindow, appuyez sur la touche <1> pour mettre l'appareil photo hors tension, puis débranchez le câble.
	- $\bullet$  Pour des instructions sur l'affichage des images sur un ordinateur, reportezvous au *Guide d'utilisation des logiciels*  $($  $\Box$ [113\)](#page-112-0).

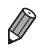

- Sous Windows 7, si l'écran de l'étape 2 ne s'affiche pas, cliquez sur l'icône [  $\blacksquare$ ] sur la barre des tâches.
- **•**  Pour lancer CameraWindow sous Windows Vista ou XP, cliquez sur [Télécharge des images de l'appareil photo Canon avec Canon CameraWindow] sur l'écran affiché lorsque vous mettez l'appareil photo sous tension à l'étape 2. Si CameraWindow ne s'affiche pas, cliquez sur le menu [Démarrer] et choisissez [Tous les programmes] ► [Canon Utilities] ► [CameraWindow] ► [CameraWindow].
- **•**  Sur un ordinateur Macintosh, si CameraWindow ne s'affiche pas après l'étape 2, cliquez sur l'icône [CameraWindow] du Dock (la barre en bas du bureau).
- **•**  Bien que vous puissiez sauvegarder les images sur un ordinateur en connectant simplement votre appareil photo à l'ordinateur sans utiliser les logiciels fournis, les limitations suivantes s'appliquent.
	- Une fois l'appareil photo connecté à l'ordinateur, vous devrez peut-être patienter quelques minutes avant que les images de l'appareil photo soient accessibles.
	- Il est possible que les images prises en orientation verticale soient sauvegardées en orientation horizontale.
	- Il se peut que les images RAW (ou les images JPEG enregistrées avec des images RAW) ne soient pas sauvegardées.
	- Les réglages de protection des images peuvent être effacés des images sauvegardées sur un ordinateur.
	- Des problèmes peuvent surgir lorsque vous sauvegardez des images ou des informations sur les images, selon la version du système d'exploitation, les logiciels utilisés ou les tailles de fichier d'images. que les images prises en orientat<br>en orientation horizontale.<br>es images RAW (ou les images J<br>ne soient pas sauvegardées.<br>e protection des images peuvent<br>sur un ordinateur.<br>s peuvent surgir lorsque vous sau<br>ns sur les image
	- Certaines fonctions des logiciels fournis peuvent ne pas être disponibles. notamment l'édition de vidéos ou le retour des images sur l'appareil photo.

### Utilisation des manuels PDF

### **Guide d'utilisation de l'appareil photo**

 $\bullet$  Accédez à ce guide en double-cliquant sur l'icône de raccourci bureau. **Guide d'utilisation des logiciels**

#### $\bullet$  Vous pouvez accéder au quide depuis le système d'aide des logiciels inclus (certains logiciels sont exclus).

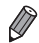

Les manuels PDF ne pourront peut-être pas être installés sur les ordinateurs présentant une configuration système insuffisante (Q[114](#page-113-0)). Cependant, vous pouvez voir les manuels sur un ordinateur prenant en charge Adobe Reader en copiant les fichiers PDF présents dans le dossier Readme du CD-ROM directement sur un emplacement pratique de l'ordinateur.

### Accessoires

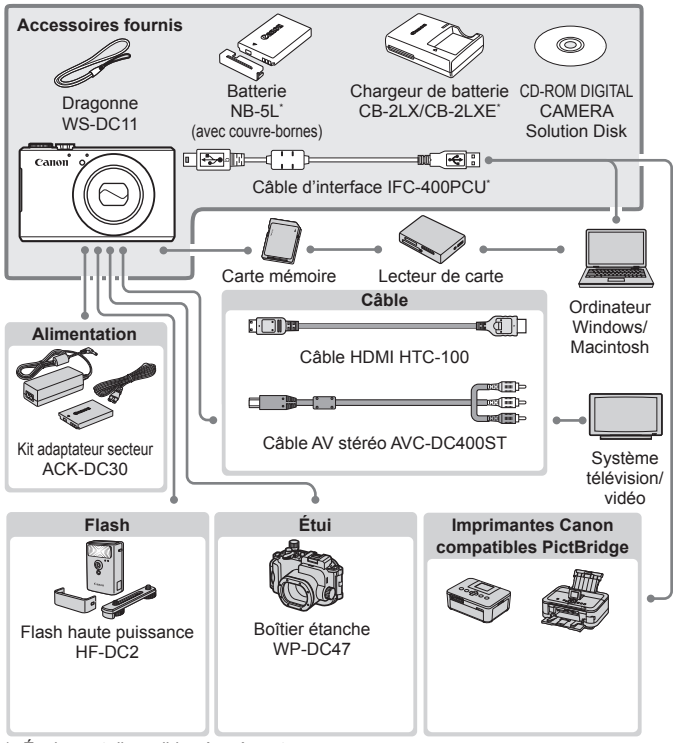

Également disponible séparément.

#### **L'utilisation d'accessoires Canon d'origine est recommandée.**

Cet appareil photo numérique est conçu pour offrir des performances optimales avec des accessoires Canon d'origine.

Canon décline toute responsabilité en cas de dommage subi par ce produit et/ ou d'accidents (incendie, etc.) causés par le dysfonctionnement d'un accessoire d'une marque autre que Canon (fuite et/ou explosion de la batterie, par exemple). Veuillez noter que cette garantie ne s'applique pas aux réparations découlant du dysfonctionnement d'un accessoire d'une marque autre que Canon, même si vous demandez que ces réparations soient effectuées à votre charge.

## Guide du LAN sans fil

Décrit comment envoyer des images avec la fonction sans fil depuis l'appareil photo vers divers appareils compatibles et comment utiliser<br>l'appareil photo avec les services en ligne<br>Propareil photo avec les services en ligne l'appareil photo avec les services en ligne

### Choses que vous pouvez faire avec la fonction LAN sans fil

Cet appareil photo est un produit Wi-Fi®\* approuvé. Vous pouvez vous connecter sans fil aux périphériques compatibles suivants et leur envoyer des images.

\* Wi-Fi est un nom de marque qui indique la certification de l'interopérabilité avec les appareils LAN sans fil.

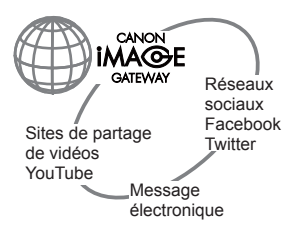

### **Connexion aux services Web**

CANON iMAGE GATEWAY est un service photo en ligne disponible pour ceux qui ont acheté ce produit. Si vous vous inscrivez gratuitement comme membre, vous pouvez utiliser CANON iMAGE GATEWAY pour accéder à divers services Web, comme les réseaux sociaux.

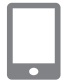

#### **Connexion à un smartphone**

Envoyez des images vers des téléphones intelligents et des tablettes PC disposant de fonctions sans fil. Vous pouvez également géomarquer vos prises de vue depuis un smartphone ou une tablette connecté(e). Il est nécessaire d'installer une application dédiée sur le smartphone ou la tablette. Pour plus de détails, consultez le site Web de Canon. sociaux.<br> **à un smartphone**<br>
mages vers des téléphones in<br>
sposant de fonctions sans film<br>
marquer vos prises de vue de connecté(e). Il est nécessai<br>
diée sur le smartphone ou la

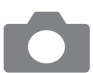

### **Connexion à un autre appareil photo**

Utilisez la fonction sans fil pour envoyer des images entre des appareils photo de marque Canon.

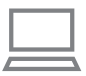

#### **Connexion à un ordinateur**

Utilisez le logiciel inclus pour envoyer sans fil des images de l'appareil photo vers un ordinateur. Reportez-vous au *Guide d'utilisation des logiciels* pour plus de détails.

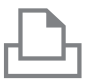

#### **Connexion à une imprimante**

Envoyez des images sans fil vers une imprimante compatible PictBridge (prenant en charge DPS sur IP) pour les imprimer.

### Glossaire

Les termes liés à un LAN sans fil sont expliqués dans cette section. Reportez-vous également aux explications des termes données dans les sections correspondantes de ce guide.

**•**  Point d'accès

Périphérique qui relaie les signaux d'ondes radio pour créer un réseau LAN sans fil. Ce terme indique également un endroit où vous pouvez vous connecter à Internet via un LAN sans fil.

**•**  Pare-feu

Système qui protège les ordinateurs contre les virus électroniques, les accès externes non autorisés et les menaces de sécurité. Il est défini dans votre routeur LAN sans fil ou votre ordinateur.

**•**  SSID/ESSID

Chiffres et lettres utilisés pour identifier un point d'accès existant spécifique. Cet élément est également appelé « nom du point d'accès » ou « nom du réseau ».

**•**  Clé de cryptage

Clé utilisée pour crypter les données de transmission vers un point d'accès ou en provenance de celui-ci. pter les données de transmis<br>enance de celui-ci.<br>ur identifier un périphérique dontribuée à un périphérique r

**•**  Adresse IP

Adresse utilisée pour identifier un périphérique dans un réseau.

**•**  Adresse MAC

Adresse unique préattribuée à un périphérique réseau. Elle est également appelée « adresse physique ».

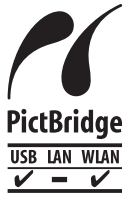

L'appareil photo peut imprimer vers des imprimantes compatibles PictBridge via un LAN sans fil. Les normes techniques PictBridge facilitent la connexion directe des appareils photo numériques, des imprimantes et d'autres appareils. En outre, une nouvelle norme appelée DPS sur IP permet les connexions PictBridge dans les environnements réseau, et l'appareil photo est également compatible avec cette norme.

### Précautions relatives au LAN sans fil

**•**  Le numéro de modèle est PC1819 ou PC1882 (y compris le modèle WM217 du module WLAN). Pour identifier votre modèle, trouvez le numéro commençant par *PC* sur l'étiquette sous l'appareil photo.

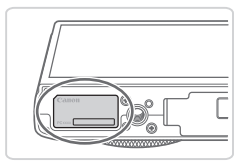

- Pays et régions autorisant l'utilisation du WLAN
	- L'utilisation du WLAN est restreinte dans certains pays et régions, et son utilisation illégale peut être passible de sanctions dans le cadre des réglementations nationales et locales. Pour éviter d'enfreindre les réglementations en matière de WLAN, visitez le site Web de Canon pour vérifier où son utilisation est autorisée.

Veuillez noter que Canon ne saurait être tenu responsable de tout problème découlant de l'utilisation du WLAN dans d'autres pays ou régions.

- Le fait d'effectuer les actions suivantes peut entraîner des sanctions pénales :
	- Altérer ou modifier le produit
	- Retirer les sceaux d'attestation du produit
- **•**  Conformément à la réglementation relative aux changes et au commerce extérieur, le permis d'exportation (ou l'autorisation de transaction de service) délivré par le gouvernement japonais est nécessaire pour exporter des ressources ou des services stratégiques (notamment ce produit) à l'extérieur du Japon. ctions suivantes peut entraîn<br>produit<br>ttestation du produit<br>lementation relative aux cha<br>xportation (ou l'autorisation d<br>gouvernement japonais est no<br>s ou des services stratégique
- Comme ce produit intègre un logiciel de cryptage américain, il entre dans le cadre de la loi de l'administration américaine relative aux exportations, et ne peut pas être exporté ou introduit dans un pays soumis à un embargo commercial américain.
- Veillez à noter les paramètres du LAN sans fil que vous utilisez. Les paramètres du LAN sans fil enregistrés pour ce produit peuvent être effacés suite à une opération incorrecte du produit, aux effets des ondes radio ou de l'électricité statique, un accident ou un dysfonctionnement. Veillez à noter les paramètres du LAN sans fil à titre de précaution. Veuillez noter que Canon n'accepte aucune responsabilité suite à une dégradation du contenu, des dommages directs ou indirects ou une perte de recettes résultant de l'utilisation du produit.
- En cas de transfert de ce produit à une autre personne, de la cession ou de l'expédition de celui-ci pour réparation, veillez à noter les paramètres du LAN sans fil et à réinitialiser le produit à ses paramètres par défaut (effacer les paramètres) si nécessaire.
- **•**  Canon ne fournira aucun dédommagement en cas de perte ou de vol du produit. Canon n'accepte aucune responsabilité en cas de dommages subis liés à un accès non autorisé aux données enregistrées (destinations des transferts d'images, etc.) si le produit est perdu ou volé.
- **•**  Veillez à utiliser le produit comme indiqué dans ce guide. Veillez à utiliser la fonction LAN sans fil de ce produit conformément aux directives générales données dans ce guide. Canon n'accepte aucune responsabilité en cas de dommages ou de perte, même si la fonction et le produit sont utilisés selon des manières différentes de ce qui est décrit dans ce guide.
- **•**  N'utilisez pas la fonction LAN sans fil de ce produit à proximité d'appareils médicaux ou de tout autre équipement électronique.

L'utilisation de la fonction LAN sans fil à proximité d'appareils médicaux ou d'autres équipements électroniques peut perturber le fonctionnement de ces appareils.

### Précautions relatives aux interférences liées aux ondes radio

**•**  Ce produit peut recevoir des interférences provenant d'autres appareils qui émettent des ondes radio. Pour éviter les interférences, veillez à utiliser ce produit aussi loin que possible de ces appareils, ou évitez d'utiliser ces appareils en même temps que ce produit.**relatives aux inte<br>adio**<br>evoir des interférences prove<br>des radio. Pour éviter les int<br>ussi loin que possible de ces<br>eils en même temps que ce p

#### FCC/IC Notice Model: PC1882 (including WLAN Module Model WM217, FCC ID: AZD217)

Les connaissances scientifi ques dont nous disposons n'ont mis en évidence aucun problème de santé associé à l'usage des appareils sans fil à faible puissance. Nous ne sommes cependant pas en mesure de prouver que ces appareils sans fil à faible puissance sont entièrement sans danger. Les appareils sans fil à faible puissance émettent une énergie radioélectrique (RF) très faible dans le spectre des micro-ondes lorsqu'ils sont utilisés. Alors qu'une dose élevée de RF peut avoir des effets sur la santé (en chauffant les tissus), l'exposition à de faibles RF qui ne produisent pas de chaleur n'a pas de mauvais effets connus sur la santé. De nombreuses études ont été menées sur les expositions aux RF faibles et n'ont révélé aucun effet biologique. Certaines études ont suggéré qu'il pouvait y avoir certains effets biologiques, mais ces résultats n'ont pas été confi rmés par des recherches supplémentaires. Ce modèle a été testé et jugé conforme aux limites d'exposition aux rayonnements FCC/IC énoncées pour un environnement non contrôlé et respecte les directives d'exposition aux fréquences radioélectriques spécifi ées dans le Supplément C à OET65 et RSS-102 sur les règles d'exposition aux fréquences radioélectriques IC. par des recherches supplém<br>me aux limites d'exposition an<br>un environnement non contrô<br>dx fréquences radioélectrique<br>55 et RSS-102 sur les règles<br>ues IC.<br>conforme à la partie 15 des règles

Le présent appareil est conforme à la partie 15 des règles de la FCC et CNR d'Industrie Canada applicables aux appareils radio exempts de licence. L'exploitation est autorisée aux deux conditions suivantes : (1) l'appareil ne doit pas produire de brouillage, et (2) l'utilisateur de l'appareil doit accepter tout brouillage radioélectrique subi, même si le brouillage est susceptible d'en compromettre le fonctionnement.

> Complies with **IDA Standards** DB00671

Ce produit est installé avec le module WLAN, certifié conforme aux normes définies par IDA Singapour.

### Précautions relatives à la sécurité

Étant donné que le LAN sans fil utilise les ondes radio pour transmettre les signaux, des précautions de sécurité plus strictes que pour l'utilisation d'un câble LAN sont nécessaires.

Lorsque vous utilisez le LAN sans fil, ayez à l'esprit les points suivants.

**•**  N'utilisez que les réseaux que vous êtes autorisé à utiliser.

Ce produit recherche les réseaux LAN sans fil qui se trouvent dans le voisinage et affiche les résultats sur l'écran. Les réseaux que vous n'êtes pas autorisé à utiliser (réseaux inconnus) peuvent également être affichés. Toutefois, la connexion ou la tentative d'utilisation de ces réseaux peut être considérée comme un accès non autorisé. Veillez à utiliser uniquement les réseaux que vous êtes autorisé à utiliser et n'essayez pas de vous connecter aux autres réseaux inconnus.

Si les paramètres de sécurité n'ont pas été définis correctement, les problèmes suivants peuvent survenir.

- **•**  Surveillance des transmissions Des tiers avec des intentions malveillantes risquent de surveiller les transmissions LAN sans fil et de tenter d'acquérir les données que vous envoyez.
- **•**  Accès non autorisé au réseau

Des tiers avec des intentions malveillantes risquent de réussir à obtenir un accès non autorisé au réseau que vous utilisez et de voler, modifier ou détruire des informations. En outre, vous risquez d'être victime d'autres types d'accès non autorisés tels que l'usurpation d'identité (lorsque quelqu'un adopte une identité pour obtenir l'accès à des informations non autorisées) et les attaques par rebond (lorsque quelqu'un obtient un accès non autorisé à votre réseau comme tremplin pour couvrir ses traces lorsqu'il infiltre d'autres systèmes). enions inventions issued in the same of the same of the same of the same of the same of the same of the same of the same of the same of the same of the same of the same of the same of the same of the same of the same of th

Pour éviter que ces types de problème ne se produisent, veillez à sécuriser complètement votre réseau LAN sans fil.

Veillez à utiliser la fonction LAN sans fil de cet appareil photo en ayant une compréhension correcte de la sécurité LAN sans fil et en pesant le pour et le contre entre les risques et le côté pratique lorsque vous réglez les paramètres de sécurité.

### Utilisation du LAN sans fil pour envoyer des images depuis l'appareil

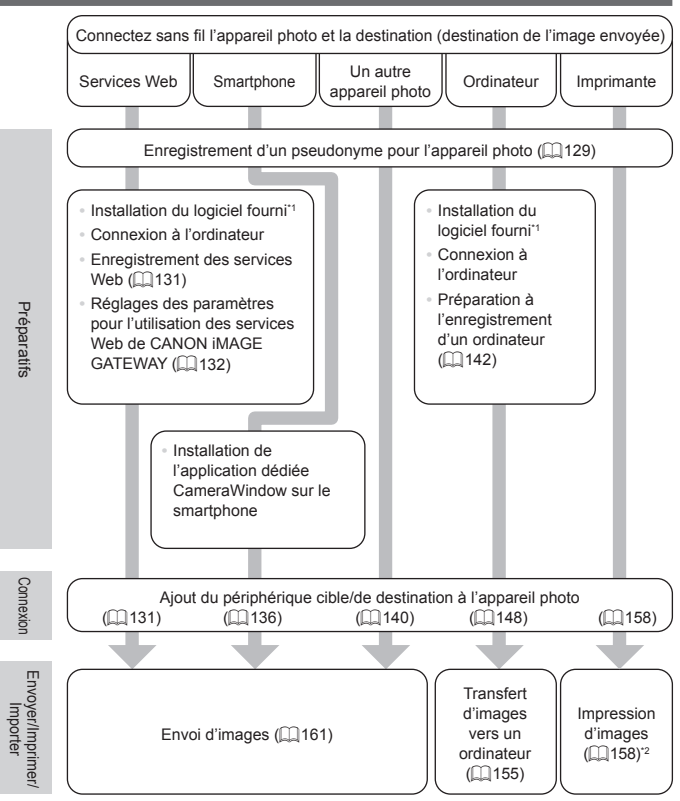

\*1 Les instructions de ce guide s'appliquent lorsque le logiciel a été installé correctement à partir du CD-ROM fourni ( $\Box$ [113\)](#page-112-1).

\*2 Pour en savoir plus sur les instructions d'impression, consultez le *Guide d'utilisation de l'appareil photo*.

### <span id="page-128-0"></span>Enregistrement d'un pseudonyme pour l'appareil photo (première fois seulement)

Pour commencer, enregistrez un pseudonyme pour l'appareil photo. Ce pseudonyme sera affiché sur l'écran des périphériques cibles lors de la connexion aux autres périphériques via le LAN sans fil.

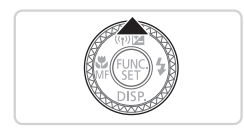

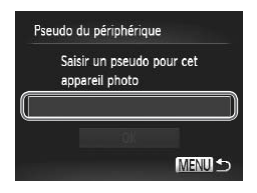

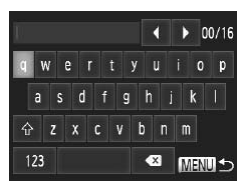

### *1* **Accédez à l'écran du LAN sans fil.**

- $\bullet$  Appuyez sur la touche  $\leq$   $\blacktriangleright$  pour mettre l'appareil photo sous tension.
- $\bullet$  Appuyez sur la touche  $\leq \blacktriangle$ >.

### *2* **Accédez au clavier.**

 $\bullet$  Appuyez sur la touche  $\lt^{\text{(true)}}$ .

### *3* **Saisissez un pseudonyme.**

- C Touchez les caractères sur le clavier pour les saisir. **COPY**<br> **COPY**<br> **COPY**<br> **COPY**<br> **COPY**<br> **COPY**<br> **COPY**<br> **COPY**<br> **COPY**<br> **COPY**<br> **COPY**<br> **COPY**<br> **COPY**<br> **COPY**<br> **COPY**<br> **COPY**<br> **COPY**<br> **COPY**<br> **COPY**<br> **COPY** 
	- 16 caractères maximum peuvent être utilisés.
	- Touchez [◀][▶] pour déplacer le curseur.
	- $\bullet$  Touchez  $\{\hat{\wedge}\}$  pour saisir des lettres majuscules.
	- $\bullet$  Touchez [123] pour saisir des nombres ou des symboles.
	- C Touchez [  $\blacksquare$ ] pour effacer le caractère précédent.
	- $\bullet$  Touchez [  $\text{MENU}$ ] ou appuyez sur la touche <MENU>.
	- Appuyez sur les touches < $\blacktriangle$ >< $\blacktriangledown$ > ou tournez la molette <<sup>2</sup> > pour choisir [OK], puis appuyez sur la touche  $\leq$   $\binom{f(III))}{f(III)}$ .
- 
- Pour la connexion sans fil avec un périphérique autre qu'un ordinateur, une carte mémoire doit être insérée dans l'appareil photo. Par ailleurs, la carte mémoire doit contenir des images pour que vous puissiez accéder aux services Web ou vous connecter sans fil à un smartphone ou une imprimante.
- **•**  Pour modifier le pseudonyme de l'appareil photo, choisissez [Paramètres du réseau sans fill dans l'onglet [1], puis choisissez [Modifier pseudo du périph.].
- **•**  Vous pouvez également saisir des informations en appuyant sur les touches <**▲><▼><</>><>>>> ou en tournant la molette <@>>> pour sélectionner les** caractères, puis en appuyant sur la touche <(\\\). Déplacez le curseur en tournant la baque < $()$  et appuyez sur la touche < $F_{UVC}^{RING}$  pour effacer les caractères, au besoin.
- **•**  Il n'est pas possible d'accéder au menu LAN sans fil en appuyant sur la touche  $\leq \blacktriangle$  pendant l'affichage d'informations détaillées (consultez le *Guide*) *d'utilisation de l'appareil photo*). Pour accéder au menu, changez d'abord de mode de visionnage en appuyant sur la touche  $\leq$ . arell photo). Pour acceder au mei<br>
en appuyant sur la touche  $\langle \blacktriangledown \rangle$ .

### Connexion aux services Web

Configurez l'appareil photo pour utiliser un large éventail de services Web comme suit.

- **•**  Un ordinateur est nécessaire pour les services Web ; commencez par CANON iMAGE GATEWAY.
- **•**  Pour plus d'informations sur les pays et les régions où CANON iMAGE GATEWAY est disponible, visitez le site Web Canon (http://canon.com/ cig).

### <span id="page-130-0"></span>Enregistrement des services Web

Tout d'abord, inscrivez-vous pour avoir un compte CANON iMAGE GATEWAY gratuit.

CANON iMAGE GATEWAY offre divers services, tels que la possibilité de partager des images dans un album photo en ligne. CANON iMAGE GATEWAY sert également de site passerelle pour envoyer sans fil des images vers des adresses de messagerie électronique, des réseaux sociaux et d'autres services Web. Cliquez sur http://canon.com/cig, accédez au site CANON iMAGE GATEWAY approprié à votre pays de résidence et suivez les instructions à l'écran pour vous enregistrer comme membre. Vous pouvez continuer à vous enregistrer à d'autres services Web que CANON iMAGE GATEWAY sur votre compte. Pour plus de détails, consultez les sites Web de chaque service Web auquel vous souhaitez vous enregistrer. rvices web. Cilquez sur nttp:<br>E GATEWAY approprié à vot<br>à l'écran pour vous enregistr<br>r à vous enregistrer à d'autre<br>CWAY sur votre compte. Pour<br>b de chaque service Web au<br>**GATEWAY** 

### **CANON iMAGE GATEWAY**

Dans [Informations relatives à l'appareil photo], vous pouvez consulter le dossier des images téléchargées sur les services Web, et dans [Bibliothèque], vous pouvez voir les images téléchargées date par date.

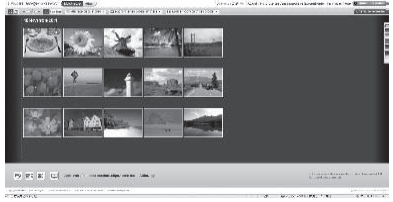

- Une connexion Internet est requise pour accéder à CANON  $\left(\boldsymbol{I}\right)$ iMAGE GATEWAY (un navigateur Internet doit être installé sur l'ordinateur, vous devez posséder un compte chez un fournisseur d'accès Internet et une connexion Internet doit être établie).
	- **•** Consultez CANON iMAGE GATEWAY pour connaître les paramètres du navigateur (Microsoft Internet Explorer, etc.), les informations relatives aux conditions et aux versions pour la connexion à CANON iMAGE GATEWAY.
	- **•** Des frais séparés pour la connexion au fournisseur d'accès et au point d'accès peuvent s'appliquer.

### <span id="page-131-0"></span>Réglage des paramètres pour l'utilisation des services Web de CANON iMAGE GATEWAY

Réglez les paramètres de compte pour les services Web que vous souhaitez utiliser. Comme CameraWindow est utilisé pour régler les<br>paramètres, veillez à l'installer au préalable à partir du CD-ROM fou<br>Vous trouverez les instructions d'installation dans la section « Logic<br>fournis, Manue paramètres, veillez à l'installer au préalable à partir du CD-ROM fourni. Vous trouverez les instructions d'installation dans la section « [Logiciels](#page-112-1) fournis, Manuels PDF »  $($  $\Box$ 113).

#### *1* **Connectez l'appareil photo à un ordinateur via le câble d'interface.**

• Lorsque vous utilisez un ordinateur sous Windows, vous pouvez vous connecter sans fil, sans utiliser de câble d'interface, mais les paramètres doivent avoir été définis au préalable ([1] [145\)](#page-144-0).

#### *2* **Lancez CameraWindow.**

- $\bullet$  Appuyez sur la touche  $\leq$   $\bullet$  > pour mettre l'appareil photo sous tension.
- **Pour plus de détails sur le lancement** de CameraWindow, voir « [Utilisation](#page-154-0) de [CameraWindow](#page-154-0) pour transférer des images vers un [ordinateur](#page-154-0) »  $($  155).

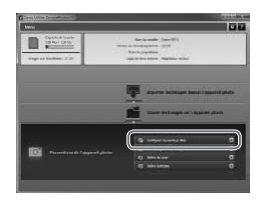

### *3* **Choisissez [Configurer les services Web].**

Cliquez sur [Configurer les services] Web].

### *4* **Connectez-vous à CANON iMAGE GATEWAY.**

**C** Saisissez votre identifiant de connexion et votre mot de passe CANON iMAGE GATEWAY, puis cliquez sur [Connexion].

### *5* **Définissez le service Web que vous souhaitez utiliser.**

- Suivez les instructions à l'écran pour définir les paramètres des services Web que vous souhaitez utiliser. **Example 15**<br>
5 Définissez le<br> **COPY SOUR SOURE 15 DEFINITE:**<br>
COPY OF SOURE 15 DEFINITE:<br>
COPY OF SOURE 15 DEFINITE:<br>
COPY OF SOURE 15 DEFINITE:<br>
COPY OF SOURE 15 DEFINITE:<br>
COPY OF SOURE 15 DEFINITE:<br>
COPY OF SOURCE 15 D
	- Lorsque vous avez fini de régler les paramètres des services Web, cliquez sur [Terminer] au bas de la fenêtre pour la fermer.

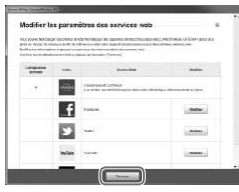

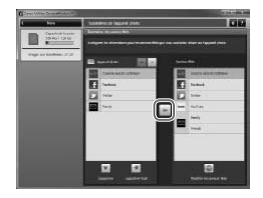

### *6* **Appliquez les paramètres du service Web à l'appareil photo.**

- Choisissez le nom du service Web que vous voulez définir et cliquez sur [-] au milieu des listes.
- I Le nom du service Web qui sera enregistré sur l'appareil photo s'affiche dans la liste [Appareil photo].
- Cliquez sur [▲] ou sur [▼] pour modifier l'ordre des services Web qui s'afficheront dans le menu LAN sans fil de l'appareil photo.
- Lorsque vous avez terminé de régler les paramètres dans la liste [Appareil photo] selon vos préférences, fermez la fenêtre.
- $\blacktriangleright$  Les paramètres des services Web seront appliqués à l'appareil photo.
- Si CameraWindow ne s'affiche pas dans l'étape 2, consultez la section « Utilisation de CameraWindow pour transférer des images vers un [ordinateur](#page-154-0) » ( $\Box$ 155) pour plus de détails. selon vos préférencement<br>
Les paramètres des<br>
appliqués à l'appare<br>
de s'affiche pas dans l'étape 2, contractérer des interests<br>
(experience de signal)<br>
(experience de signal)<br>
(experience de signal)<br>
(experience de signal
- **•** Il est possible d'enregistrer jusqu'à 20 adresses de messagerie électronique dans l'appareil photo pour envoyer les images sous forme de message électronique.
- **•**  Une fois que vous êtes connecté à CANON iMAGE GATEWAY pour la deuxième fois dans l'étape 4, l'écran de l'étape 6 s'affiche. Pour modifier les paramètres des services Web que vous utilisez, cliquez sur [Modifier les services Web].
- **•**  Pour ajouter ou modifier les services Web, répétez les procédures ci-dessus en commençant par l'étape 1.

### Connexion aux services Web

Connectez-vous aux services Web enregistrés sur l'appareil photo.

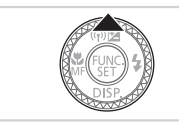

- *1* **Accédez à l'écran du LAN sans fil.**
- $\bullet$  Appuyez sur la touche  $\leq \blacktriangle$ >.

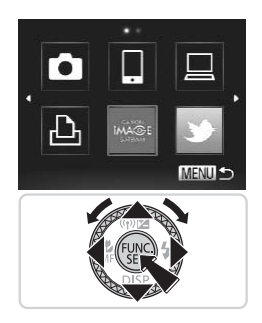

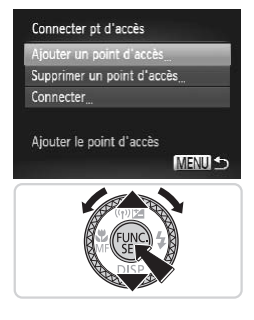

### *2* **Choisissez un service Web.**

- $\bullet$  Appuyez sur les touches
	- <o><p><q><r> ou tournez la molette <<sup>4</sup>> pour choisir l'icône du service Web de destination, puis appuyez sur la touche  $\leq$   $\leq$   $\leq$
- Lorsque vous avez sélectionné le courrier électronique, choisissez le destinataire sur l'écran [Sélect. destin.] et appuyez sur la touche  $\leq$ <sup>(FINC</sup>) >.

### *3* **Connectez-vous à un point d'accès.**

- Appuyez sur les touches < $\blacktriangle$ >< $\blacktriangledown$ > ou tournez la molette <<sup>2</sup> > pour choisir [Ajouter un point d'accès], puis appuyez sur la touche  $\leq$ <sup>(m)</sup> $>$ . fournez la molett<br>
[Ajouter un point<br>
sur la touche <<br>
Une liste des point<br>
s'affiche dans l'éc<br>
Pour plus d'instructure<br>
« Préparation à l'explicit de la préparation à l'explicit de la préparation à l'explicit de la prépa
	- $\triangleright$  Une liste des points d'accès détectés s'affiche dans l'écran [Connexion pt d'accès].
	- $\triangleright$  Pour plus d'instructions, consultez la section « Préparation à l'enregistrement d'un ordinateur » ([1142) ou « [Connexion](#page-152-0) aux points [d'accès](#page-152-0) de la liste » ([1] 153).
	- $\triangleright$  Pour obtenir des instructions après vous êtes connecté à un point d'accès, consultez la section « [Réglage](#page-131-0) des [paramètres](#page-131-0) pour l'utilisation des services Web de CANON iMAGE [GATEWAY](#page-131-0) »  $($  $\Box$ [132\)](#page-131-0).

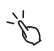

- **•**  Vous pouvez également configurer ce réglage via l'écran tactile (consultez le *Guide d'utilisation de l'appareil photo*).
- **Lorsqu'une destination de connexion est définie en utilisant le réglage avec** les actions tactiles (consultez le *Guide d'utilisation de l'appareil photo*), vous pouvez connecter automatiquement la dernière destination connectée la fois suivante en la faisant glisser sur l'écran sans avoir besoin d'effectuer l'opération de connexion.

Ajoutez un smartphone avec une fonctionnalité LAN sans fil à la liste des périphériques disponibles comme suit.

### <span id="page-135-0"></span>Ajout d'un smartphone

Ajoutez un smartphone à votre liste de périphériques auxquels se connecter via un LAN sans fil.

Lorsque vous établissez une connexion sans fil avec un smartphone, vous pouvez utiliser l'appareil photo comme point d'accès (mode de point d'accès de l'appareil photo) ou utiliser un autre point d'accès.

Suivez ces instructions lorsque vous utilisez l'appareil photo comme point d'accès. Si vous utilisez un autre point d'accès, voir « [Connexion](#page-152-0) aux points [d'accès](#page-152-0) de la liste »  $(11153)$ .

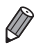

Avant de vous connecter à un appareil photo via le LAN sans fil, téléchargez et installez l'application dédiée CameraWindow (gratuite) sur votre smartphone. Pour plus de détails sur cette application (smartphone pris en charge et fonctions incluses), reportez-vous au site Web Canon.

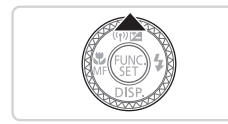

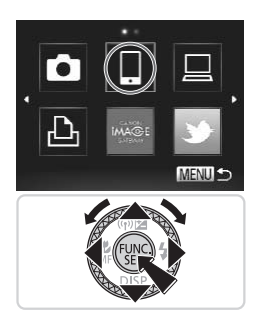

# *1* **Accédez à l'écran du LAN sans fil.** Modes, reportez-vous au site vie<br>
fil.<br>
Appuyez sur la touc

- $\bullet$  Appuyez sur la touche  $\leq \blacktriangle$ >.
- *2* **Choisissez un smartphone.**
	- Appuyez sur les touches <o><p><q><r> ou tournez la molette <●> pour choisir [  $\Box$  ], puis appuyez sur la touche  $\leq$ <sup>(iiii)</sup> $>$ .

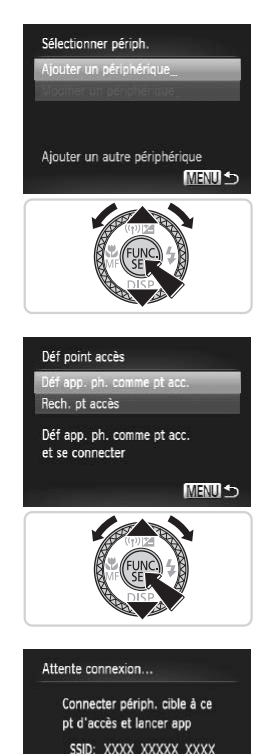

Clé cryptage : XXXXXXXX Annuler

### *3* **Choisissez [Ajouter un périphérique].**

● Appuyez sur les touches < $\blacktriangle$ >< $\blacktriangleright$  ou tournez la molette <<sup>2</sup> > pour choisir [Ajouter un périphérique], puis appuyez sur la touche  $\leq$ <sup>(FUNC</sup>) >.

- *4* **Sélectionnez l'appareil photo comme point d'accès.**
- Appuyez sur les touches < $\blacktriangle$ > >< $\blacktriangledown$ > ou tournez la molette <<sup>2</sup> > pour choisir [Déf app. ph. comme pt acc.], puis appuyez sur la touche  $\leq$ <sup>(FUNC</sup>) >. Appuyez sur les<br>tournez la molet<br>app. ph. comme<br>sur la touche <
	- *5* **Utilisez le smartphone connecté au réseau affiché sur l'écran de l'appareil photo.**
		- Choisissez le SSID affiché (nom du réseau) dans le menu des paramètres Wi-Fi du smartphone.
		- Saisissez la clé de cryptage affichée sur l'écran de l'appareil photo dans le champ mot de passe sur le smartphone.

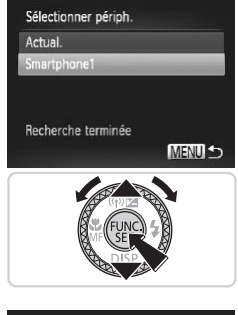

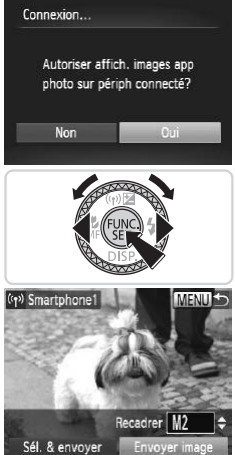

### *6* **Démarrez CameraWindow sur le smartphone.**

 $\triangleright$  Une fois que le smartphone est reconnu sur l'appareil photo, l'écran de connexion de périphériques s'affiche sur l'appareil photo.

### *7* **Choisissez un smartphone auquel se connecter.**

• Choisissez le smartphone pour la connexion (en appuyant sur les touches < $\rightarrow$  >< $\blacktriangledown$  ou en tournant la molette  $\leq$  >), puis appuyez sur la touche  $\leq$   $\frac{f(n)(x)}{x}$ .

# *8* **Réglez les paramètres de confidentialité.** S<br>
S Réglez les para<br>
confidentialité.<br>● Appuvez sur les tou

- Appuyez sur les touches <<> tournez la molette <\\\\ > pour choisir [Oui], puis appuyez sur la touche  $\leq$   $\binom{func}{SET}$ .
- $\triangleright$  Vous pouvez désormais utiliser le smartphone pour recevoir les images envoyées depuis l'appareil photo ou pour géomarquer les images sur l'appareil photo  $($   $\Box$ [164](#page-163-0)).
- Lorsque l'ajout du smartphone a réussi. l'écran de transfert d'images s'affiche  $($  $\Box$ [161](#page-160-0)).
- **•** Toutes les images de l'appareil photo pourront être vues sur le smartphone connecté si vous sélectionnez [Oui] à l'étape 8. Pour que les images de l'appareil photo restent privées et ne puissent être vues sur le smartphone, sélectionnez [Non] à l'étape 8.
	- Le niveau de qualité des images pour les films qui peuvent être envoyés peut varier selon le smartphone. Référez-vous au manuel d'instruction fourni avec votre smartphone pour plus de détails.
		- **•**  Pour ajouter plusieurs téléphones intelligents, répétez les procédures cidessus en commençant par l'étape 1.
		- **•**  Une fois qu'un smartphone est ajouté, le nom du smartphone s'affiche sur l'écran dans l'étape 3. Pour connecter de nouveau un smartphone, choisissez simplement le nom du smartphone dans la liste.
		- **•**  Pour modifier les paramètres de confidentialité des téléphones intelligents ajoutés à la liste, choisissez le smartphone pour lequel vous voulez modifier les paramètres dans [Modifier un périphérique] dans l'étape 3, puis choisissez [Param. affich.].

**•**  Vous pouvez également configurer ce réglage via l'écran tactile (consultez le *Guide d'utilisation de l'appareil photo*).

**•**  Lorsqu'une destination de connexion est définie en utilisant le réglage avec les actions tactiles (consultez le *Guide d'utilisation de l'appareil photo*), vous pouvez connecter automatiquement la dernière destination connectée la fois suivante en la faisant glisser sur l'écran sans avoir besoin d'effectuer l'opération de connexion. , criolsissez le sinariphone pour li<br>mètres dans [Modifier un périphe<br>m. affich.].<br>alement configurer ce réglage via<br>ination de connexion est définie é<br>es (consultez le Guide d'utilisation<br>er automatiquement la dernière d

### Connexion à un autre appareil photo

Connectez deux appareils photo via LAN sans fil et transférez les images entre eux comme suit.

### <span id="page-139-0"></span>Ajout d'un appareil photo

Ajoutez un appareil photo à votre liste de périphériques auxquels se connecter via un LAN sans fil.

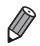

Seuls les appareils Canon équipés d'une fonction LAN sans fil peuvent être connectés sans fil. Même les appareils photo de marque Canon prenant en charge les cartes Eye-Fi ne peuvent pas être connectés s'ils ne disposent pas d'une fonction LAN sans fil. Vous ne pouvez pas vous connecter à des appareils photo PowerShot SD430 DIGITAL ELPH WIRELESS/DIGITAL IXUS WIRELESS avec cet appareil photo.

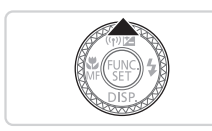

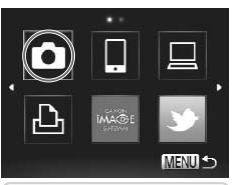

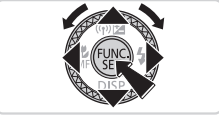

- *1* **Accédez à l'écran du LAN sans fil.**
	- $\bullet$  Appuyez sur la touche  $\leq \blacktriangle$ >.
- *2* **Choisissez un appareil photo.**
	- $\circ$  Appuyez sur les touches

<**▲><▼><< >>> >>>>>>** ou tournez la molette<br>
<●> pour choisir [●], puis appuyez sur Appuyez sur la touche <▲>.<br> **2 Choisissez un appareil photo.**<br>
Appuyez sur les touches<br>
<▲><▼>< < > > ou tournez la molette<br>
<●> pour choisir [●], puis appuyez sur la touche  $\leq$ <sup>(iiii)</sup> $>$ .

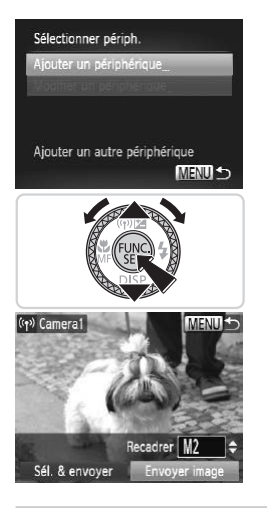

### *3* **Choisissez [Ajouter un périphérique].**

- Appuyez sur les touches < $\blacktriangle$ >< $\blacktriangleright$  ou tournez la molette <<sup>2</sup> > pour choisir [Ajouter un périphérique], puis appuyez sur la touche  $\leq$ <sup>(FUNC</sup>) >.
- Exécutez les étapes 1 à 3 sur l'appareil photo cible.
- $\triangleright$  Les informations de connexion de l'appareil photo sont ajoutées lorsque [Démarrer la connexion sur appareil photo cible] s'affiche sur les écrans des deux appareils photo.
- Lorsque l'ajout de l'appareil photo cible a réussi, l'écran de transfert d'image  $s'$ affiche ( $[$ 161).
- Pour ajouter plusieurs appareils photo, répétez la procédure ci-dessus en commençant par l'étape 1. a réussi, l'écran<br>
s'affiche (Q161<br>
s'affiche (Q161<br>
se<br>
sieurs appareils photo, répétez la<br>
pareil photo est ajouté, le nom d
- **•**  Une fois que l'appareil photo est ajouté, le nom de l'appareil photo s'affiche sur l'écran dans l'étape 3. Pour connecter de nouveau un appareil photo, choisissez simplement le nom de l'appareil photo dans la liste.

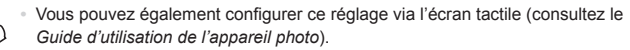

**•**  Lorsqu'une destination de connexion est définie en utilisant le réglage avec les actions tactiles (consultez le *Guide d'utilisation de l'appareil photo*), vous pouvez connecter automatiquement la dernière destination connectée la fois suivante en la faisant glisser sur l'écran sans avoir besoin d'effectuer l'opération de connexion.

### Connexion à un ordinateur

Configurez les réglages de l'appareil photo pour une connexion sans fil à l'ordinateur, puis transférer sans fil les images à l'ordinateur au moyen du logiciel CameraWindow fourni comme suit.

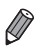

- **•**  Lorsqu'il est connecté à un ordinateur, l'appareil photo est utilisé pour établir la connexion, puis l'ordinateur (logiciel CameraWindow fourni) est utilisé pour transférer des images.
- **•**  Pour plus de détails sur le logiciel inclus, consultez le *Guide d'utilisation des logiciels*.

### <span id="page-141-0"></span>Préparation à l'enregistrement d'un ordinateur

Préparez-vous à enregistrer un ordinateur.

**Vérification de la configuration de l'ordinateur et du LAN sans fil**

L'appareil peut se connecter aux ordinateurs suivants via le LAN sans fil. **Windows** 

**Windows 7 Service Pack 1** 

#### Macintosh

**Mac OS X 10.6.8 ou version ultérieure** 

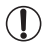

**•** Windows 7 Édition Starter et Édition Familiale Basique ne sont pas pris en charge. ck 1<br>prsion ultérieure<br>n Starter et Édition Familiale<br>e.<br>prsion européenne) et KN (ver

**•** Windows 7 N (version européenne) et KN (version sud-coréenne) nécessitent un téléchargement séparé et l'installation du pack Windows Media Feature.

Pour plus de détails, consulter le site Web suivant. <http://go.microsoft.com/fwlink/?LinkId=159730>

Pour utiliser le LAN sans fil, une unité de base de point d'accès (routeur LAN sans fil, etc.) connectée à un ordinateur est requise. En outre, le logiciel fourni (CameraWindow) doit être installé.

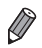

- Veillez à utiliser une unité de base LAN sans fil conforme aux normes répertoriées à « Caractéristiques » (consultez le Guide d'utilisation de l'appareil photo).
- **•**  Un routeur est un périphérique qui crée une structure de réseau (LAN) pour connecter plusieurs ordinateurs. Un routeur qui contient une fonction sans fil interne est appelé routeur sans fil (LAN).
- **•**  Ce guide fera référence à tous les routeurs sans fil et aux stations de base en tant que « points d'accès ».
- **•**  Si vous n'êtes pas sûr de la configuration de votre ordinateur, reportez-vous au manuel de l'utilisateur fourni avec l'ordinateur.

### **Vérification de vos paramètres LAN sans fil**

Si vous utilisez déjà un LAN sans fil, vérifiez les éléments suivants et cochez chacun d'entre eux dans la liste de vérification.

- Si un statut d'administrateur système est nécessaire pour régler les paramètres du réseau, contactez l'administrateur du système pour plus de détails. s du réseau, contactez l'adm<br>létails.<br>les sont très importants pour l<br>t lorsque vous modifiez ces pretructions sur la manière de vé<br>au guide de l'utilisateur fourni
	- **•** Ces paramètres sont très importants pour la sécurité du réseau. Soyez prudent lorsque vous modifiez ces paramètres.
	- **•** Pour plus d'instructions sur la manière de vérifier les paramètres, reportez-vous au guide de l'utilisateur fourni avec votre point d'accès.

#### Liste de vérification

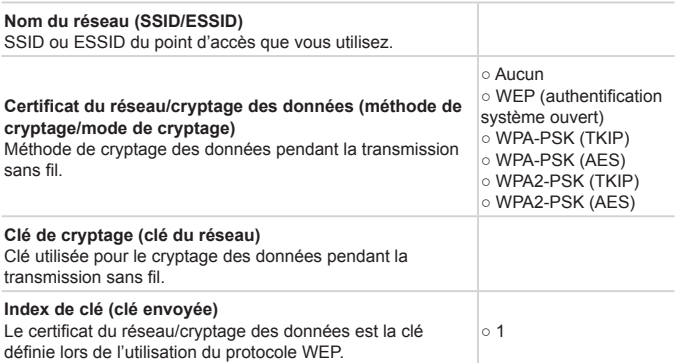

Si vous utilisez le filtrage de l'adresse MAC sur votre LAN sans fil, veillez à saisir l'adresse MAC de votre point d'accès. Vous pouvez vérifier l'adresse MAC de votre appareil photo en choisissant l'onglet [ $9$ ]. [Paramètres du réseau sans fil], puis [Vérifier l'adresse MAC].

- **•**  Les différents types de sécurité sont les suivants.
	- Aucune : le cryptage n'est pas utilisé pour la connexion à un point d'accès.
	- WEP : norme de cryptage prise en charge par la plupart des périphériques LAN sans fil.
	- WPA-PSK (TKIP) : norme WEP améliorée qui utilise le cryptage TKIP.
	- WPA-PSK (AES) : norme WEP améliorée qui utilise le cryptage AES.
	- WPA2-PSK (TKIP) : norme WPA améliorée qui utilise le cryptage TKIP.
	- WPA2-PSK (AES) : norme WPA améliorée qui utilise le cryptage AES.
- **•**  AES utilise une sécurité plus élevée que TKIP.
- **•**  Il n'y a pas de différence de niveaux de sécurité entre WPA et WPA2.
### Paramètres pour la connexion à un LAN sans fil concernant l'ordinateur (Windows seulement)

Lorsque vous utilisez un ordinateur exécutant Windows, les paramètres de connexion du LAN sans fil sont nécessaires pour se connecter sans fil à un appareil photo.

Vérifiez que votre ordinateur est connecté à un LAN sans fil, puis suivez chacune des étapes suivantes.

#### **Activation de la diffusion multimédia en continu et découverte de réseau**

Si vous activez la diffusion multimédia en continu, l'appareil photo sera en mesure de détecter et de rechercher l'ordinateur lorsqu'il sera connecté sans fil. Si vous activez la découverte de réseau, votre ordinateur sera en mesure de détecter et de rechercher l'appareil photo.

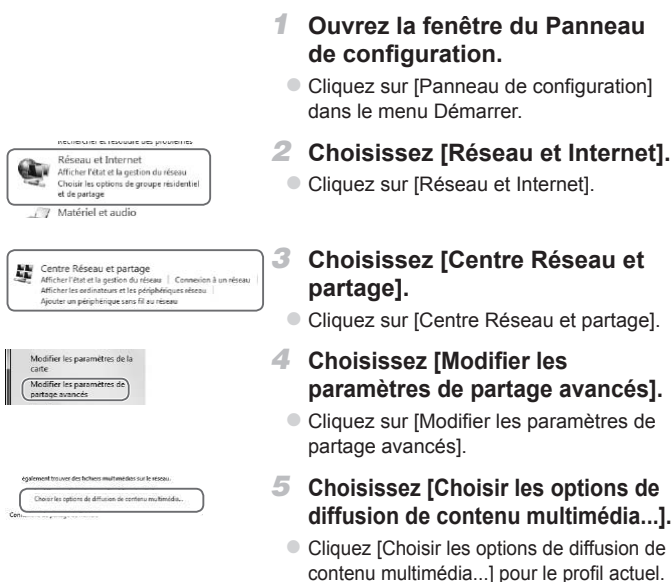

#### Connexion à un ordinateur

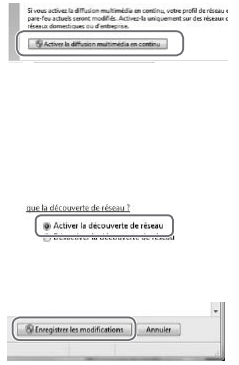

#### *6* **Activez la diffusion multimédia en continu.**

Cliquez sur [Activer la diffusion] multimédia en continu].

#### *7* **Choisissez [OK].**

- Cliquez sur [OK].
- *8* **Activez la découverte de réseau.**
	- Cliquez [Activer la découverte de réseau] pour le profil actuel.
- *9* **Enregistrez les modifications.**
	- Cliquez sur [Enregistrer les modifications].
- *<sup>10</sup>* **Fermez la fenêtre Panneau de configuration.**

# **Activation des requêtes d'écho entrantes ICMP et des services UPnP** modifications].<br>
10 Fermez la fenêt<br>
configuration.<br>
quêtes d'écho entrante<br>
net Control Message Protocc

L'activation d'ICMP (Internet Control Message Protocol) vous permet de vérifier l'état de connexion du réseau.

L'activation d'UPnP (Universal Plug & Play) permet au réseau de reconnaître automatiquement les périphériques réseau.

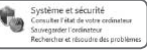

- *1* **Ouvrez la fenêtre du Panneau de configuration.**
	- Cliquez sur [Panneau de configuration] dans le menu Démarrer.
- *2* **Choisissez [Système et sécurité].**
	- Cliquez sur [Système et sécurité].

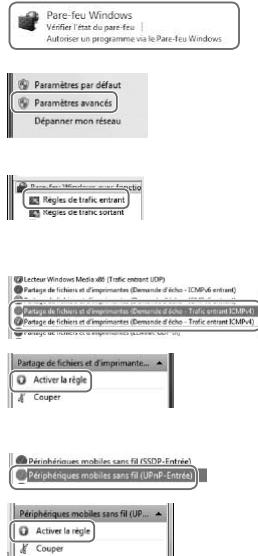

- *3* **Choisissez [Pare-feu Windows].**
	- Cliquez sur [Pare-feu Windows].

#### *4* **Choisissez [Paramètres avancés].**

Cliquez sur [Paramètres avancés].

#### *5* **Choisissez [Règles de trafic entrant].**

Cliquez sur [Règles de trafic entrant].

#### *6* **Activez les requêtes d'écho entrantes ICMP.**

Choisissez les éléments se terminant par [Partage de fichiers et d'imprimantes] dans [ICMPv4], puis cliquez sur [Activer la règle] sur le côté droit de la fenêtre.

#### *7* **Activez les services UPnP.**

• Choisissez [Périphériques mobiles sans fil (UPnP-Entrée)], puis cliquez sur [Activer la règle] sur le côté droit de la fenêtre. Partage de fichi<br>dans [ICMPv4],<br>la règle] sur le co<br>**Activez les s**<br>Choisissez [Péri]<br>sans fil (UPnP-E<br>[Activer la règle]

#### *8* **Fermez la fenêtre [Pare-feu Windows avec fonctions avancées de sécurité].**

*9* **Fermez la fenêtre Panneau de configuration.**

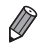

Si [Désactiver la règle] est affiché dans les étapes 6 à 7, l'élément est déjà activé et peut être laissé tel quel.

# Ajout d'un ordinateur

Ajoutez un ordinateur à votre liste de périphériques auxquels se connecter via un LAN sans fil.

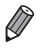

**•**  Veillez également à lire le guide de l'utilisateur fourni avec votre point d'accès.

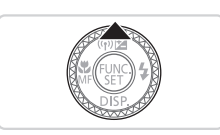

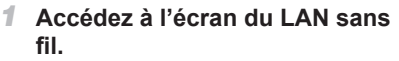

 $\bullet$  Appuyez sur la touche  $\leq \blacktriangle$ >.

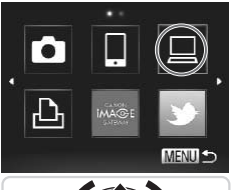

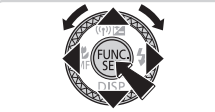

#### *2* **Choisissez un ordinateur.**

 $\bullet$  Appuyez sur les touches <o><p><q><r> ou tournez la molette <●> pour choisir [□], puis appuyez sur la touche  $\leq$   $\binom{f|W}{SET}$  >. Appuyez sur les tou<br>  $\langle \bullet \rangle$  >  $\langle \bullet \rangle$  > pour choisir [ $\subseteq$ <br>
la touche  $\langle \circ \circ \rangle$  >.

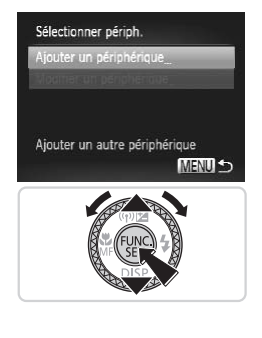

#### *3* **Choisissez [Ajouter un périphérique].**

- Appuyez sur les touches < $\blacktriangle$ >< $\blacktriangleright$  ou tournez la molette <<sup>2</sup> > pour choisir [Ajouter un périphérique], puis appuyez sur la touche  $\leq$ <sup>(FUNC</sup>) >.
- $\triangleright$  Une liste des points d'accès détectés s'affiche dans l'écran [Connexion pt d'accès].
- ▶ Passez à « [Connexion](#page-149-0) à un point d'accès prenant en charge le [protocole](#page-149-0) WPS »  $($   $\Box$ [150\)](#page-149-0) ou à « [Connexion](#page-152-0) aux points [d'accès](#page-152-0) de la liste »  $($  $\Box$ 153).
- **De Pour choisir un point d'accès et vous y** connecter manuellement, consultez la colonne d'explications supplémentaires (=154) dans la section « [Connexion](#page-152-0) aux points d'accès de la liste ». connecter manual<br>colonne d'explice<br>((Q) 154) dans la<br>aux points d'acce<br>ordinateur est ajouté, le nom du si<br>pape 3. Pour connecter de nouvea<br>om de l'ordinateur dans la liste.

**•**  Une fois qu'un ordinateur est ajouté, le nom du smartphone s'affiche sur l'écran dans l'étape 3. Pour connecter de nouveau un ordinateur, choisissez simplement le nom de l'ordinateur dans la liste.

- **•**  Vous pouvez également configurer ce réglage via l'écran tactile (consultez le *Guide d'utilisation de l'appareil photo*).
	- **•**  Lorsqu'une destination de connexion est définie en utilisant le réglage avec les actions tactiles (consultez le *Guide d'utilisation de l'appareil photo*), vous pouvez connecter automatiquement la dernière destination connectée la fois suivante en la faisant glisser sur l'écran sans avoir besoin d'effectuer l'opération de connexion.

#### <span id="page-149-0"></span>**Connexion à un point d'accès prenant en charge le protocole WPS**

WPS (Wi-Fi Protected Setup) est une structure destinée à simplifier les réglages lors de la connexion d'un périphérique LAN sans fil à un autre. Vous pouvez utiliser soit la méthode de configuration par bouton-poussoir, soit la méthode PIN pour effectuer les réglages sur un périphérique prenant en charge le protocole WPS.

La méthode de configuration par bouton-poussoir est utilisée pour l'explication suivante.

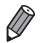

Reportez-vous au quide de l'utilisateur fourni avec votre point d'accès pour vérifier si celui-ci prend en charge le protocole WPS.

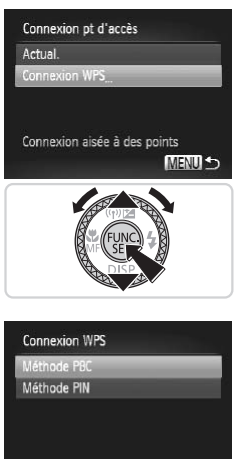

#### *4* **Choisissez [Connexion WPS].**

● Appuyez sur les touches < $\blacktriangle$ >< $\blacktriangledown$ > ou tournez la molette <<sup>2</sup> > pour choisir [Connexion WPS], puis appuyez sur la touche  $\leq$   $\leq$   $\leq$   $\leq$   $\geq$   $\geq$ . • Appuyez sur les tou<br>tournez la molette <<br>[Connexion WPS], p<br>touche <( $\frac{1}{2}$ )>.

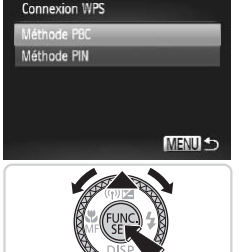

- *5* **Choisissez [Méthode PBC].**
	- Appuyez sur les touches < $\blacktriangle$ >< $\blacktriangledown$ > ou tournez la molette <<sup>2</sup> > pour choisir [Méthode PBC], puis appuyez sur la touche  $\leq$   $\leq$   $\leq$   $\leq$   $\geq$ .

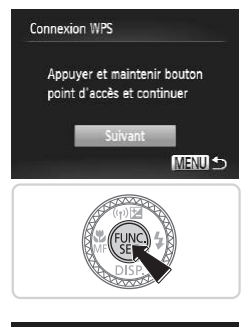

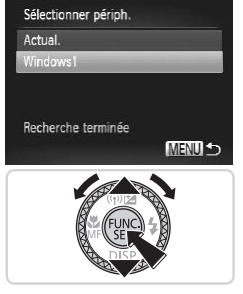

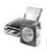

Matériel et audio *Micher les nérinhériques et imprimantes* jouter un périphérique

# *6* **Établissez la connexion.**

- Sur le point d'accès, maintenez enfoncé le bouton de connexion WPS pendant quelques secondes.
- Sur l'appareil photo, appuyez sur la touche  $\leq$   $\binom{FUNC}{ST}$
- $\triangleright$  L'appareil photo va se connecter au point d'accès.
- $\triangleright$  Une liste des ordinateurs connectés au point d'accès va apparaître dans l'écran [Sélectionner périph.].

#### <span id="page-150-0"></span>*7* **Choisissez un ordinateur auquel vous connecter.**

- Appuyez sur les touches < $\blacktriangle$ >< $\blacktriangledown$ > ou tournez la molette <<sup>2</sup> > pour choisir le nom de l'ordinateur, puis appuyez sur la touche  $\leq$  $\leq$  $\leq$  $\leq$  $\geq$  $\geq$ Appuyez sur les<br>tournez la molett<br>nom de l'ordinate<br>touche <\allengent}.<br>Lorsque vous utilités<br>Macintosh, voir <<br>CameraWindow<br>images vers un
	- Lorsque vous utilisez un ordinateur Macintosh, voir « [Utilisation](#page-154-0) de CameraWindow pour transférer des images vers un ordinateur »  $(1155)$ .

#### *8* **Installez un pilote (Windows seulement).**

● Sur l'ordinateur, cliquez sur le menu Démarrer et choisissez [Panneau de configuration]. Cliquez sur [Ajouter un périphérique].

#### Connexion à un ordinateur

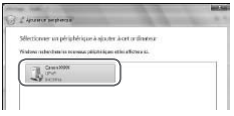

- $\bullet$  Double-cliquez sur l'icône de l'appareil photo connecté.
- $\triangleright$  L'installation du pilote va commencer.
- $\triangleright$  Lorsque l'installation du pilote est terminée, et que la connexion entre l'appareil photo et l'ordinateur est activée, l'écran Exécution automatique s'affiche. Rien ne s'affichera sur l'écran de l'appareil photo.
- **Passez à la section « [Utilisation](#page-154-0) de** [CameraWindow](#page-154-0) pour transférer des images vers un [ordinateur](#page-154-0) »  $(1155)$ .
- Si vous choisissez [Méthode PIN] dans l'étape 5, un code PIN s'affichera sur l'écran. Veillez à définir ce code dans le point d'accès. Choisissez un périphérique dans l'écran [Sélectionner périph.]. Pour plus de détails, reportez-vous au guide de l'utilisateur fourni avec votre point d'accès.
	- **•**  Pour ajouter plusieurs ordinateurs, répétez les procédures ci-dessus en commençant par l'étape 1.
	- **•**  Lorsque vous avez terminé d'ajouter des ordinateurs, appuyez sur la touche <MENU> sur l'écran de transmission d'images affiché après la connexion à un ordinateur à l'étape 7. Choisissez [OK] après le message de confirmation et appuyez sur la touche  $\leq$ ( $\frac{m}{m}$ )>. définir ce code dans le point d'acceler de l'utilisateur fourni avec vot<br>si décran [Sélectionner périph.]. P<br>de de l'utilisateur fourni avec vot<br>rs ordinateurs, répétez les procés<br>dape 1.<br>de transmission d'images affiche<br>p

**•**  Vous pouvez également configurer ce réglage via l'écran tactile (consultez le *Guide d'utilisation de l'appareil photo*).

# <span id="page-152-0"></span>**Connexion aux points d'accès de la liste**

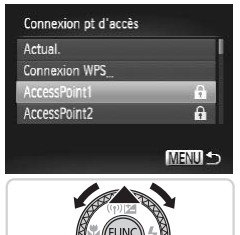

Suivant

Saisie clé cryptage Saisir clé de chiffrement Sécurité: WPA2-PSK (AES)

\*\*\*\*\*\*\*\*\*\*

# *4* **Choisissez un point d'accès.**

● Appuyez sur les touches < $\blacktriangle$ >< $\blacktriangledown$ > ou tournez la molette <<sup>2</sup> > pour choisir un point d'accès, puis appuyez sur la touche  $\leq$ (FUNC)  $>$ .

- *5* **Saisissez une clé de cryptage.**
	- $\bullet$  Appuyez sur la touche  $\leq$   $\binom{m}{m}$  pour accéder au clavier, puis saisissez la clé de cryptage  $(11129)$ .
- Appuyez sur les touches < $\blacktriangle$ >< $\blacktriangledown$ > ou tournez la molette <<sup>2</sup> > pour choisir [Suivant], puis appuyez sur la touche  $\leq$  $\left(\frac{FUNC}{SFT}\right)$  $>$ . • Appuyez sur la t<br>accéder au clavi<br>de cryptage ( $\Box$ <br>Appuyez sur les<br>tournez la molet<br>[Suivant], puis a<br> $\langle \circledast \rangle$ >.

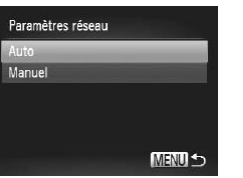

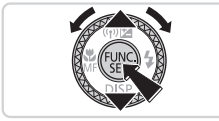

# *6* **Choisissez [Auto].**

- Appuyez sur les touches < $\blacktriangle$ >< $\blacktriangledown$ > ou tournez la molette <<sup>2</sup> > pour choisir [Auto], puis appuyez sur la touche  $\leq^{\text{FMR}}_{\text{SFI}}$ >.
- $\triangleright$  Une liste des autres périphériques connectés au point d'accès va apparaître dans l'écran [Sélectionner périph.].

#### *7* **Choisissez un ordinateur auquel vous connecter.**

- Choisissez l'ordinateur auquel vous souhaitez vous connecter, en exécutant les étapes 7 et 8 de m[151.](#page-150-0) L'ordinateur est désormais ajouté à la liste.
- <span id="page-153-0"></span>**•**  Jusqu'à 16 points d'accès seront affichés. Si aucun point d'accès n'est détecté, choisissez [Paramètres manuels] dans l'étape 4 pour définir manuellement un point d'accès. Suivez les instructions à l'écran et saisissez un SSID, les paramètres de sécurité et une clé de cryptage.
	- **•**  [\*\*\*] s'affiche pour la clé de cryptage à l'étape 5 lorsque le même point d'accès est utilisé pour connecter un autre appareil. Pour utiliser la même clé de cryptage, choisissez [Suivant] (appuyez sur les touches < $\langle \rangle$  > ou tournez la molette < $\Rightarrow$ ) et appuyez sur la touche < $\binom{m}{k}$ >.
	- **•**  Pour ajouter plusieurs ordinateurs, répétez les procédures ci-dessus en commençant par l'étape 1.

**•**  Vous pouvez également configurer ce réglage via l'écran tactile (consultez le *Guide d'utilisation de l'appareil photo*). solidateurs, répétez les procéditions d'anti-<br>Continuent de la procédition de la procédition de l'appareil photo).<br>Comme l'appareil photo).

#### <span id="page-154-0"></span>Utilisation de CameraWindow pour transférer des images vers un ordinateur

Utilisez l'ordinateur (logiciel CameraWindow fourni) pour transférer des images de l'appareil photo vers l'ordinateur.

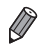

Pour plus de détails sur l'utilisation de CameraWindow, consultez le *Guide d'utilisation des logiciels* ( $\Box$ [113](#page-112-0)).

# **Lancez CameraWindow**

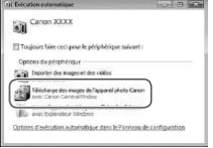

#### **Windows**

- Cliquez sur [Télécharge des images] de l'appareil photo Canon avec Canon CameraWindow].
- CameraWindow va s'afficher
- **De Passez à « [Importation](#page-155-0) des images non** transférées vers un ordinateur » ( $\Box$ 156) ou à « Choix d'images à importer » (=157). Cameravvinaow<br>Passez à « Impo<br>transférées vers<br>ou à « Choix d'in<br>(Q) 157).<br>**Macintosh**<br>CameraWindow<br>automatiquemer

#### **Macintosh**

 $\triangleright$  CameraWindow sera détecté automatiquement lorsqu'une connexion sans fil sera établie entre l'appareil photo et l'ordinateur.

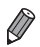

Si CameraWindow n'est pas affiché lorsque vous utilisez un ordinateur Macintosh, cliquez sur l'icône CameraWindow dans le Dock.

#### <span id="page-155-0"></span>**Importation des images non transférées vers un ordinateur**

Importez des images qui n'ont pas encore été transférées vers un ordinateur.

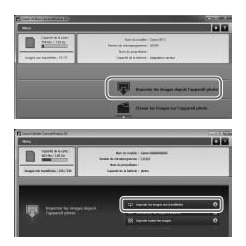

#### **Importez les images non transférées.**

- Cliquez sur [Importer les images depuis l'appareil photo].
- Cliquez sur [Importer les images non transférées].
- $\triangleright$  Les images qui n'ont pas encore été transférées vers un ordinateur seront importées.
- Cliquez sur [OK] dans l'écran qui s'affiche une fois que l'importation des images est terminée.
- Les paramètres par défaut de CameraWindow enregistrent les images dans les dossiers Images ou Mes Images d'un ordinateur. Pour plus de détails sur la manière de modifier les dossiers de destination pour les images enregistrées, consultez le *Guide d'utilisation des logiciels* ( $\Box$ [113\)](#page-112-0). Cliquez sur [OK] da<br>
une fois que l'import<br>
terminée.<br>
défaut de CameraWindow enregi<br>
ou Mes Images d'un ordinateur.<br>
odifier les dossiers de destination<br>
tez le Guide d'utilisation des logi
- **•**  Si vous cliquez sur [Importer toutes les images], toutes les images de l'appareil photo seront importées.
- **•**  L'importation des films prend plus de temps car la taille des fichiers est plus grande que pour les images fixes.
- **•**  Pour déconnecter l'appareil photo, éteignez l'appareil photo.

# <span id="page-156-0"></span>**Choix d'images à importer**

Choisissez les images que vous souhaitez importer vers un ordinateur.

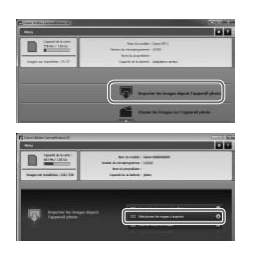

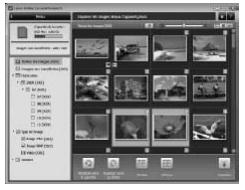

#### *1* **Affichez l'écran d'importations d'images.**

- Cliquez sur [Importer les images depuis] l'appareil photo].
- Cliquez sur [Sélectionner les images à importer].

#### *2* **Choisissez une image.**

- Cliquez sur les images que vous souhaitez importer.
- $\triangleright$  L'arrière-plan des images sélectionnées devient bleu. Cliquez sur [[[11] pour désélectionner les images, l'arrière-plan devient gris. Ciquez sur les li<br>
souhaitez import<br>
L'arrière-plan de<br>
désélectionner le<br>
désélectionner le<br>
dévient gris.<br> **Comportez les**

# *3* **Importez les images.**

- $\bullet$  Cliquez sur  $\boxed{\bullet}$  (importer).
- $\triangleright$  Les images sélectionnées seront importées vers l'ordinateur.
- Cliquez sur [OK] dans l'écran qui s'affiche une fois que l'importation des images est terminée.

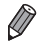

Les paramètres par défaut de CameraWindow enregistrent les images dans les dossiers Images ou Mes Images d'un ordinateur. Pour plus de détails sur la manière de modifier les dossiers de destination pour les images enregistrées, consultez le *Guide d'utilisation des logiciels* ( $\Box$ [113](#page-112-0)).

- **•**  L'importation des films prend plus de temps car la taille des fichiers est plus grande que pour les images fixes.
- **•**  Pour déconnecter l'appareil photo, éteignez l'appareil photo.

Ajoutez une imprimante sans fil à la liste des périphériques disponibles comme suit.

# Ajout d'une imprimante

Ajoutez une imprimante à votre liste de périphériques auxquels se connecter via un LAN sans fil.

Lorsque vous établissez une connexion sans fil avec une imprimante, vous pouvez utiliser l'appareil photo comme point d'accès (mode de point d'accès de l'appareil photo) ou utiliser un autre point d'accès.

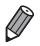

Suivez ces instructions lorsque vous utilisez l'appareil photo comme point d'accès. Si vous utilisez un autre point d'accès, voir « [Connexion](#page-152-0) aux points [d'accès](#page-152-0) de la liste » ([153) dans « Ajout d'un ordinateur ».

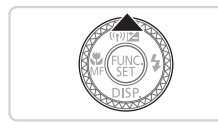

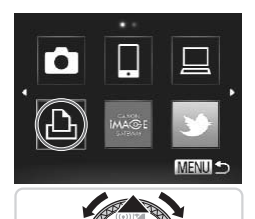

#### *1* **Accédez à l'écran du LAN sans fil.**

 $\circ$  Appuyez sur la touche  $\leq \blacktriangle$ >.

#### *2* **Choisissez une imprimante.**

- $\bullet$  Appuyez sur les touches
- <o><p><q><r> ou tournez la molette THE<br>
Appuyez sur la touche <▲><br>
2 Choisissez une imprimante.<br>
Appuyez sur les touches<br>
<▲><▼>< <>> > ou tournez la molette<br>
<● > pour choisir [<u>45]</u>, puis appuyez sur la touche  $\leq$ <sup>(mc)</sup> $>$ .

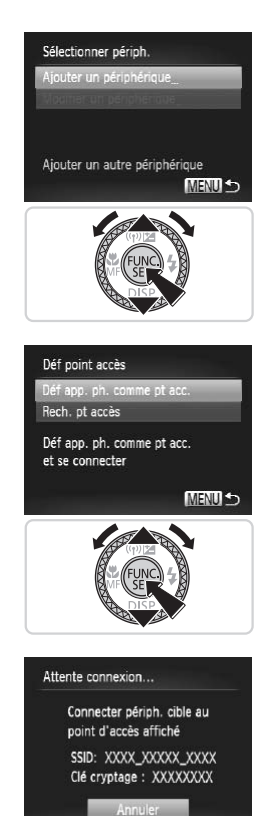

#### *3* **Choisissez [Ajouter un périphérique].**

● Appuyez sur les touches < $\blacktriangle$ >< $\blacktriangledown$ > ou tournez la molette <<sup>2</sup> > pour choisir [Ajouter un périphérique], puis appuyez sur la touche  $\leq$ <sup>(FUNC</sup>) >.

- *4* **Sélectionnez l'appareil photo comme point d'accès.**
- Appuyez sur les touches < $\blacktriangle$ > >< $\blacktriangledown$ > ou tournez la molette <<sup>2</sup> > pour choisir [Déf app. ph. comme pt acc.], puis appuyez sur la touche  $\leq$ <sup>(FUNC</sup>) >. Appuyez sur les<br>tournez la molet<br>app. ph. comme<br>sur la touche <
	- *5* **Utilisez l'imprimante connecté au réseau affiché sur l'écran de l'appareil photo.**
		- Choisissez le SSID affiché (nom du réseau) dans le menu des paramètres Wi-Fi de l'imprimante.

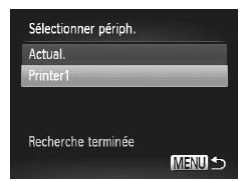

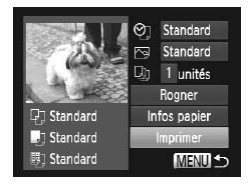

#### *6* **Choisissez l'imprimante.**

- zz Une fois l'imprimante prête pour la connexion, appuyez sur la touche  $\leq \frac{m}{3}$ lorsque le nom de l'imprimante apparaît sur l'appareil photo.
- $\triangleright$  Une fois l'imprimante ajoutée avec succès, l'écran d'impression s'affiche.

#### *7* **Choisissez une image à imprimer.**

- Choisissez une image à imprimer (appuyez sur les touches  $\langle \blacklozenge \rangle > 0$ u tournez la molette <\\\pin >), puis appuyez sur la touche  $\leq$   $\binom{f(x)}{f(x)}$  pour accéder à l'écran d'impression.
- Appuyez sur les touches < $\blacktriangle$ >< $\blacktriangleright$  ou tournez la molette <<sup>3</sup> pour choisir [Imprimer], puis appuyez sur la touche  $\leq$   $\leq$   $\leq$ l'écran d'impression<br>
• Appuyez sur les tou<br>
tournez la molette <<br>
[Imprimer], puis app<br>
<
((()))<br>
• L'impression débute<br>
• Pour en savoir plus<br>
d'impression, consu
	- $\triangleright$  L'impression débute maintenant.
	- **Pour en savoir plus sur les instructions** d'impression, consultez le *Guide d'utilisation de l'appareil photo*.
- Une fois qu'une imprimante est ajoutée, le nom de l'imprimante s'affiche sur l'écran dans l'étape 3. Pour connecter de nouveau une imprimante, choisissez simplement le nom de l'imprimante dans la liste.
- Lorsqu'une destination de connexion est définie en utilisant le réglage avec les actions tactiles (consultez le *Guide d'utilisation de l'appareil photo*), vous pouvez connecter automatiquement la dernière destination connectée la fois suivante en la faisant glisser sur l'écran sans avoir besoin d'effectuer l'opération de connexion.

# Envoi d'images

Envoyez sans fil des images vers des destinations enregistrées sur l'appareil photo comme suit.

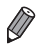

**•**  Les images peuvent être téléchargées sur des services de réseau social ou envoyées par e-mail, via CANON iMAGE GATEWAY. Pour plus de détails, consultez CANON iMAGE GATEWAY.

- **•**  Vous pouvez envoyer jusqu'à 50 images à la fois pour une opération d'envoi. Vous pouvez envoyer plusieurs films à la fois tant que la durée totale de lecture ne dépasse pas 2 minutes. Toutefois, si la destination est un service Web, le nombre de films et d'images qu'il est possible d'envoyer peut être inférieur, selon le service Web. Consultez les services Web souhaités pour plus de détails.
- **•**  Selon l'état du réseau que vous utilisez, l'envoi de films peut être long. Veillez à garder un œil sur le niveau de charge de la batterie de l'appareil photo.
- **•**  En cas de connexion à un ordinateur, les images sont transférées en utilisant l'ordinateur (logiciel CameraWindow fourni) au lieu de l'appareil photo  $($  $\Box$ [155\)](#page-154-0).

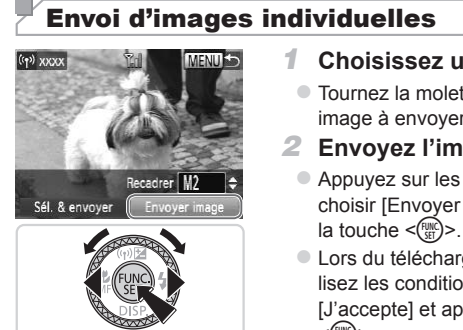

#### <span id="page-160-0"></span>*1* **Choisissez une image.**

- Tournez la molette <●> pour choisir une image à envoyer.
- <span id="page-160-1"></span>*2* **Envoyez l'image.**
	- Appuyez sur les touches <<> choisir [Envoyer image], puis appuyez sur la touche  $\leq$ <sup>(FUNC</sup>) >.
	- Lors du téléchargement sur YouTube, lisez les conditions de service, choisissez [J'accepte] et appuyez sur la touche  $\lt$ (FUNC)  $>$ .
	- Le transfert d'images va commencer.
	- ▶ Une fois les images téléchargées sur un service Web, [OK] s'affiche. Appuyez sur la touche <(emplies) pour revenir à l'écran de lecture.
	- Après l'envoi des images vers un appareil photo ou un smartphone, [Image envoyée] s'affiche, et l'affichage retourne à l'écran de transfert d'images.
- Pour déconnecter l'appareil photo, appuyez sur la touche <MENU>, et après le message de confirmation, choisissez [OK] (appuyez sur les touches <<>>> ou tournez la molette < $\Rightarrow$ > et appuyez sur la touche < $\text{C}^{\text{max}}$ >.
	- **•**  Sur l'écran, la force du signal sans fil est indiquée par les icônes suivantes. [ $\Upsilon$ ,  $\parallel$  élevée, [ $\Upsilon$ ] movenne, [ $\Upsilon$ ] basse, [ $\Upsilon$ ] faible Cependant, aucune icône ne s'affiche lorsque l'appareil photo est utilisé en tant que point d'accès.

Vous pouvez également envoyer des images en touchant [Envoyer image].

#### <span id="page-161-0"></span>**Choix de la résolution de l'image (Taille)**

Sur l'écran décrit à  $\Box$ [161](#page-160-0), vous pouvez choisir la résolution (taille) des images à envoyer en appuyant sur les touches  $\langle \blacktriangle \rangle \langle \blacktriangledown \rangle$ .

- **•**  Pour envoyer des images à leur taille originale, sélectionnez [Non] comme option de redimensionnement. res à leur taille originale, séle<br>
lensionnement.<br>
Jou [S], les images plus gradimensionnées avant d'être et<br>
d'angle avant d'être et<br>
pas être redimensionnés.
- $\cdot \;\;$  Si vous choisissez [**M2**] ou [ **S** ], les images plus grandes que la taille sélectionnée seront redimensionnées avant d'être envoyées.

**•**  Les films ne peuvent pas être redimensionnés.

### Envoi de plusieurs images

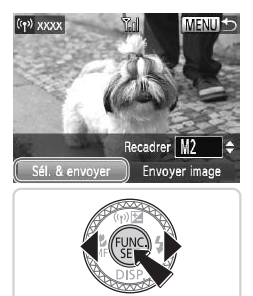

- *1* **Choisissez [Sél. & envoyer].**
	- Appuyez sur les touches <<> choisir [Sél. & envoyer], puis appuyez sur la touche  $\leq$ <sup>(mc)</sup> $>$ .

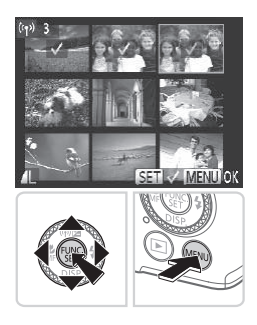

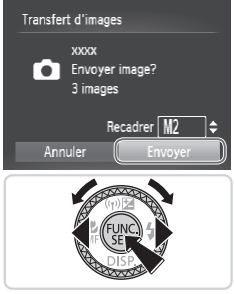

#### *2* **Choisissez les images.**

- $\bullet$  Appuyez sur les touches <o><p><q><r> pour choisir une image à envoyer, puis appuyez sur la touche  $\leq$ <sup>(M)</sup> $>$ . [ $\vee$ ] s'affiche.
- Pour annuler la sélection, appuyez à nouveau sur la touche  $\leq$   $\binom{f(1)(k)}{5k}$  >.  $\lceil \sqrt{\ } \rceil$ disparaît.
- Répétez ce processus pour choisir d'autres images.
- Lorsque vous avez fini de choisir les  $images$ , appuyez sur la touche  $MENU$ .

# *3* **Envoyez les images.**

- Appuyez sur les touches <<> tournez la molette <<sup>2</sup> > pour choisir [Envoyer], puis appuyez sur la touche  $\leq$ (FUNC) > ( $\Box$ 161). • Appuyez sur les<br>tournez la molet<br>[Envoyer], puis a<br> $\langle \frac{m}{2} \rangle$  ( $\Box$ 161).
- Vous pouvez également choisir des images à l'étape 2 en appuyant deux fois sur la commande de zoom vers  $Q$  > pour accéder à l'affichage image par image, puis en appuyant sur les touches <q><r> ou en tournant la molette <\*\*
	- **•**  À l'étape 3, vous pouvez choisir la résolution (taille) à laquelle redimensionner les images avant de les envoyer  $(1/162)$  $(1/162)$ .

Vous pouvez également accéder à l'écran de l'étape 2 en touchant [Sél. & envoyer] à l'étape 1, et envoyer des images en touchant [Envoyer] à l'étape 3.

**•**  Vous pouvez également choisir les images en les touchant sur l'écran de l'étape 2. Si vous touchez [MENU], l'écran de l'étape 3 s'affichera.

# Géomarquage des images sur l'appareil photo

Les données GPS enregistrées sur un smartphone au moyen de l'application dédiée CameraWindow (Q) [136](#page-135-0)) peuvent être ajoutées aux images sur l'appareil photo. Les images sont marquées avec les informations comprenant la latitude, la longitude et l'altitude.

- Avant la prise de vue, assurez-vous que la date et l'heure ainsi que le fuseau horaire de votre pays sont correctement réglés. (Voir « [Réglage](#page-103-0) de la date et de l'heure »  $($  $\Box$ 104).) En outre, dans [Fuseau horaire] (consultez le *Guide d'utilisation de l'appareil photo*), spécifiez n'importe quelle destination de prise de vue se trouvant dans un autre fuseau horaire.
	- **•** Le smartphone que vous utiliserez pour le géomarquage doit être autorisé à voir les images sur l'appareil photo (Q[138](#page-137-0)).
	- **•** Vous pouvez être localisé ou identifié par des tiers utilisant les données d'emplacement de vos photos ou vidéos géomarquées. Soyez prudent lorsque vous partagez ces images avec des tiers, tout comme lorsque vous mettez des images en ligne sur des sites où de nombreuses autres personnes peuvent les voir. ue vous mettez des images entres personnes peuvent<br> **COPY SECOPY SECOPY EN SECOPY SECONAL EN SECONAL EN SECONAL EN SECONAL EN SECONAL EN SECONAL EN SECONAL EN SECONAL EN SECONAL EN SECONAL EN SECONAL EN SECONAL EN SECONAL**

# Autres informations

Modifiez et effacez les paramètres du LAN sans fil comme suit.

# Modification des informations de connexion

Il est possible de modifier les informations de connexion enregistrées dans l'appareil photo. Vous pouvez modifier les pseudonymes des périphériques (noms d'affichage) qui s'affichent sur l'appareil photo et effacer les informations relatives à la connexion.

Les éléments suivants expliquent la procédure lorsque le périphérique cible est un ordinateur.

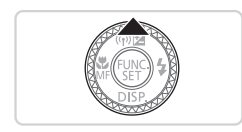

- *1* **Accédez à l'écran du LAN sans fil.**
	- $\bullet$  Appuyez sur la touche  $\leq \blacktriangle$ >.

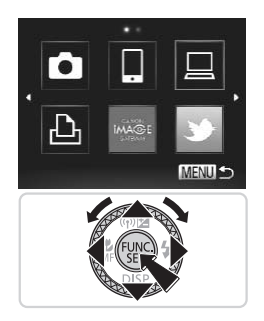

# Sélectionner périph. Ajouter un périphérique Modifier un périphérique Windows PC My PC Supprimer ou modifier

#### *2* **Choisissez un périphérique à modifier.**

#### $\bullet$  Appuyez sur les touches

<o><p><q><r> ou tournez la molette <7> pour choisir l'icône du périphérique à modifier, puis appuyez sur la touche  $\lt$ ( $^{FURC}_{err}$ )  $>$ 

#### *3* **Choisissez [Modifier un périphérique].**

■ Appuyez sur les touches < $\blacktriangle$ >< $\blacktriangledown$ > ou tournez la molette <<sup>2</sup> > pour choisir [Modifier un périphérique], puis appuyez sur la touche  $\leq$ <sup>(FUNC</sup>) >. Appuyez sur les<br>tournez la molett<br>[Modifier un périsur la touche <

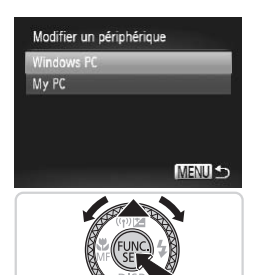

#### *4* **Choisissez un périphérique à modifier.**

● Appuyez sur les touches < $\blacktriangle$ >< $\blacktriangledown$ > ou tournez la molette <<sup>3</sup> pour choisir le périphérique à modifier, puis appuyez sur la touche  $\leq$ <sup>(FUNC</sup>)>.

#### *5* **Choisissez une option à modifier.**

- Appuyez sur les touches < $\blacktriangle$ >< $\blacktriangledown$ > ou tournez la molette <<sup>2</sup> pour choisir une option à modifier, puis appuyez sur la touche  $\leq$   $\leq$   $\leq$   $\leq$   $\geq$   $\geq$ .
- zz Pour des instructions sur l'effacement des informations de connexion ou la modification de pseudonymes, voir « Effacement des informations de connexion » et les sections suivantes, ci-dessous.

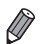

Les éléments modifiables varient selon le périphérique ou la destination.

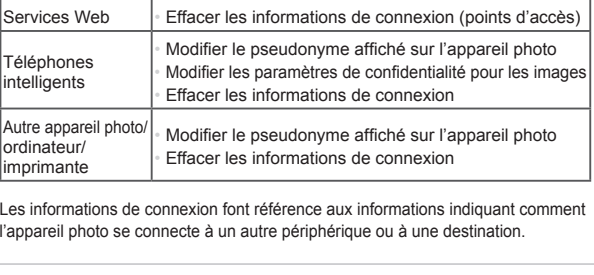

**•**  Les informations de connexion font référence aux informations indiquant comment l'appareil photo se connecte à un autre périphérique ou à une destination.

**•**  Vous pouvez également configurer ce réglage via l'écran tactile (consultez le *Guide d'utilisation de l'appareil photo*).

#### **Effacement des informations de connexion**

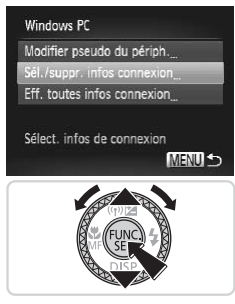

- *6* **Choisissez [Sél./suppr. infos connexion].**
	- Appuyez sur les touches < $\blacktriangle$ >< $\blacktriangledown$ > ou tournez la molette <<sup>2</sup> pour choisir [Sél./ suppr. infos connexion], puis appuyez sur la touche  $\leq$   $\binom{f|I|I}{S}$ .
	- $\bullet$  Si le périphérique cible est un appareil photo, appuyez sur les touches <**▲><▼>** ou tournez la molette <● pour choisir [Eff. toutes infos connexion], puis appuyez sur la touche  $\leq$

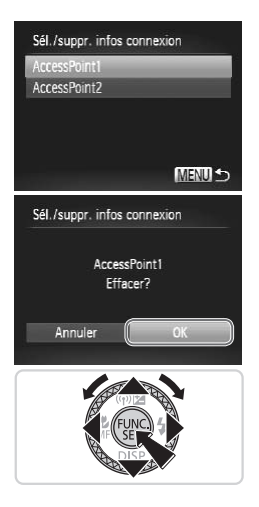

#### *7* **Choisissez les informations de connexion à supprimer.**

- Appuyez sur les touches < $\blacktriangle$ >< $\blacktriangledown$ > ou tournez la molette <<sup>2</sup> > pour choisir les informations de connexion à effacer, puis appuyez sur la touche  $\leq$   $\frac{f(\text{FJIC})}{f(\text{FJ})}$ .
- **Lorsque [Effacer (les infos de** connexion)?] s'affiche, appuyez sur les touches  $\langle \blacklozenge \rangle$  > ou tournez la molette <7> pour choisir [OK], puis appuyez sur la touche  $\leq$ <sup>(FUNC</sup>)>.
- $\blacktriangleright$  Les informations de connexion sélectionnées seront effacées.
- L'affichage revient à l'écran de l'étape 6.
- Lorsque vous effacez toutes les informations de connexion depuis un périphérique cible, celui-ci n'apparaît plus dans la liste et l'affichage revient à l'écran de l'étape 4. Machinese Contractions of the Contract of the Contractions of the Contract of the Contract of the Contract of the Contract of the Contract of the Contract of the Contract of the Contract of the Contract of the Contract of
	- **•**  Lorsque vous effacez tous les périphériques cibles, l'affichage revient à l'écran de l'étape 3.
	- **•**  Pour effacer toutes les informations de connexion pour un périphérique à la fois, choisissez [Eff. toutes infos connexion] à l'étape 6.

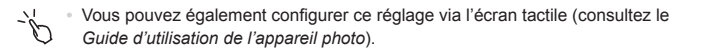

### **Modification du pseudonyme d'un périphérique**

Vous pouvez modifier le pseudonyme de périphérique (nom d'affichage) qui s'affiche sur l'appareil photo.

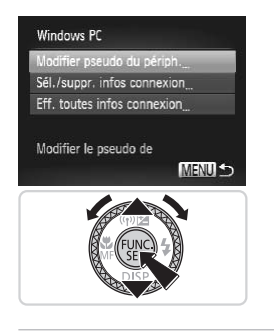

#### *6* **Modifiez le pseudonyme.**

- Choisissez [Modifier pseudo du périph.].
- Sélectionnez la zone de saisie et appuyez sur la touche <(e)>. Utilisez le clavier affiché pour saisir un nouveau pseudonyme (QQ [129](#page-128-1)).
- $\triangleright$  L'appareil photo va revenir à l'affichage de l'étape 4 et le nouveau pseudonyme s'afficher.

**•**  Vous pouvez également configurer ce réglage via l'écran tactile (consultez le *Guide d'utilisation de l'appareil photo*). )<br>*e l'appareil phot*o).<br>**par défaut des paramètr**<br>r défaut des paramètres du l

#### Retour aux valeurs par défaut des paramètres du LAN sans fil

Retournez aux valeurs par défaut des paramètres du LAN sans fil si vous transférez la propriété de l'appareil photo à une autre personne, ou si vous vous en débarrassez.

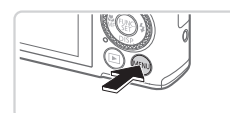

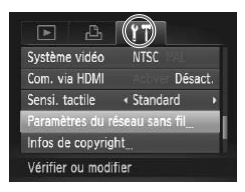

- *1* **Accédez au menu.**
- $\bullet$  Appuyez sur la touche <MENU>.
- *2* **Choisissez [Paramètres du réseau sans fil].**
	- $\bullet$  Déplacez la commande de zoom pour choisir l'onglet [11].
	- Appuyez sur les touches < $\blacktriangle$ >< $\blacktriangledown$ > ou tournez la molette <<sup>2</sup> pour choisir [Paramètres du réseau sans fil], puis appuyez sur la touche  $\leq^{\text{func}}_{\text{SET}}$ .

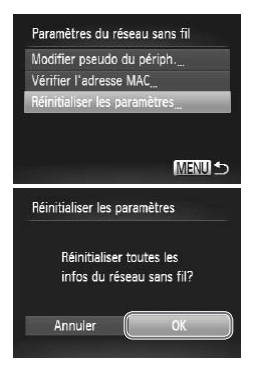

#### *3* **Choisissez [Réinitialiser les paramètres].**

- Appuyez sur les touches < $\blacktriangle$ >< $\blacktriangledown$ > ou tournez la molette <<sup>2</sup> > pour choisir [Réinitialiser les paramètres], puis appuyez sur la touche  $\leq$ <sup>(i)(c)</sup>) = .
- **Lorsque l'écran [Réinitialiser les** paramètres] est affiché, appuyez sur les touches  $\langle \blacklozenge \rangle$  > ou tournez la molette <7> pour choisir [OK], puis appuyez sur la touche  $\leq$ <sup>(FUNC</sup>)>.
- $\triangleright$  Les paramètres du LAN sans fil seront réinitialisés à leur valeur par défaut, et l'appareil photo retournera à l'écran initial pour ce paramètre.
- Lorsque vous revenez aux paramètres du LAN sans fil par défaut, tous les services Web définis en utilisant un ordinateur sont également effacés de l'appareil photo. Veillez à confirmer que vous souhaitez réinitialiser tous les paramètres du LAN sans fil à leur valeur par défaut avant d'utiliser cette option. pour ce paramètres<br>
venez aux paramètres du LAN sansifinis en utilisant un ordinateur so<br>
Veillez à confirmer que vous sou<br>
AN sans fil à leur valeur par défa<br>
d'autres paramètres (en dehors
	- **•**  Pour réinitialiser d'autres paramètres (en dehors de ceux du LAN sans fil) à leur valeur par défaut, choisissez [Réinit. tout] dans l'onglet [ $\uparrow\uparrow$ ].

Vous pouvez également configurer ce réglage via l'écran tactile (consultez le *Guide d'utilisation de l'appareil photo*).

# $\sqrt{\ }$ Index

#### **A**

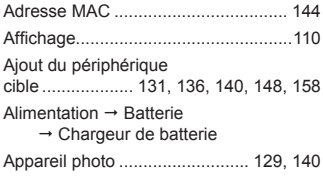

#### **B**

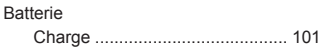

#### **C**

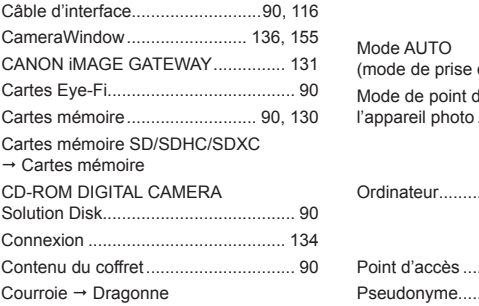

#### **D**

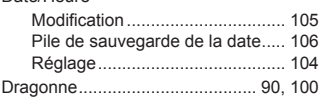

#### **E**

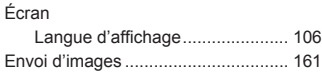

#### **I**

Images Lecture  $\rightarrow$  Affichage Informations de connexion ................ 164

#### **L**

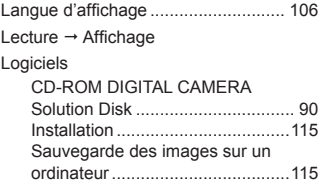

#### **M**

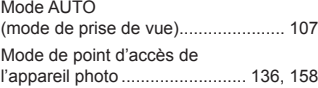

#### **O**

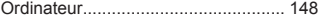

#### **P**

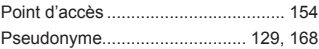

#### **R**

Retour aux valeurs par défaut des paramètres du LAN sans fil ............... 168

#### **S**

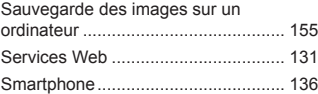

Date/Heure

#### W

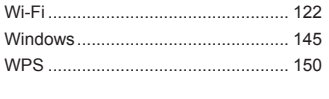

#### Z

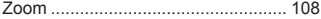

#### **ATTENTION**

RISQUE D'EXPLOSION EN CAS D'UTILISATION DES BATTERIES NON CONFORMES. REPORTEZ-VOUS AUX RÉGLEMENTATIONS LOCALES POUR L'ABANDON DES BATTERIES USAGÉES.

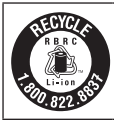

#### **Le Canada et les Etats-Unis seulement :**

La batterie aux ions de lithium qui actionne le produit est recyclable. Pour obtenir des renseignements sur les façons de recycler cette batterie, veuillez appeler au 1-800-8-BATTERY.

#### **Réglementation canadienne sur les interférences radio**

Cet appareil numérique de la classe B est conforme à la norme NMB-003 du Canada.

#### **Marques déposées**

- **•**  Le logo SDXC est une marque commerciale de SD-3C, LLC.
- **•**  Cet appareil intègre la technologie exFAT concédée sous licence par **Microsoft**
- **•**  HDMI, le logo HDMI et High-Definition Multimedia Interface sont des marques ou des marques déposées de HDMI Licensing LLC.
- **•**  Le logo iFrame et le symbole iFrame sont des marques commerciales d'Apple Inc. rechnologie ex-AT concedee<br>High-Definition Multimedia Ir<br>les déposées de HDMI Licen<br>mbole iFrame sont des marq<br>**CCE MPEG-4**

#### **À propos de la licence MPEG-4**

This product is licensed under AT&T patents for the MPEG-4 standard and may be used for encoding MPEG-4 compliant video and/or decoding MPEG-4 compliant video that was encoded only (1) for a personal and non-commercial purpose or (2) by a video provider licensed under the AT&T patents to provide MPEG-4 compliant video.

No license is granted or implied for any other use for MPEG-4 standard. \* Avis indiqué en anglais conformément à la réglementation.

#### **Limitation de la responsabilité**

- **•**  La réimpression, la transmission ou le stockage dans un système de stockage d'une partie quelconque de ce guide sans l'autorisation de Canon est strictement interdit.
- **•**  Canon se réserve le droit de modifier à tout moment le contenu de ce guide, sans avis préalable.
- **•**  Les illustrations et les captures d'écran utilisées dans ce guide peuvent différer légèrement de l'équipement utilisé.
- **•**  Indépendamment de ce qui précède, Canon décline toute responsabilité en cas de dommages dus à une utilisation inadaptée des produits.

CDP-F491-010 **CDP-F491-010 CDP-F491-010**